# **LUNA Smart Professional Surveillance System**

# **Bedienungsanleitung**

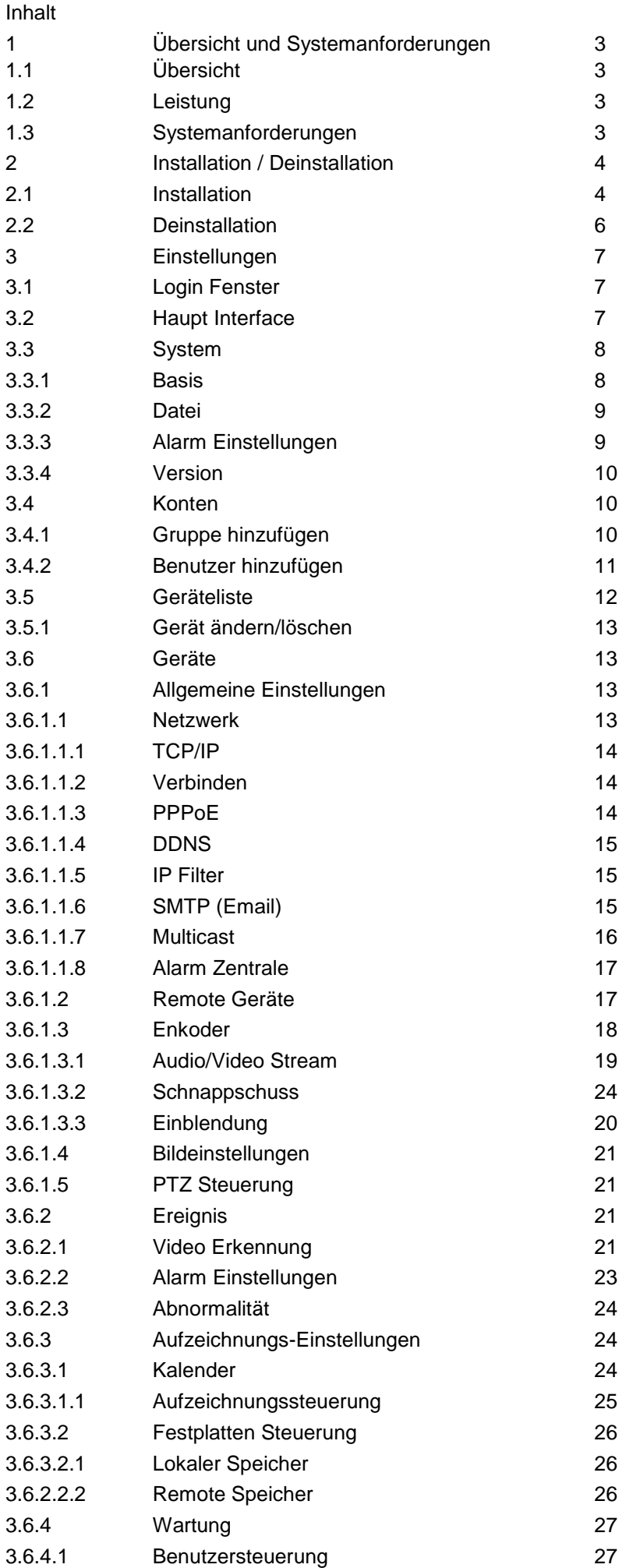

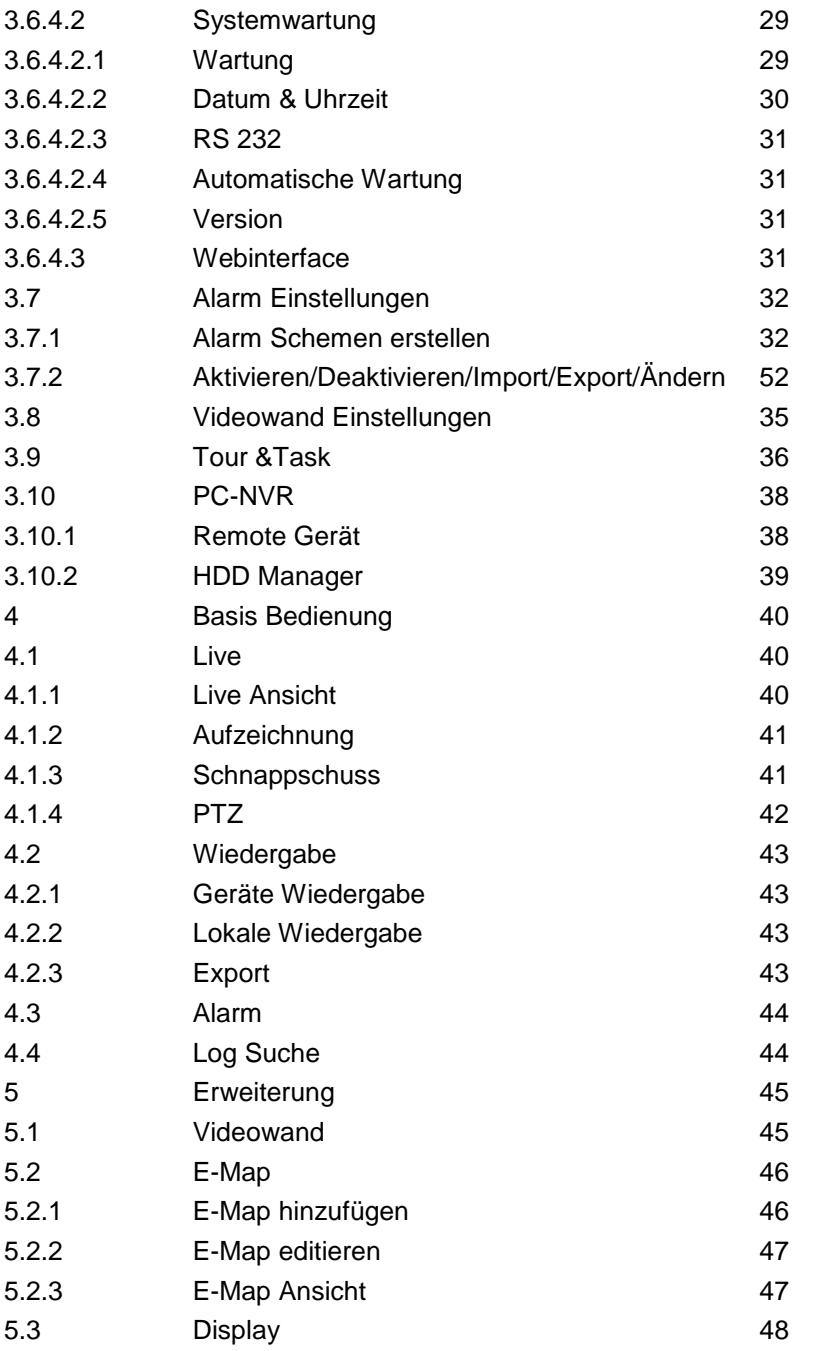

# **1 Übersicht und Systemanforderungen**

# **1.1 Übersicht**

Smart PSS ist die Abkürzung von Smart Professional Surveillance System.

Es handelt sich hierbei um eine Videomanagement Software. Sie wird mit allen Luna-Geräten ausgeliefert und unterstützt keine Geräte anderer Hersteller. Sie hat folgende Funktionen:

- Echtzeit-Livebilder von verschiedenen Kamerakanälen.
- Wiedergabe von Videodaten verschiedener Kamerakanäle.
- Kalender gesteuerte Alarmfunktionen.
- E-map: Verwalten Sie Kameras und Ihren Standort.
- Videowand Verwaltung und Einstellung.
- Individuelle Benutzerverwaltung mit Speicherung der persönlichen Einstellungen.
- Erweiterte Applikationen, wie z.B. Alarminfo´s versenden.

# **1.2 Leistung**

Das System unterstützt max. 36 Kanäle bei CIF Auflösung

Jeder Stream Media Server kann max. 16 Videostreams empfangen und 128 Videostreams senden.

Jeder Speicher Server unterstützt bis zu 16 Videokanäle (ohne Bit Stream Limit).

# **1.3 Systemanforderungen**

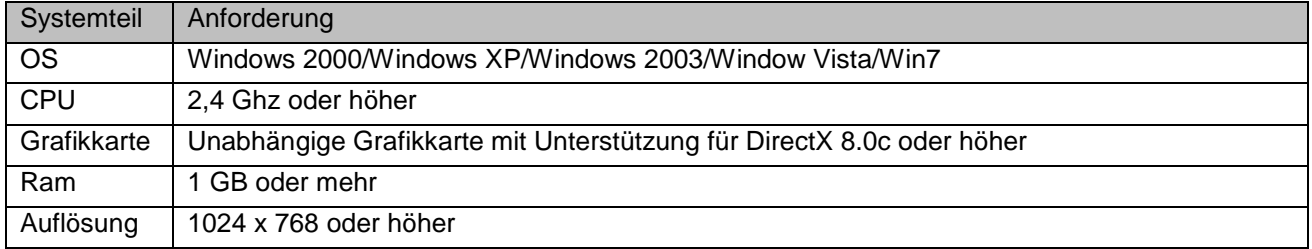

# **2. Installation und De-Installation**

# **2.1 Installation**

Doppel-klicken Sie auf die Datei "Luna-SmartPSS\_Setup.exe" um die Installation zu starten. Siehe Bild Bild 2-1.

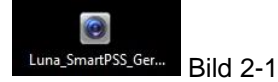

Wählen Sie die Installationssprache aus und klicken Sie OK um zum nächsten Schritt zu gelangen. Siehe Bild2-2

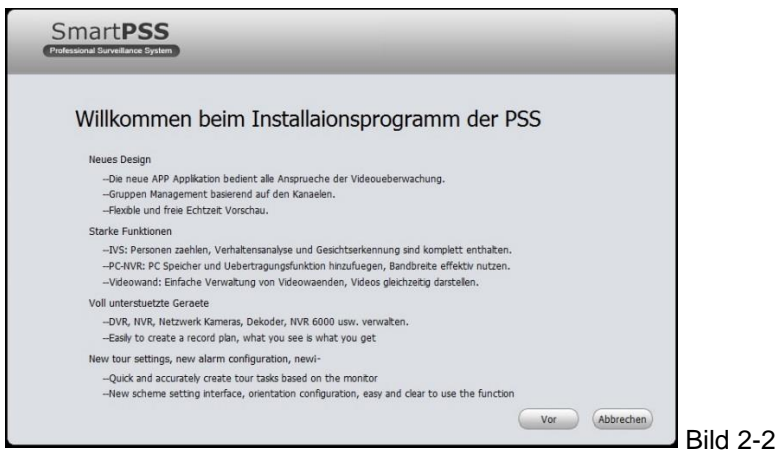

Klicken Sie auf "Weiter" um sich die Lizenz-Vereinbarung anzusehen. Siehe Bild 2-3.

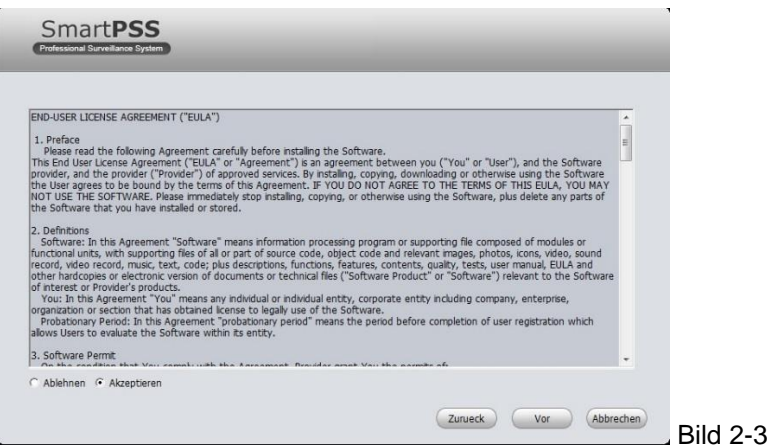

Akzeptieren Sie diese und klicken Sie auf "Weiter" um fortzufahren. Wählen Sie im folgenden Dialog die Komponenten aus, die installiert werden sollen. Siehe Bild Bild 2-4.

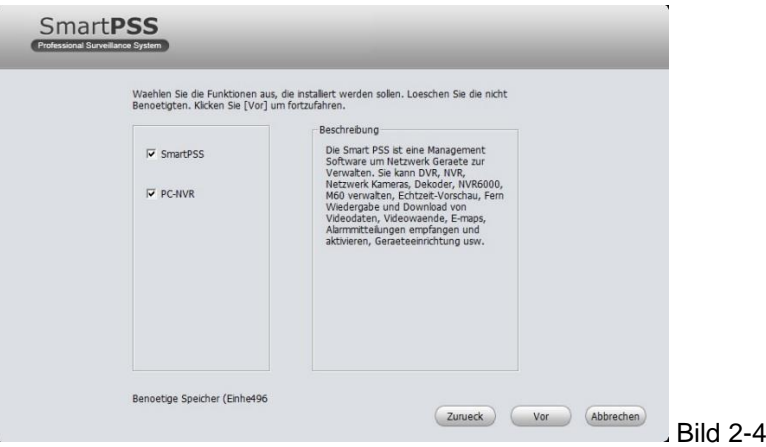

Setzen Sie einen Haken bei den benötigten Komponenten und klicken Sie auf Weiter. Im folgenden Dialog können Sie den Installationspfad ändern. Siehe Bild Bild 2-5.

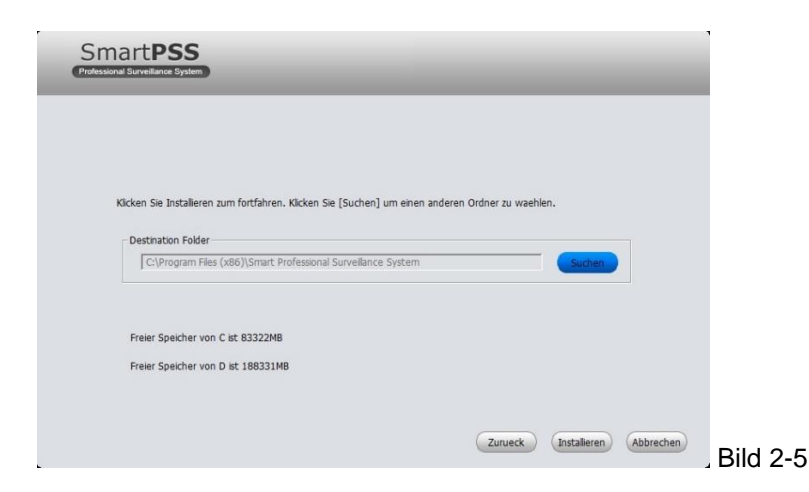

Nachdem Sie den Installationspfad ausgewählt haben, starten Sie bitte mit "Weiter" die Installation der Software. Siehe Bild Bild 2-6.

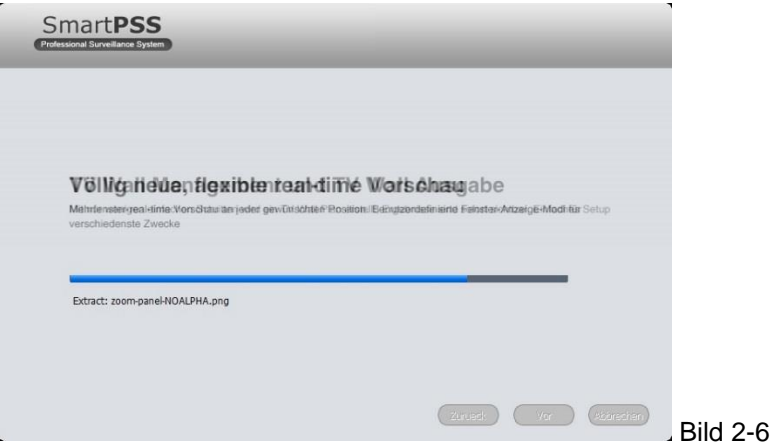

Während der Installation können Sie den Vorgang auch mit "Abbrechen" stoppen. Nach der Installation sehen Sie ein Fenster wie in Bild Bild 2-7.

Wählen Sie anschließend die gewünschte Funktion aus.

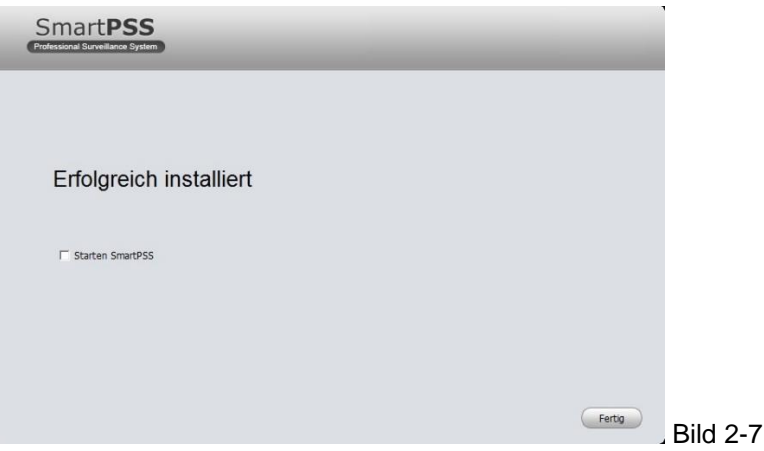

Mit "Fertig" beenden Sie den Installationsvorgang.

# **2.2 De-Installation**

Unter Start -> Programme -> Smart PSS, wählen Sie "Deinstallieren Smart-PSS". Es erscheint folgendes Fenster: Siehe Bild Bild 2-8. Klicken Sie auf "Weiter" um den Vorgang fortzusetzen.

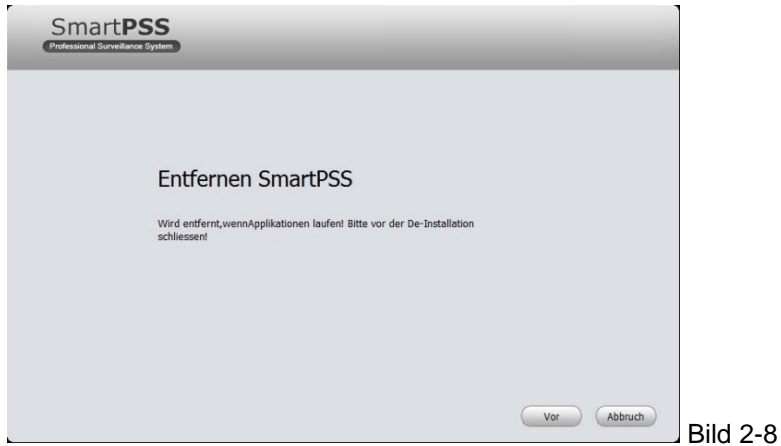

Sollte eine Applikation noch laufen, erhalten Sie folgende Meldung (siehe Bild 2-9):

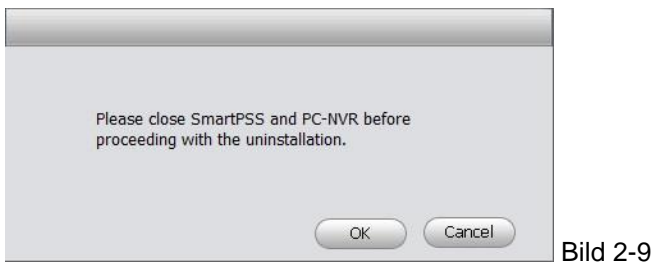

Beenden Sie die laufende Applikation und klicken Sie auf "Weiter".

Wählen Sie mit einem Haken vor der entsprechenden Komponente die Programmteile aus, die deinstalliert werden sollen und wählen Sie anschließend "Deinstallieren", siehe Bild 2-10.

 $\overline{0}$ 

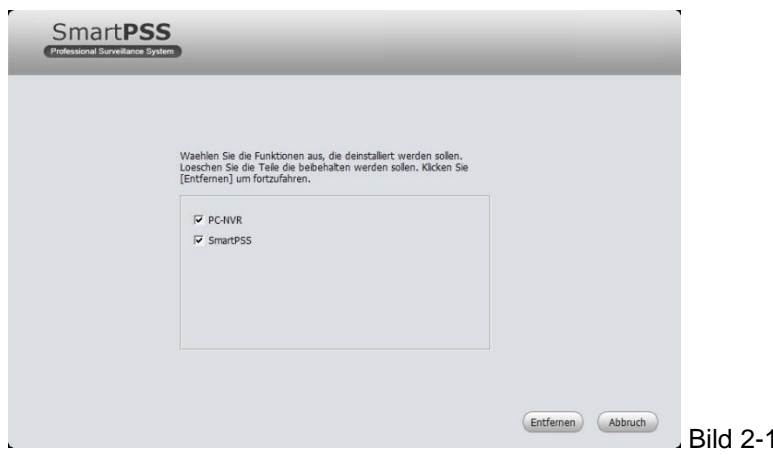

# **3 Einstellungen**

Doppel-Klicken Sie auf das Smart PSS Symbol snartes um die Anwendung zu starten.

Sie gelangen automatisch zum Login-Fenster.

# **3.1 Login Fenster**

Das Login Fenster wird in Bild 3-1 gezeigt.

Benutzername: Geben Sie Ihren Benutzernamen ein

Passwort: Geben Sie Ihr Passwort ein, um sich einzuloggen.

Klicken Sie "Login" um sich anzumelden und die Software zu starten.

Setzen Sie ein Haken, wenn sich die Software Ihr Passwort merken soll. (Nutzen Sie diese Funktion nicht, wenn mehrere Personen Zugriff auf das System haben!)

Verlassen: Beenden Sie den Anmeldevorgang und verlassen Sie das Eingabefenster.

Anmerkung:

Loggen Sie sich zum ersten Mal ein, sollten Sie als Benutzername "admin" und als Passwort ebenfalls "admin" wählen. Nur der Administrator hat alle Rechte und kann nicht gelöscht werden. Er kann andere Benutzer hinzufügen, ändern oder löschen.

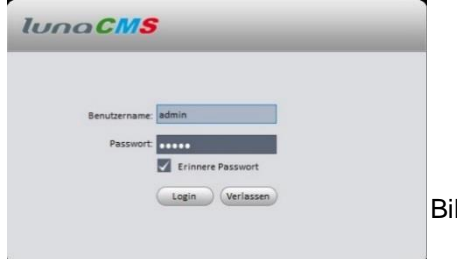

Aus Sicherheitsgründen sollten Sie nach dem ersten Login das Passwort ändern.

Bild 3-1

# **3.2 Haupt Interface**

Nachdem Sie sich eingeloggt haben, sehen Sie das Hauptinterface der Software. Siehe Bild 3-2.

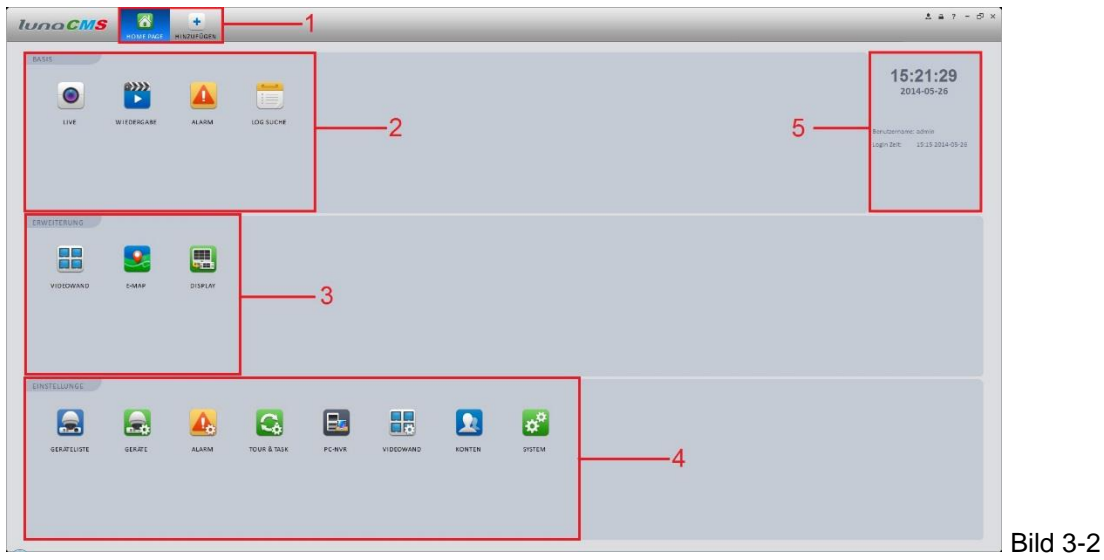

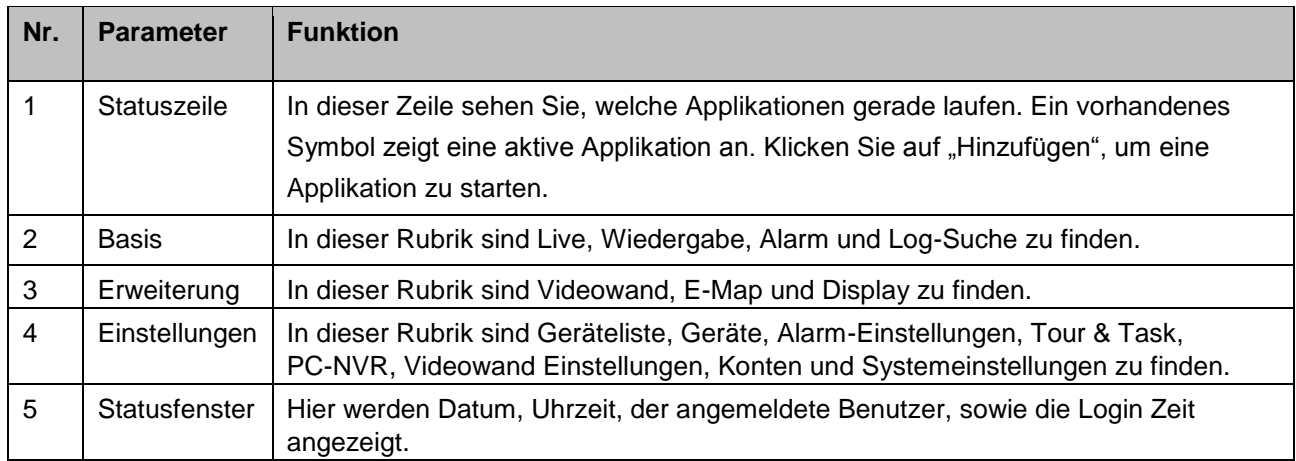

# **3.3 System**

Starten Sie die Software zum ersten Mal, dann sollten Sie hier einige Einstellungen vornehmen. Hier finden Sie Basis-Einstellungen, Dateipfade, Alarm Einstellungen, sowie die Versions-Info.

Klicken Sie auf das Symbol **(A)**<br>Klicken Sie auf das Symbol **(A)**, um in das Untermenü zu gelangen. Siehe Bild 3-3.

# **3.3.1 Basis**

Nehmen Sie hier grundlegenden Einstellungen der Software vor:

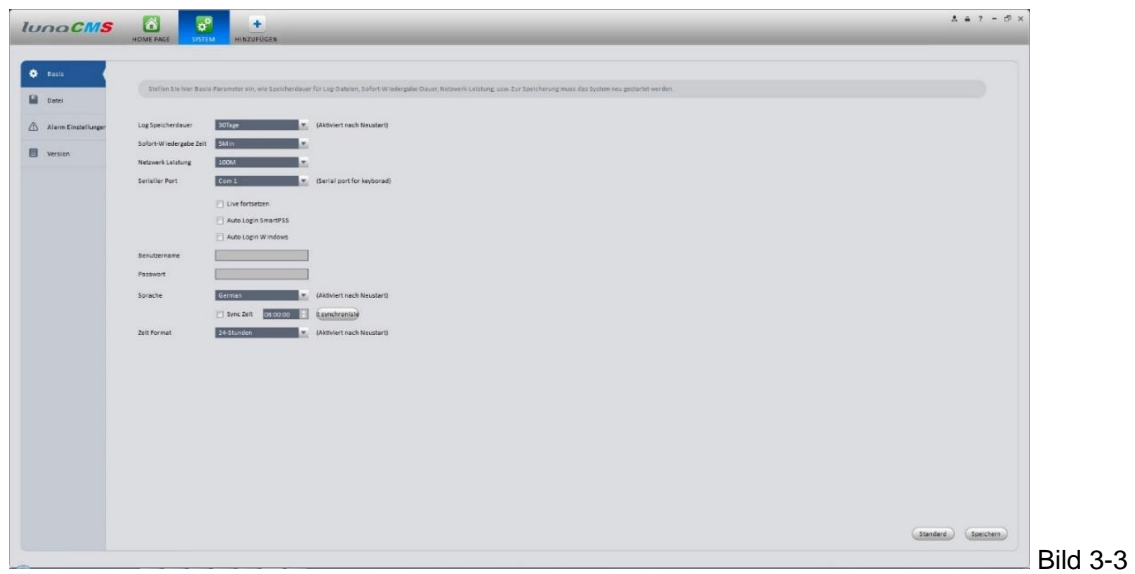

In folgender Tabelle finden Sie die entsprechenden Funktionen:

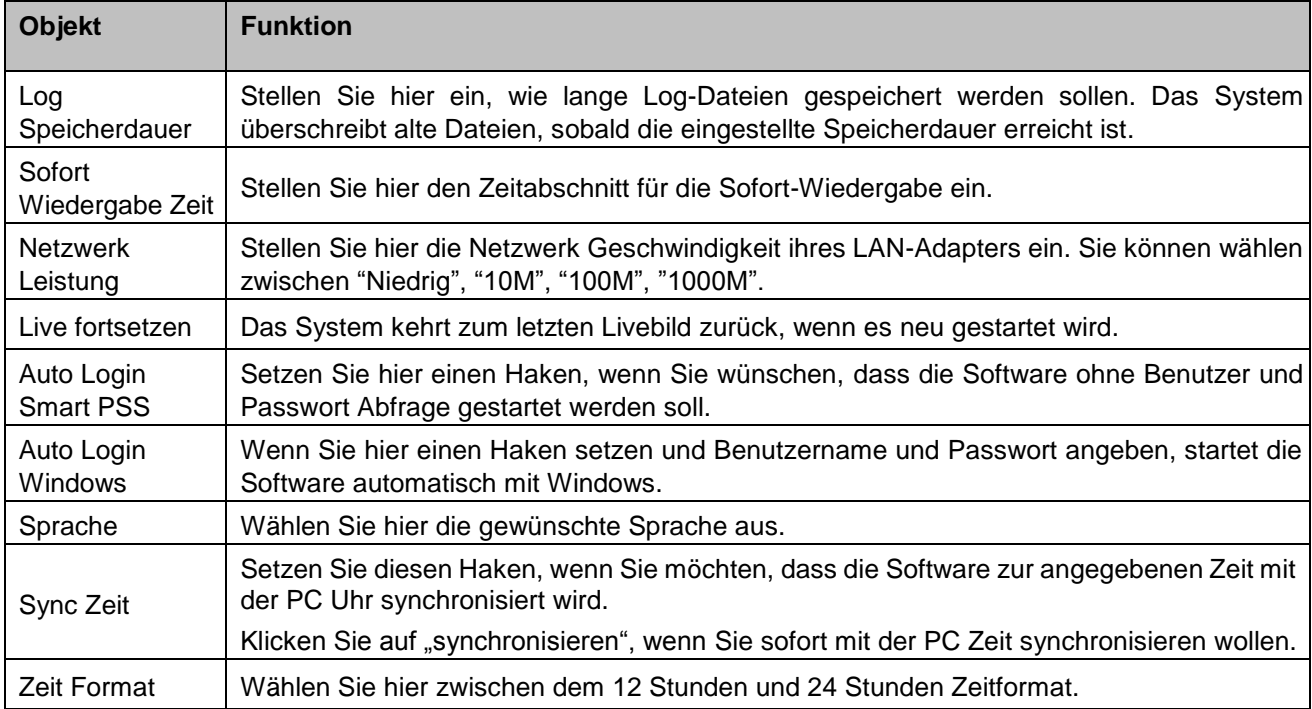

## **3.3.2 Datei**

Im diesem Konfigurationsfenster legen Sie die Dateipfade fest, siehe Bild 3-4. Legen Sie fest wohin Schnappschüsse und Videodateien gespeichert werden sollen, auch aktuelle Einstellungen der Software können Sie im Konfigurationspfad speichern.

Klicken Sie auf "Suchen" um den voreingestellten Pfad zu ändern.

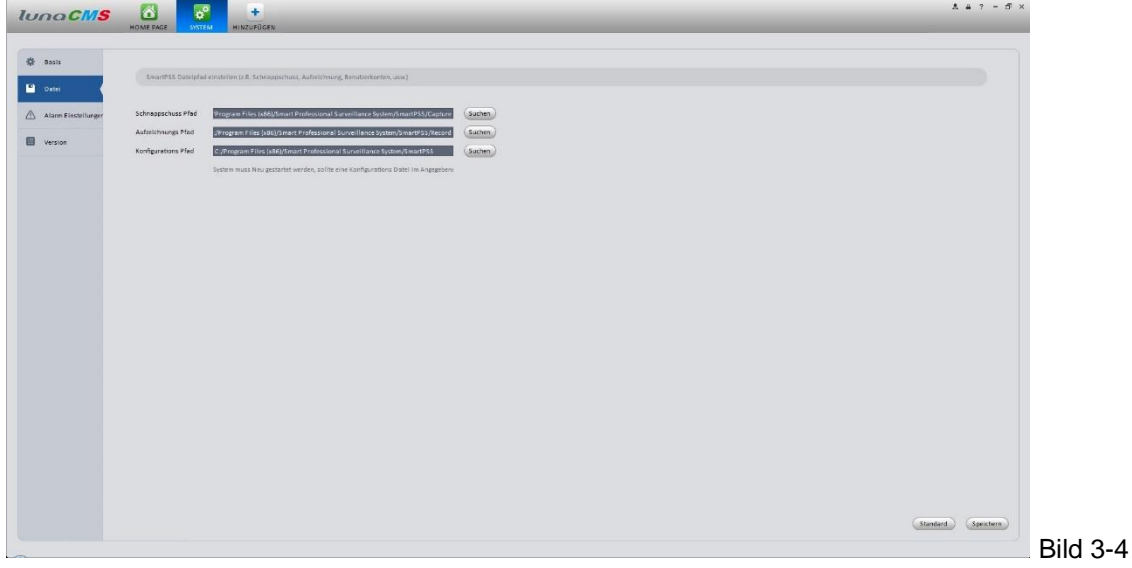

#### **3.3.3 Alarm Einstellungen**

Stellen Sie hier die akustischen Alarmmeldungen für jedes Ereignis ein, siehe Bild 3-5.

Setzen Sie einen Haken bei "Audio öffnen", wenn Sie akustische Meldungen wünschen.

Setzen Sie einen Haken bei "Durchschleife", wenn die akustische Meldung fortlaufend wiederholt werden soll. Klicken Sie auf den Kopfhörer, um die akustische Meldung anzuhören

Setzen Sie einen Haken bei "Alarm in E-Map zeigen", wenn in der E-Map im Alarmfall das Symbol der entsprechenden Kamera blinken soll.

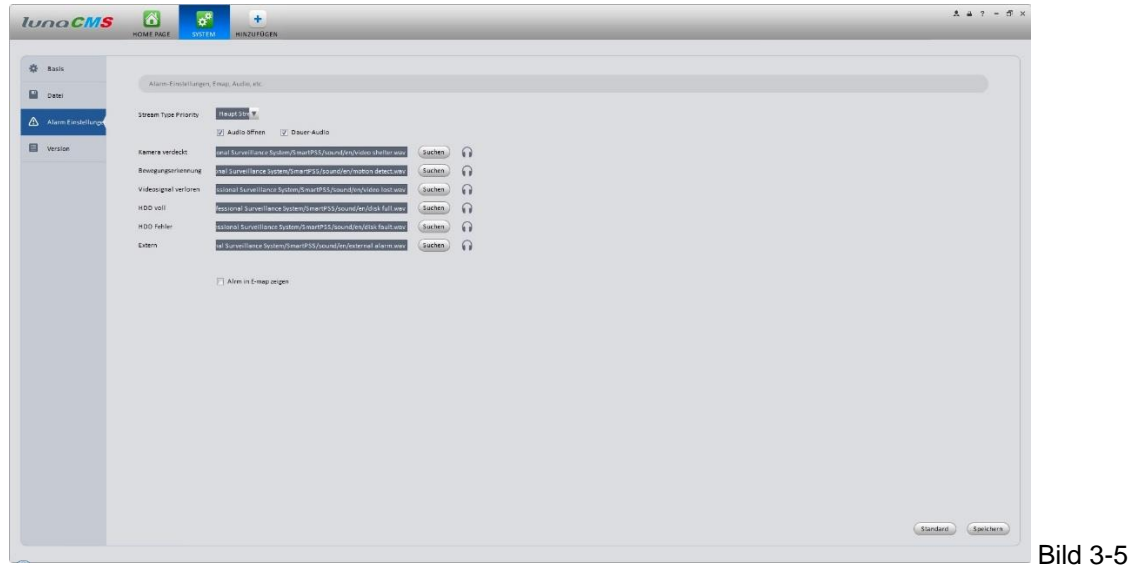

## **Tipp:** Klicken Sie auf Standard, um die Voreinstellung wieder herzustellen.

# **3.3.4 Version**

Klicken Sie auf Version, wenn Sie den aktuellen Softwarestand und das Erstellungsdatum sehen wollen. Siehe Bild 3-6.

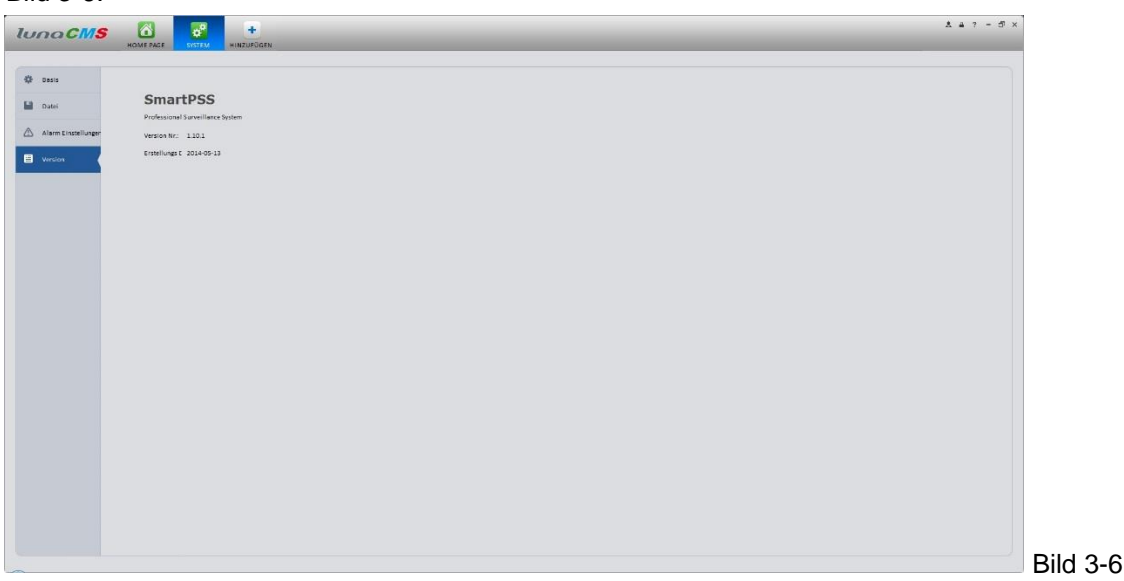

# **3.4 Konten**

Hier können Sie Benutzer hinzufügen, ändern oder löschen.

### **3.4.1 Gruppe hinzufügen**

1) Klicken Sie auf das Symbol im Einstellungs-Abschnitt, dann klicken Sie auf die Registerkarte "Gruppe". Sie gelangen zu folgendem Interface: Siehe Bild 3-7.

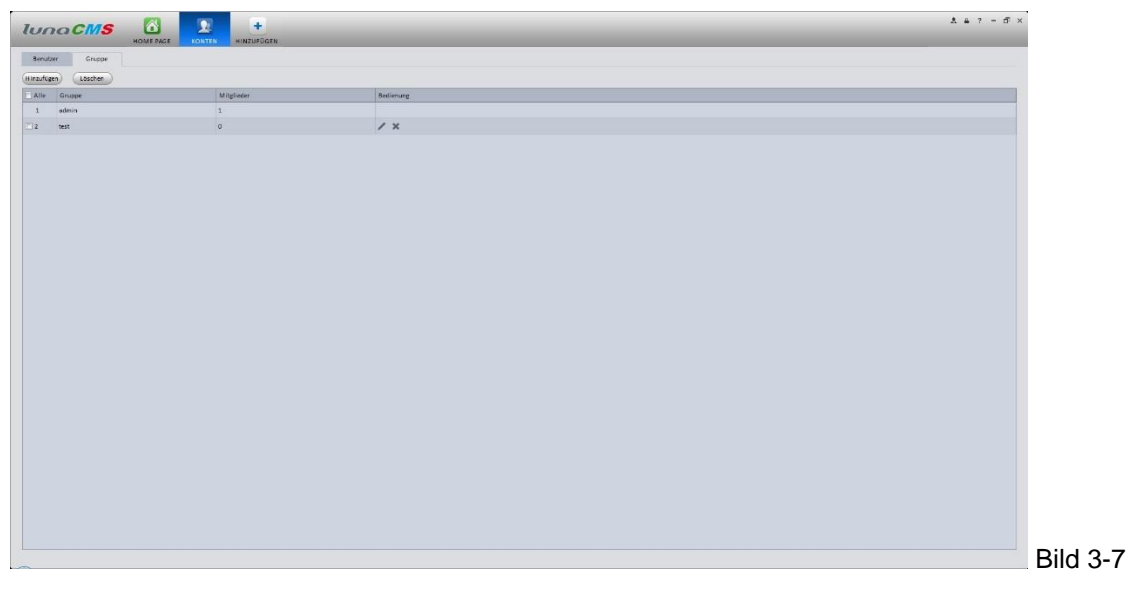

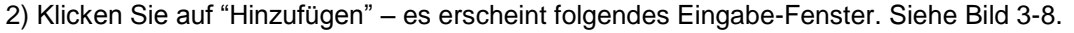

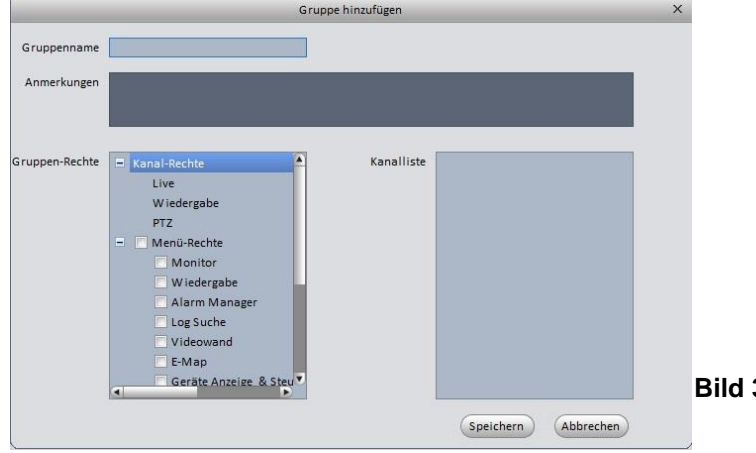

3) Geben Sie einen Gruppennamen ein und prüfen Sie die dazugehörigen Rechte. In dem Feld Bemerkungen" können Sie zusätzliche Informationen eingeben. Wählen Sie sowohl Kanal-Rechte, als auch Menürechte aus und setzen Sie entsprechend einen Haken.

4) Klicken Sie auf "Speichern".

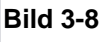

### **Tipp**

Um eine Gruppe zu ändern, klicken Sie auf das Stift-Symbol, zum Löschen auf das Kreuz.

## **3.4.2 Benutzer hinzufügen**

1) Klicken Sie auf das Symbol **im Einstellungs-Abschnitt**, dann klicken Sie auf die Registerkarte "Benutzer". Sie gelangen zu folgendem Interface: Siehe Bild 3-9.

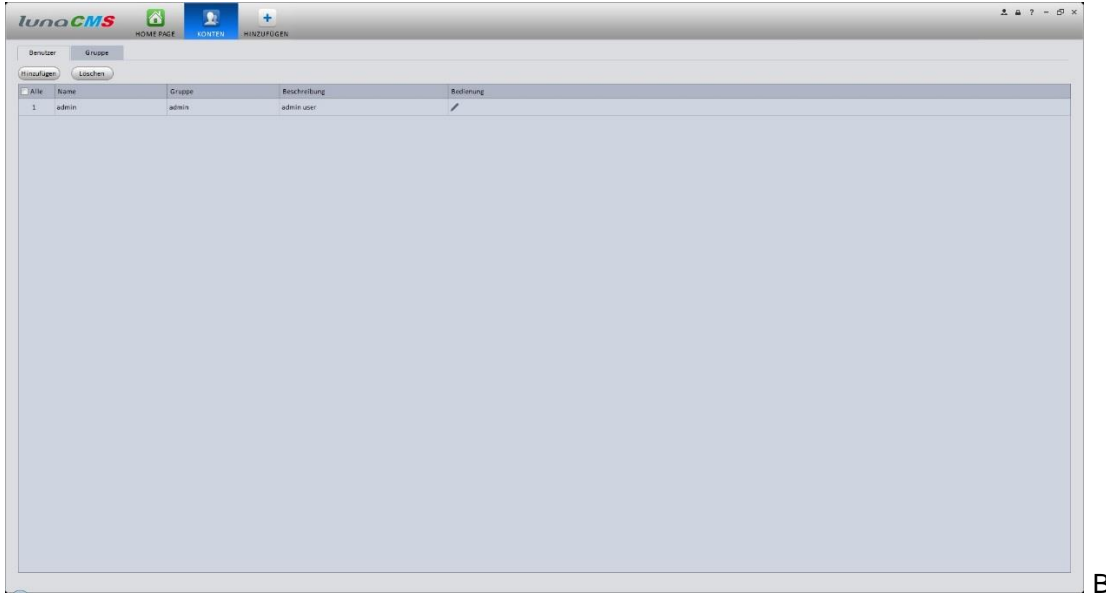

Bild 3-9

2) Klicken Sie auf "Hinzufügen" – es erscheint folgendes Eingabe-Fenster. Siehe Bild 3-10.

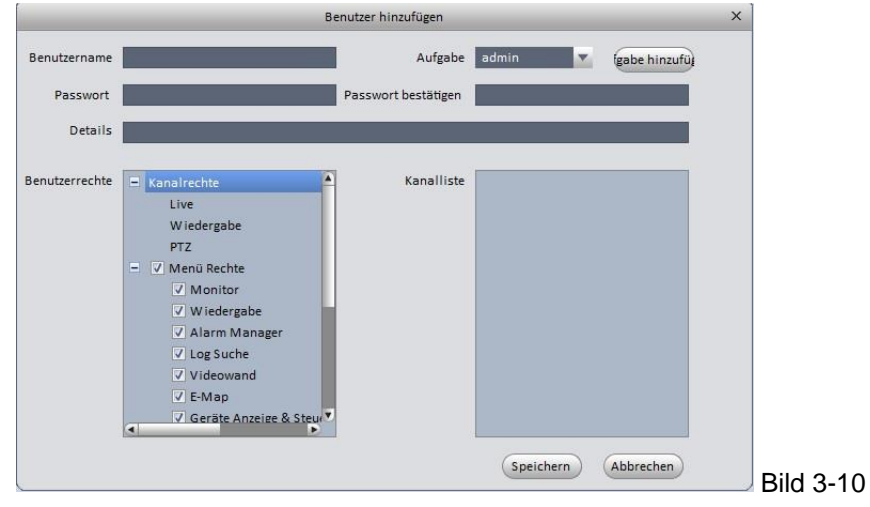

3) Wählen Sie eine Gruppe aus der Dropdown liste, geben Sie den Benutzernamen ein, geben Sie das Passwort ein und bestätigen Sie das Passwort rechts daneben noch einmal. Geben Sie unter "Details" eine kurze Beschreibung ein. Wählen Sie die Rechte für den neuen Benutzer.

4) Klicken Sie auf "Speichern", um den neuen Benutzer zu speichern.

Folgende Tabelle erläutert alle Funktionen:

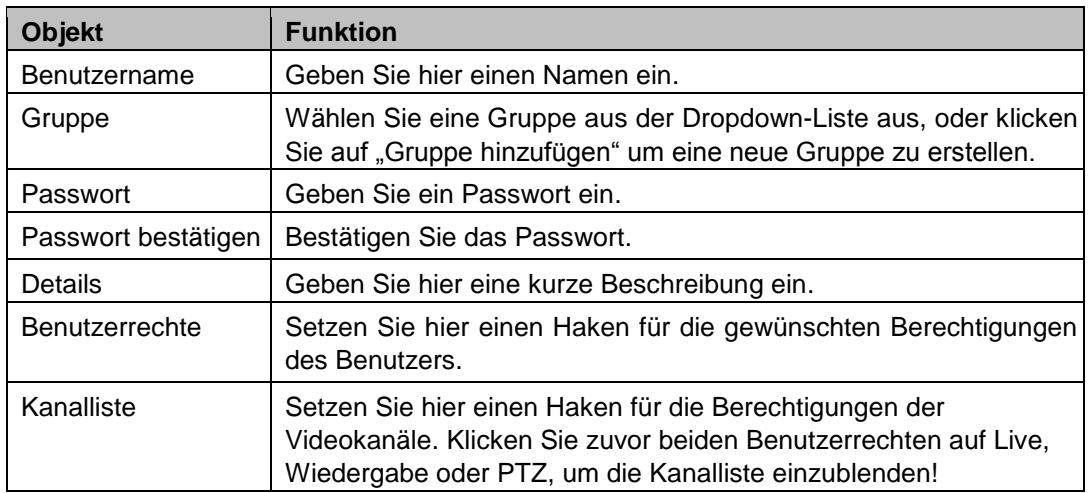

# **Tipp**

Um einen Benutzer zu ändern, klicken Sie auf das Stift-Symbol, zum Löschen auf das Kreuz. 5) Klicken Sie auf "Speichern" um den neuen Benutzer hinzu zufügen.

# **3.5 Geräteliste**

Hier können Sie Geräte hinzufügen, ändern oder löschen.

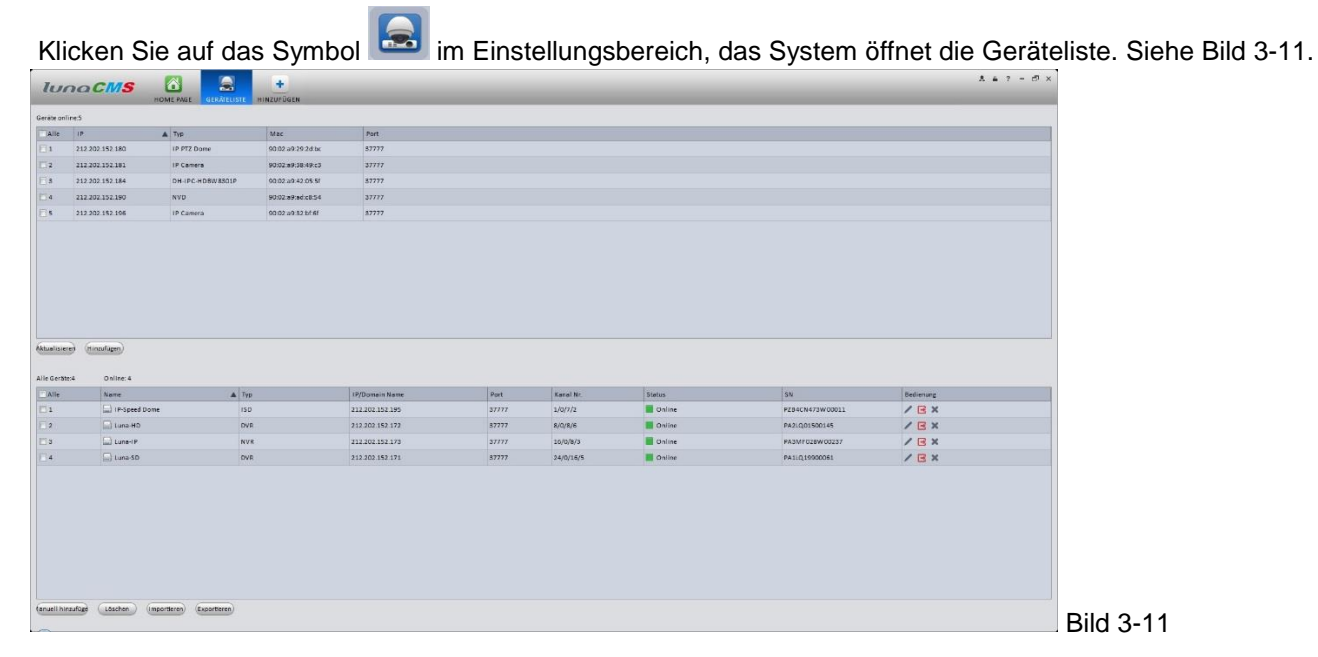

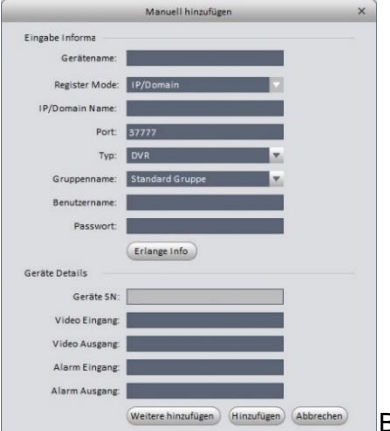

Wenn Sie auf "Manuell Hinzufügen" klicken, erscheint folgendes Fenster, siehe Bild 3-12.

Bitte geben Sie die entsprechenden Daten ein und klicken Sie "Hinzufügen.

Bild 3-12 Folgende Tabelle erläutert alle Funktionen:

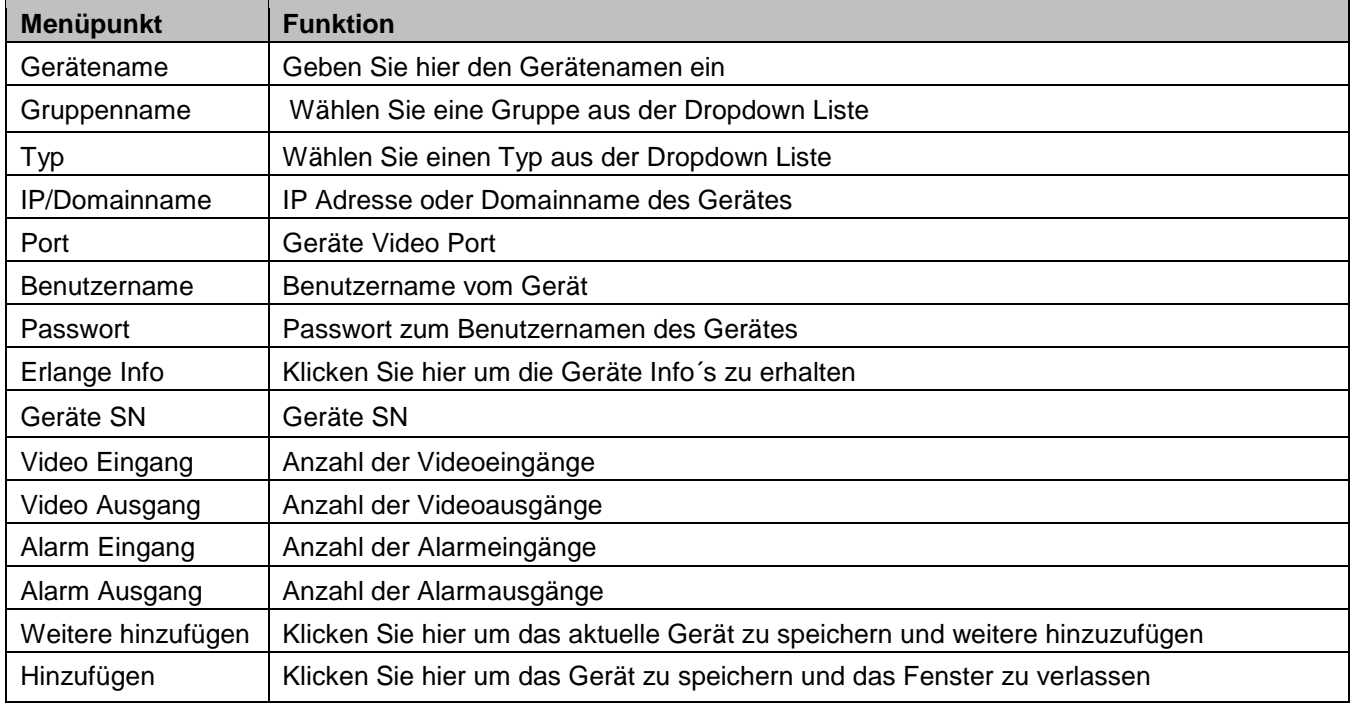

#### **3.5.1 Gerät ändern/löschen**

Wählen Sie ein Gerät aus der Liste und klicken Sie zum ändern, oder Zum löschen. Klicken Sie auf **um sich manuell am Gerät einzuloggen.** 

Klicken Sie auf  $\overline{\mathbf{B}}$  um sich am Gerät auszuloggen. Um mehrere Geräte gleichzeitig zu löschen, setzen Sie einen Haken vor dem Gerät und klicken am unteren Bildrand auf "Löschen".

#### **Tipp**

Klicken Sie auf **Umport** um eine gespeicherte Geräteliste zu importieren, oder auf **Export** um die vorhandene Geräteliste in einer XML-Datei zu speichern.

#### **3.6 Geräte**

Nachdem Sie Geräte der Liste hinzugefügt haben, können Sie unter "Geräte" auch diverse Einstellungen an diesen vornehmen.

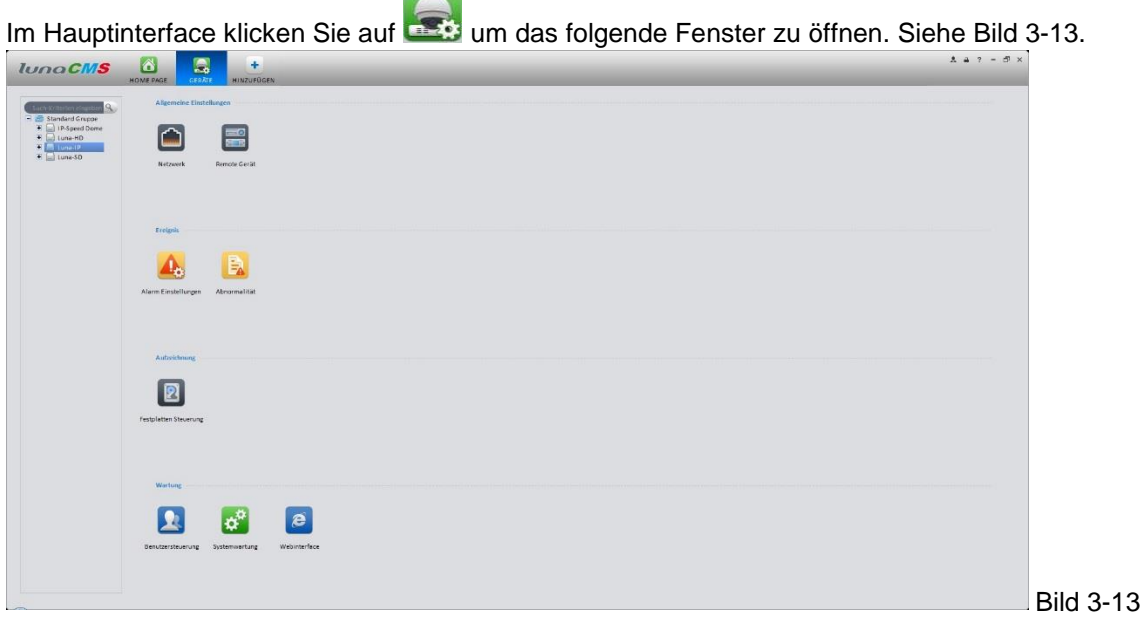

### **3.6.1 Allgemeine Einstellungen**

#### **3.6.1.1 Netzwerk**

Stellen Sie hier folgende Parameter ein: TCP/IP, Verbindung, PPPoE, DDNS, IP Filter, SMTP, Multicast, und Alarm Zentrale.

Die Oberfläche am Gerät selbst sieht etwas anders aus, die Funktionen sind jedoch identisch, das gleiche gilt für das jeweilige Web-Interface.

Alle Einstellungen an den Geräten können Sie also nun bequem aus der Ferne mit der Software vornehmen. Sollten Sie Verbindungsdaten ändern, so ist es notwendig, den Rekorder oder die Kamera erneut mit den neuen Einstellungen in der Software einzubinden.

Sollten Sie z.B. die IP-Adresse eines Gerätes ändern, kann kein Zugriff mehr erfolgen, Sie müssen das jeweilige Gerät mit seiner alten Adresse löschen und unter der neuen wieder hinzufügen!

## **3.6.1.1.1 TCP/IP**

Stellen Sie hier die notwendigen Daten für eine Netzwerkverbindung ein. Siehe Bild 3-14.

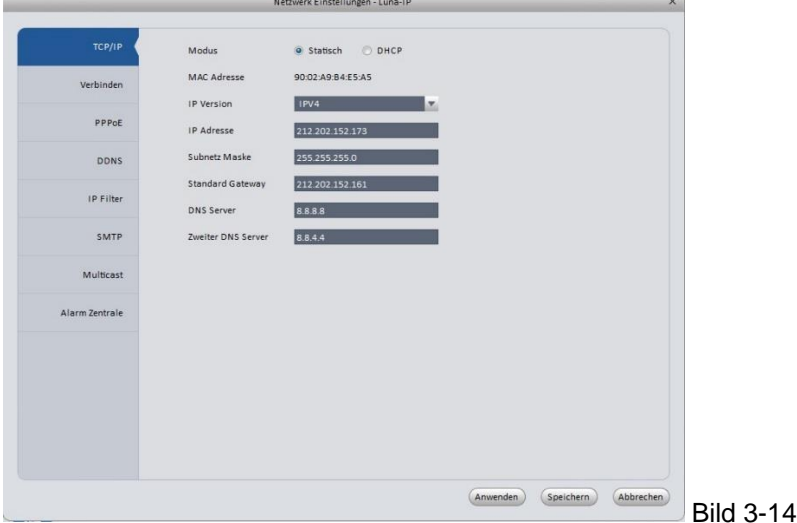

#### **3.6.1.1.2 Verbinden**

Legen Sie hier die maximale Anzahl der gleichzeitig möglichen Verbindungen fest, ebenso den TCP Port, den UDP Port und den HTTP Port. Siehe Bild 3-15.

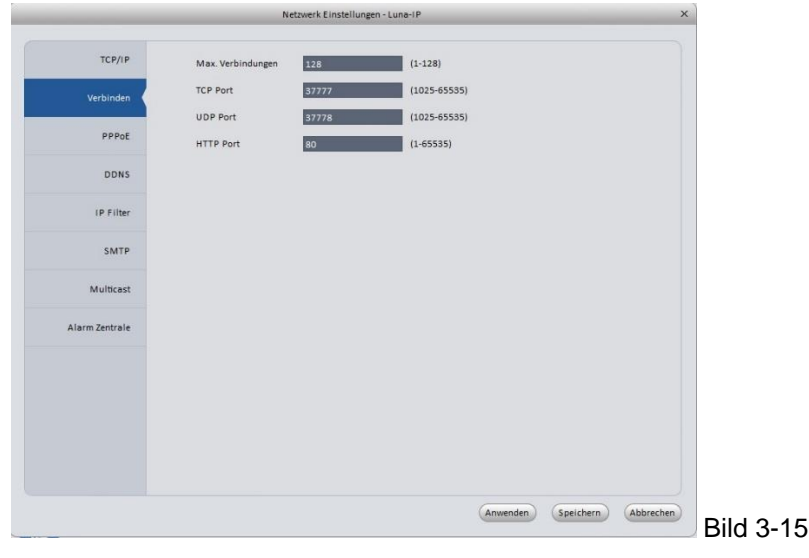

# **3.6.1.1.3 PPPoE**

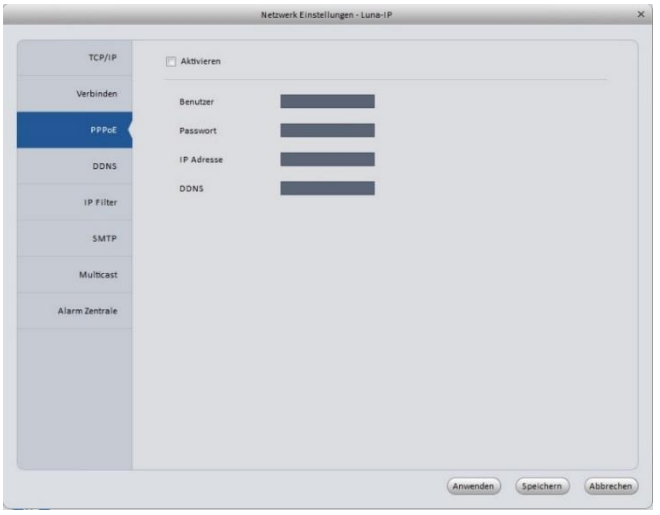

Nutzen Sie PPPoE, falls Sie keinen DSL-Router im Netzwerk haben und geben Sie die dafür notwendigen Anschlusskennungen ein. Diese erhalten Sie in der Regel von Ihrem Dienste Anbieter (ISP – Internet Service Provider). Klicken Sie "Anwenden" um die Daten zu speichern, oder "Speichern" um die Daten zu speichern und das Fenster zu verlassen. Nach einem Neustart wird sich das Gerät automatisch mit dem Internet verbinden. Die IP-Adresse im PPPoE Fenster ist i.d.R. dynamisch vom Dienste Anbieter vergeben, ändert sich also immer. Geben Sie diese Adresse an, wenn Sie über das Internet Zugriff auf das Gerät haben möchten. Siehe Bild 3-16

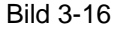

# **3.6.1.1.4 DDNS**  Die DDNS Einstellungen sehen Sie im folgenden Bild. Siehe Bild 3-17

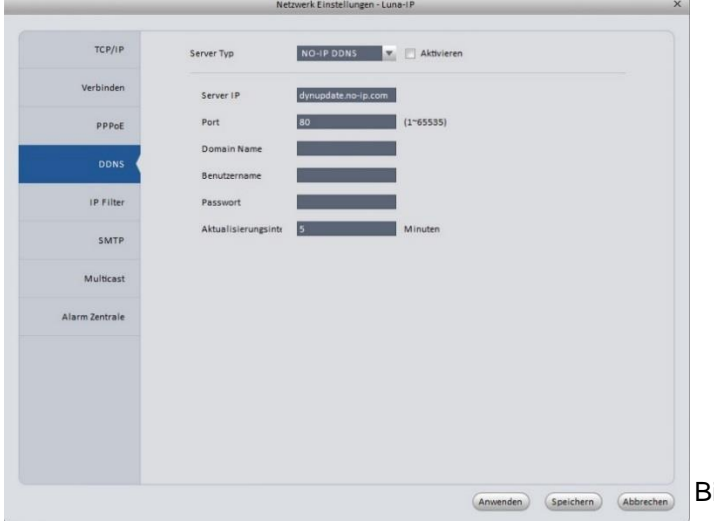

Registrieren Sie sich bei einem DDNS-Anbieter aus der DropDown-List und geben Sie anschließend die vom Anbieter erhaltenen Daten in dieser Maske ein. Setzen Sie einen Haken bei "Aktivieren", wenn Sie die vorgenommenen Einstellungen nutzen wollen.

Bild 3-17

# **3.6.1.1.5 IP Filter**

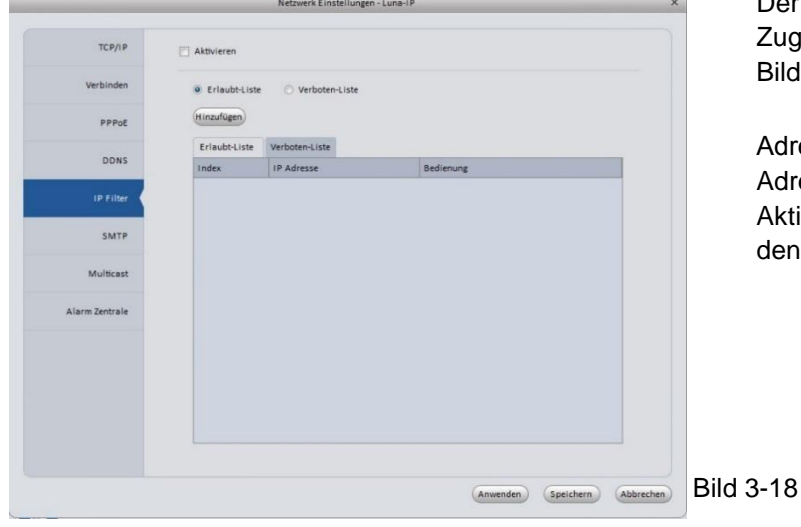

Der IP Filter erlaubt Ihnen IP-Adressen den Zugriff zu erlauben, bzw. zu verbieten. Siehe Bild 3-18.

Adressen in der "Erlaubt-Liste" haben Zugriff, Adressen in der "Verboten-Liste" haben keinen. Aktivieren Sie die gewünschte Liste, indem Sie den Punkt davor anklicken.

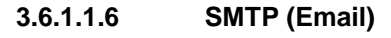

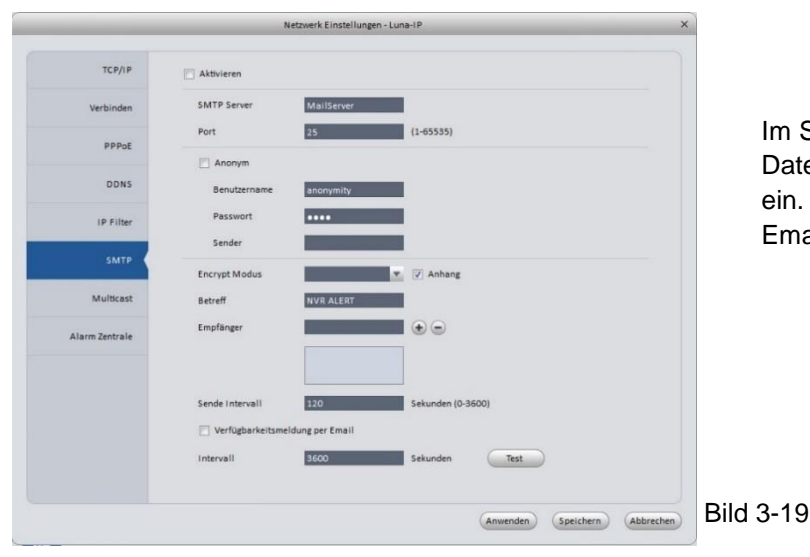

Im SMTP Interface (Bild 3-19) stellen Sie alle Daten bezüglich Email Sender und Empfänger ein. Voraussetzung ist ein funktionstüchtiges Email Konto bei einem Anbieter.

## Folgende Tabelle erläutert alle Funktionen:

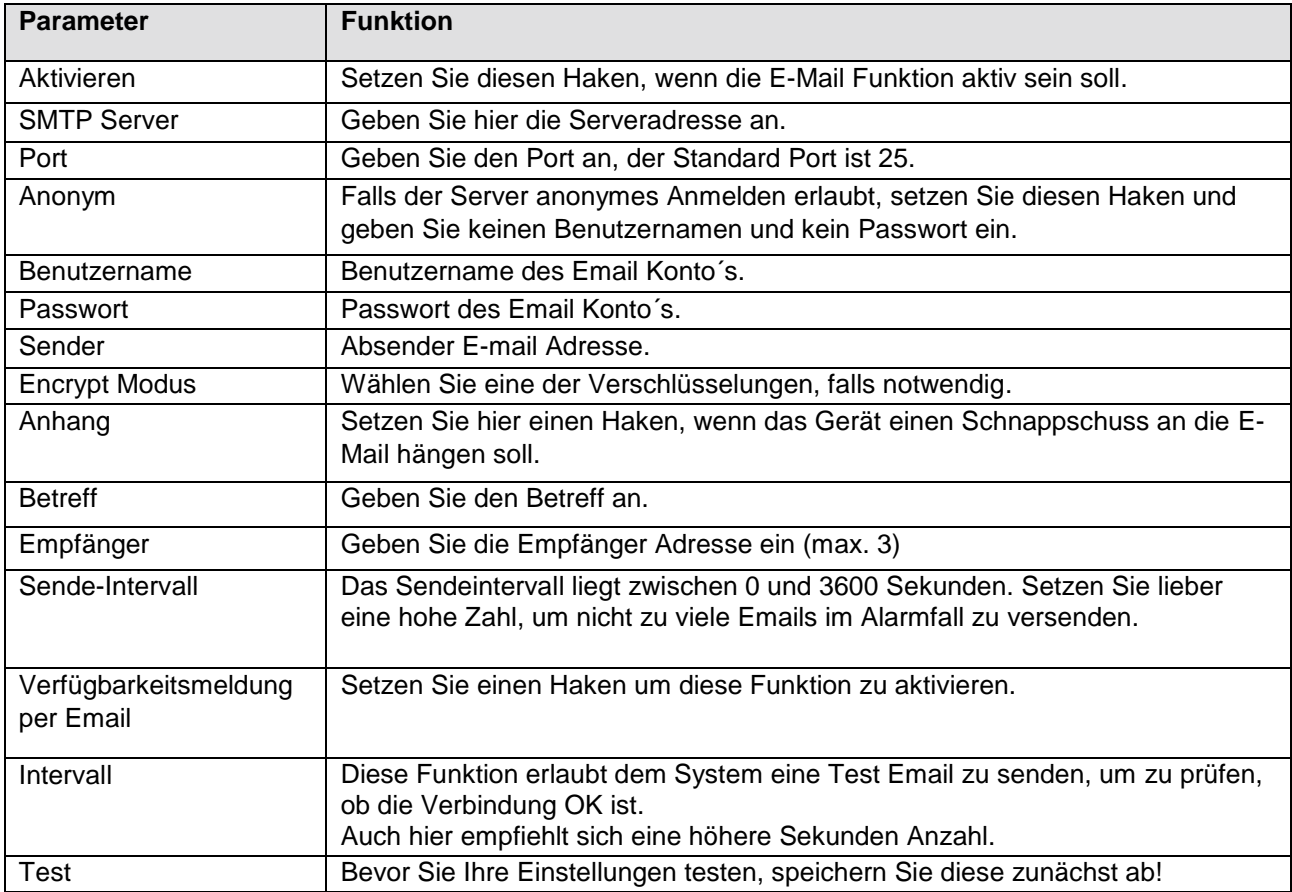

# **3.6.1.1.7 Multicast**

Das Multicast Interface wird in Bild 3-20 gezeigt.

Multicast ist ein Sendemodus von Datenpaketen. Wenn viele Empfänger die gleichen Daten empfangen, dann ist Multicast die beste Option um Bandbreite und CPU Last zu reduzieren. Der Quell Host muss also nur Daten aussenden.

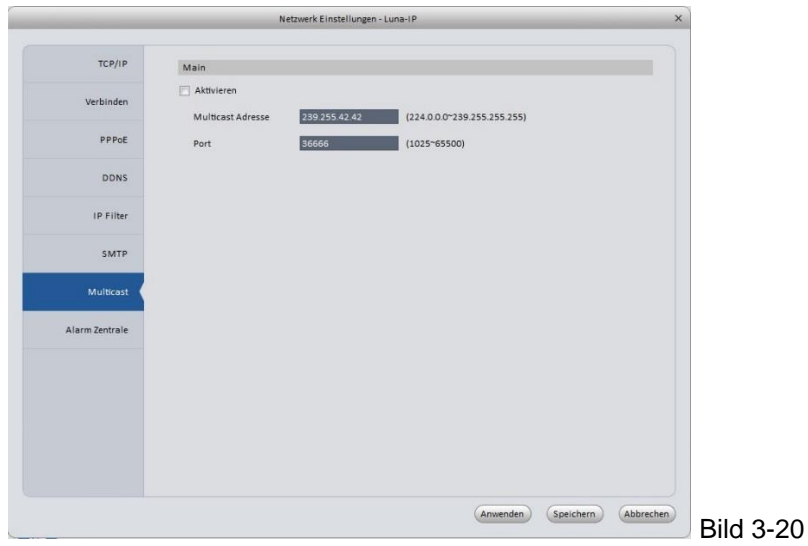

#### **3.6.1.1.8 Alarm Zentrale**

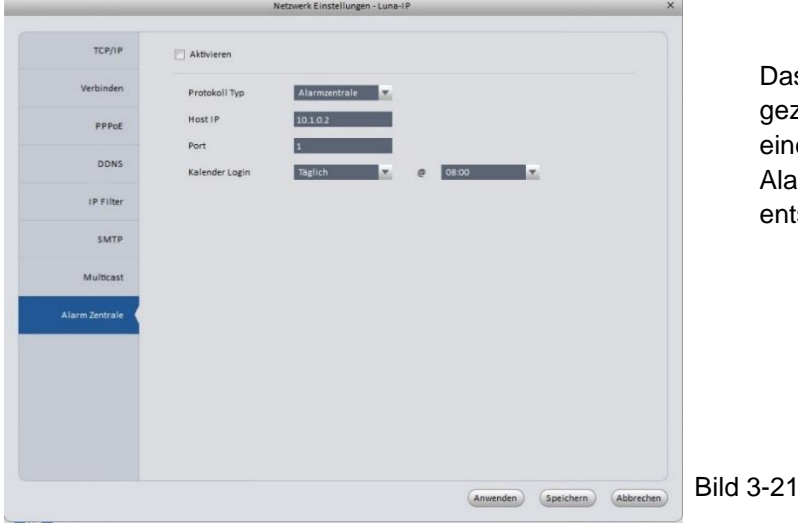

Das Alarm Zentrale Fenster wird in Bild 3-21 gezeigt. Das System kann Alarm Meldungen an eine Alarm Zentrale senden, sobald ein Alarmfall eintritt. Stellen Sie hier die entsprechenden Verbindungsdaten ein.

#### **3.6.1.2 Remote Gerät**

Remote Gerät - Luna-IP × Alle Protokoll Typ Geräte Typ  $IP$ Port Geräte Name  $\Box$ 2 212.202.152.183 80 212.202.152.183 Onvif  $\Box$ 3 212 202 152 184 80 212 202 152 184 Onvif  $\Box$ 4 212.202.152.195 80 212.202.152.195 Onvif  $\Box$  5 212.202.152.196 80 212 202 152 196 Onvif  $\Box$  6 212.202.152.172 37777 212.202.152.172 Privat **DVR**  $\Box$ 7 212 202 152 171 37777 212 202 152 171 Privat  $DVD$  $\Box$ 8 212.202.152.190 37777 212.202.152.190 Privat **NVD**  $\Box$  9 212.202.152.181 80 212.202.152.181 Onvif Typ Alle Typen (Suchen) (Hinzufügen) Geräte Kanal  $\vert$  iP Port Geräte Name Remote Kanal Protokoll Typ Geräte Typ  $\Box$ 1 212.202.152.195 37777 PZB4CN473W00011 SD6A230-HNI  $\mathbf{1}$ Privat  $\Box$  2 212 202 152 180 37777 PZB3MN760D00002  $\mathbf{1}$ Privat IP PTZ Dome  $\Box$ 3 212.202.152.181 37777 YGC3MW007D00080  $\overline{1}$ Privat IP Camera  $\Box$  4 212.202.152.196 37777 PZC3MW072D00004  $\mathbf{A}$ Privat IP Camera  $\Box$  5 212.202.152.184 37777 YZC4CZ071W00032 DH-IPC-HDBW8301P  $\mathbf{1}$ Privat  $\Box$  6 212.202.152.183 37777 TZC3CW46100013  $\mathbf{1}$ Privat IP Camera (Löschen nuell hinzufü Aktualisieren)  $\begin{array}{cc} & \circ & \circ \end{array}$ Bild 3-22

Über diese Option können Sie IP Kameras oder Rekorder einem NVR hinzufügen. Siehe Bild 3-22.

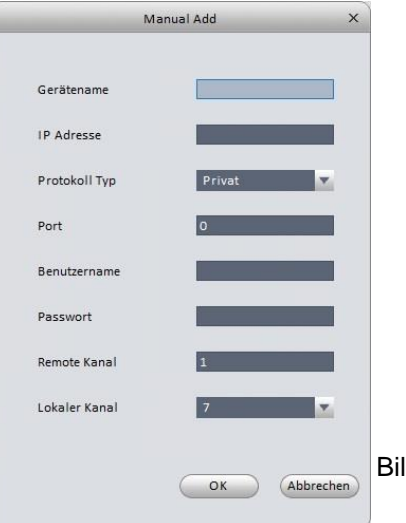

Klicken Sie auf "Suchen", um alle IP Geräte im gleichen Netzwerk Segment zu finden. Wählen Sie ein Gerät aus und klicken Sie "Hinzufügen".

Um ein Gerät manuell hinzuzufügen, klicken Sie auf den Button "Manuell hinzufügen" und geben Sie in dem dann aufpoppenden Fenster die Verbindungsdaten ein, anschließend speichern und verlassen Sie das Fenster mit Sie mit "OK", siehe Bild 3-23

Bild 3-23

# **3.6.1.3 Enkoder**

### **3.6.1.3.1 Audio/Video Stre**am

 $\blacksquare$ 

Das Enkoder-Symbol stranse eine ist nur sichtbar, wenn Sie aus der Gruppe eine Kamera auswählen, bzw. bei einem Rekorder eine Kamera auswählen, siehe Bild 3-24. Stellen Sie hier die Stream-Eigenschaften ein. er N

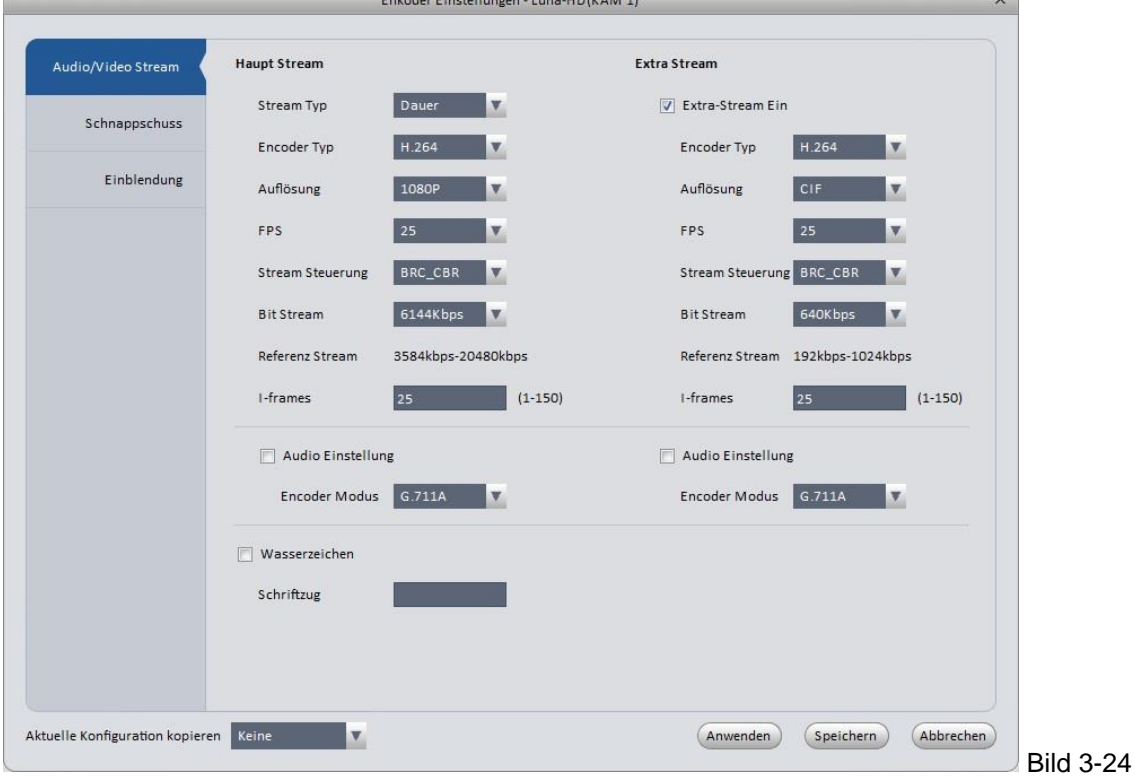

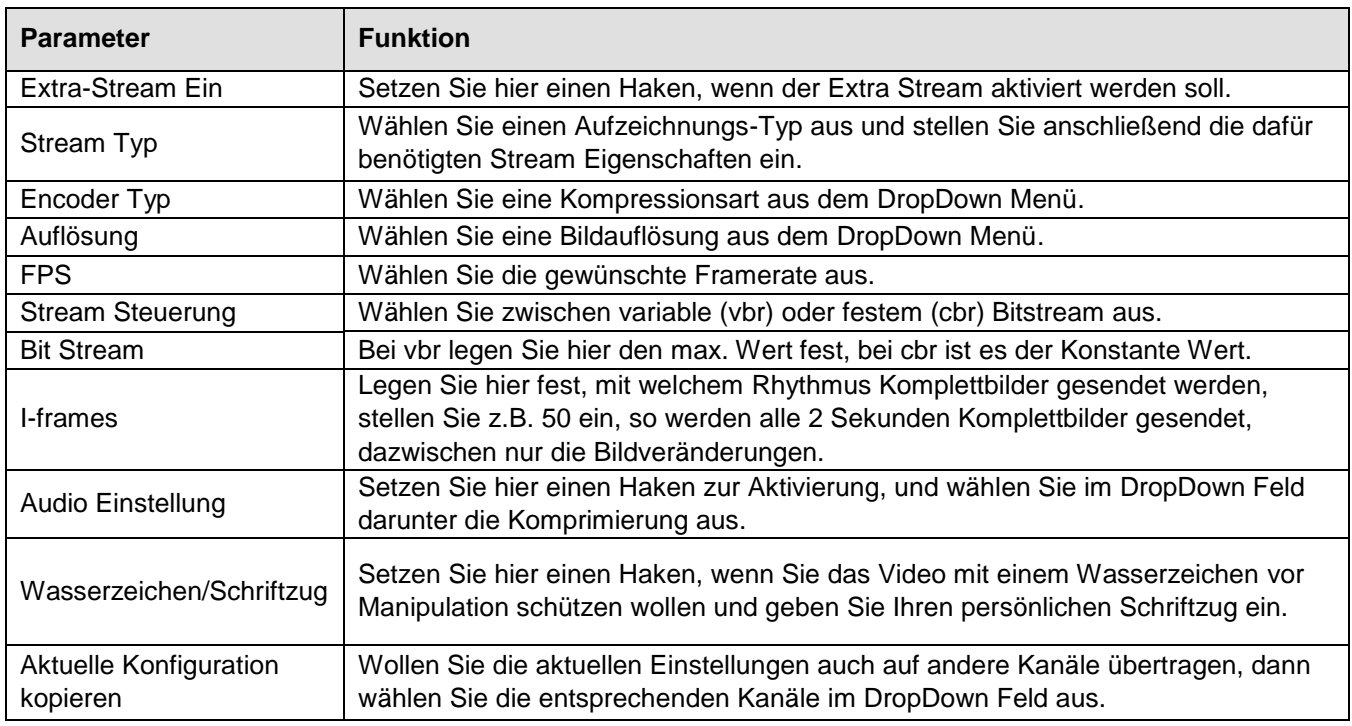

# **3.6.1.3.2 Schnappschuss**

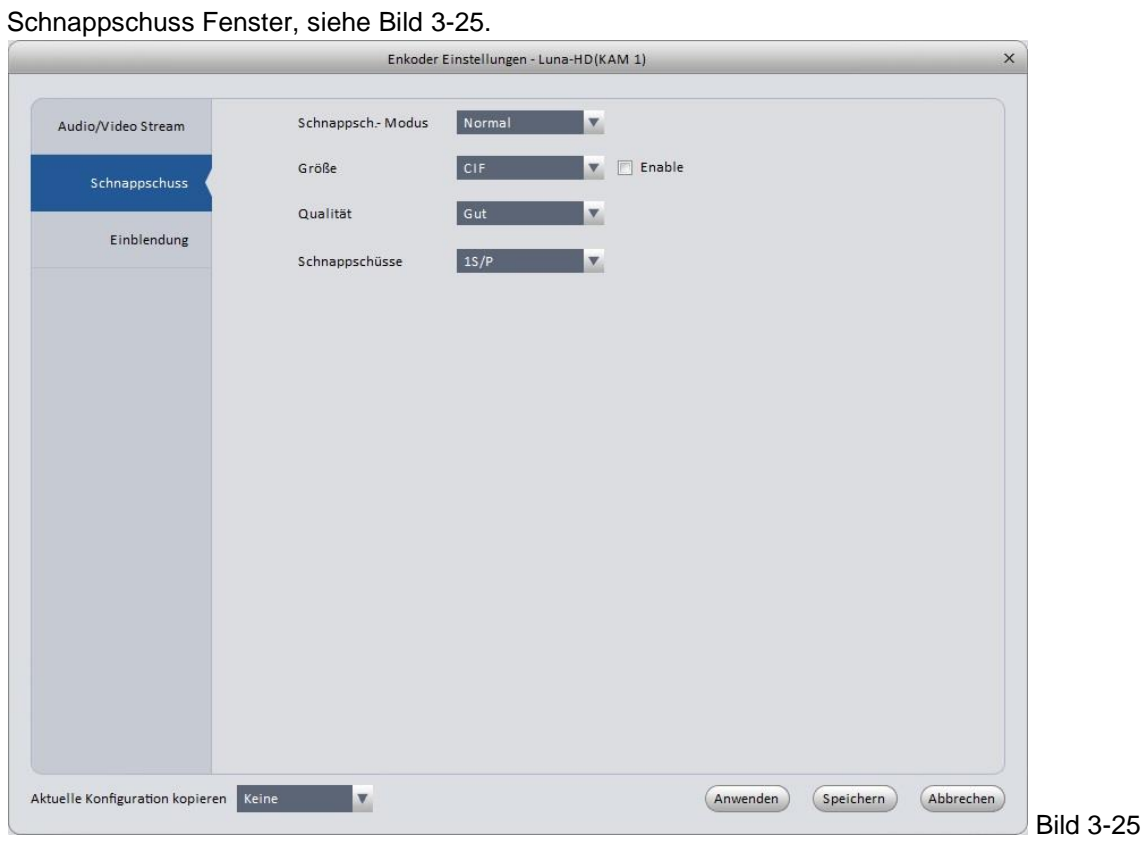

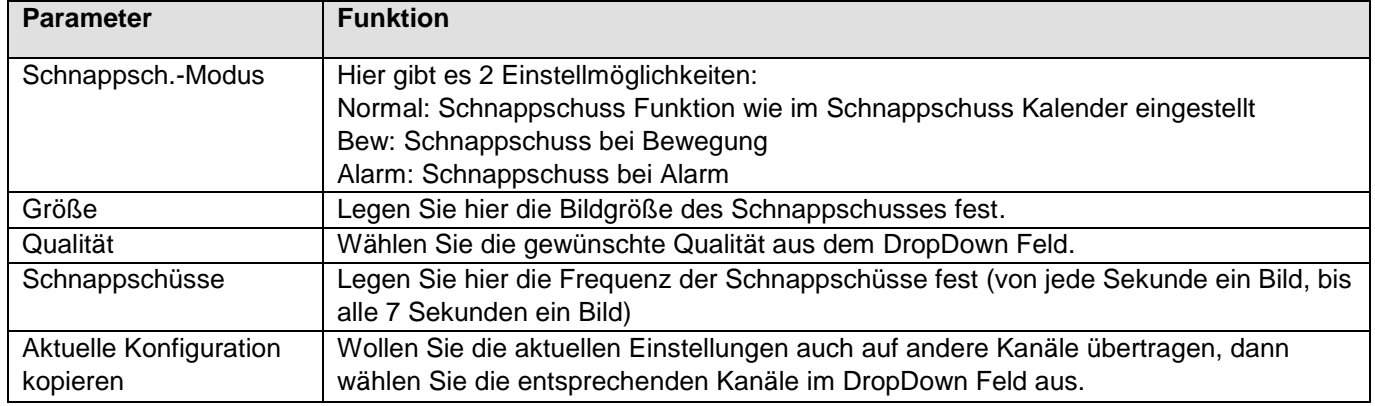

# **3.6.1.3.3 Einblendung**

Zur Einblendung Von Informationen nutzen Sie dieses Fenster, siehe Bild 3-26.

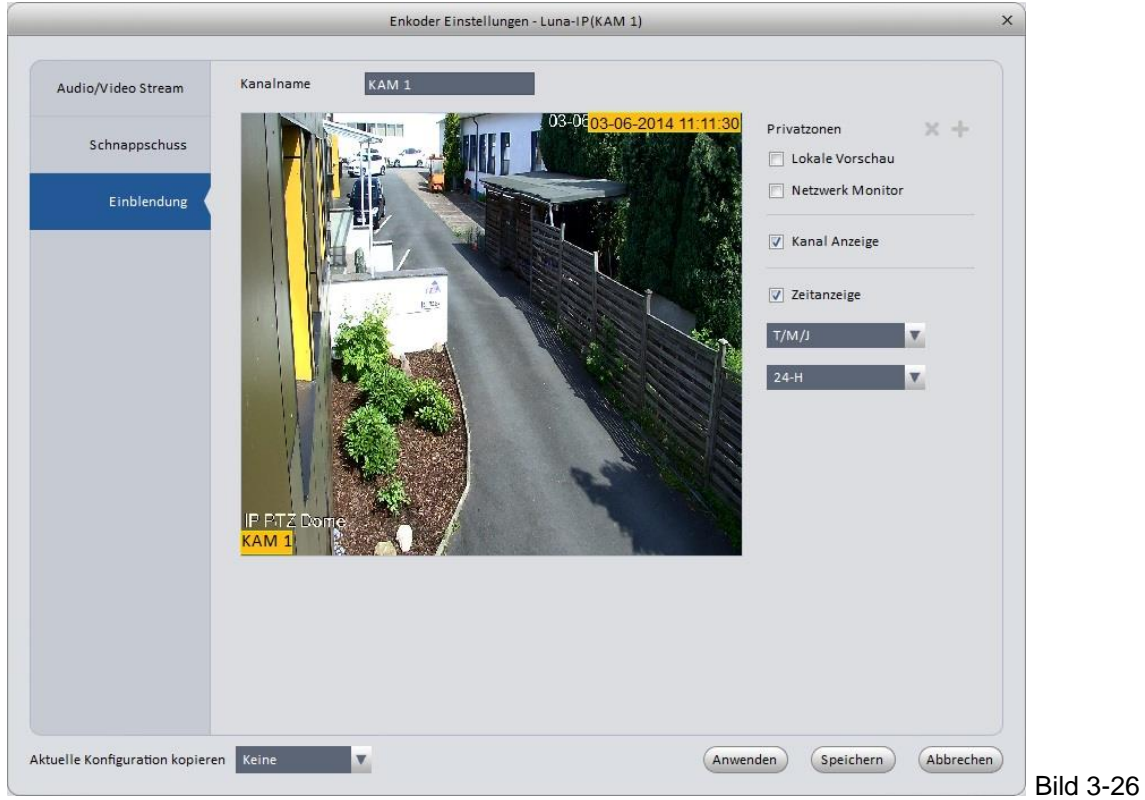

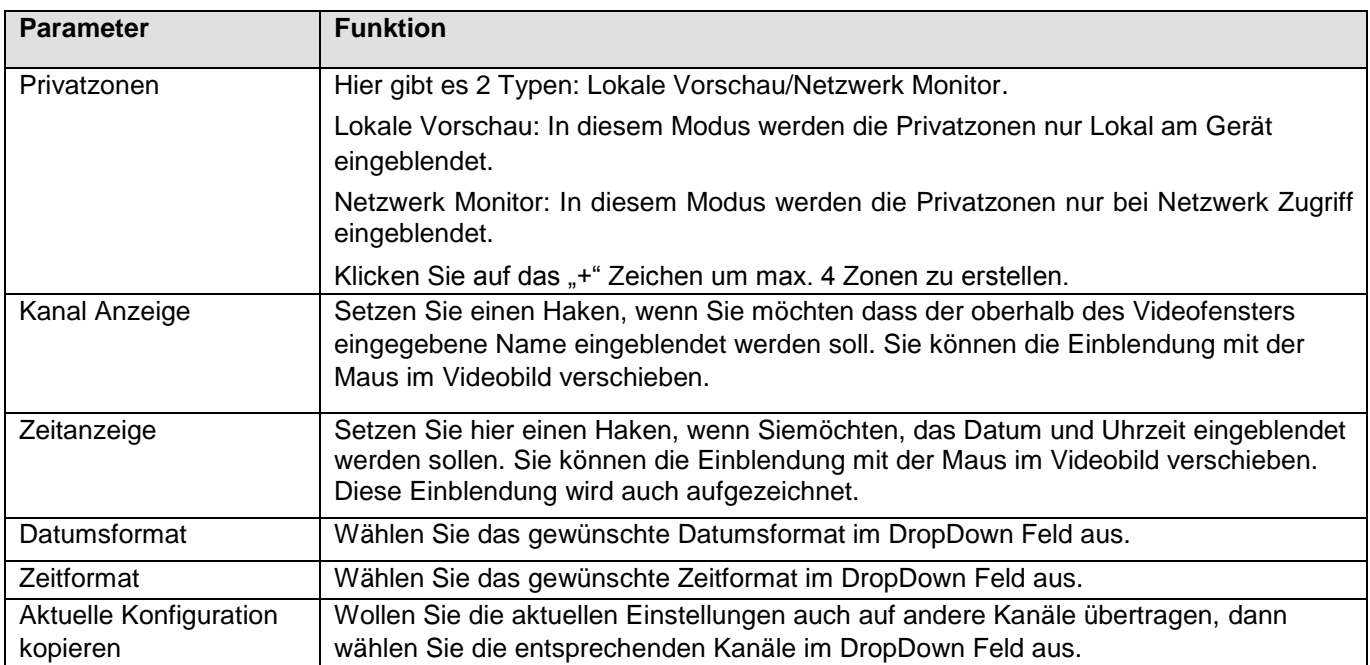

## **3.6.1.4 Bildeinstellungen**

Stellen Sie hier die Bildeigenschaften der jeweiligen Kamera ein, siehe Bild 3-27.

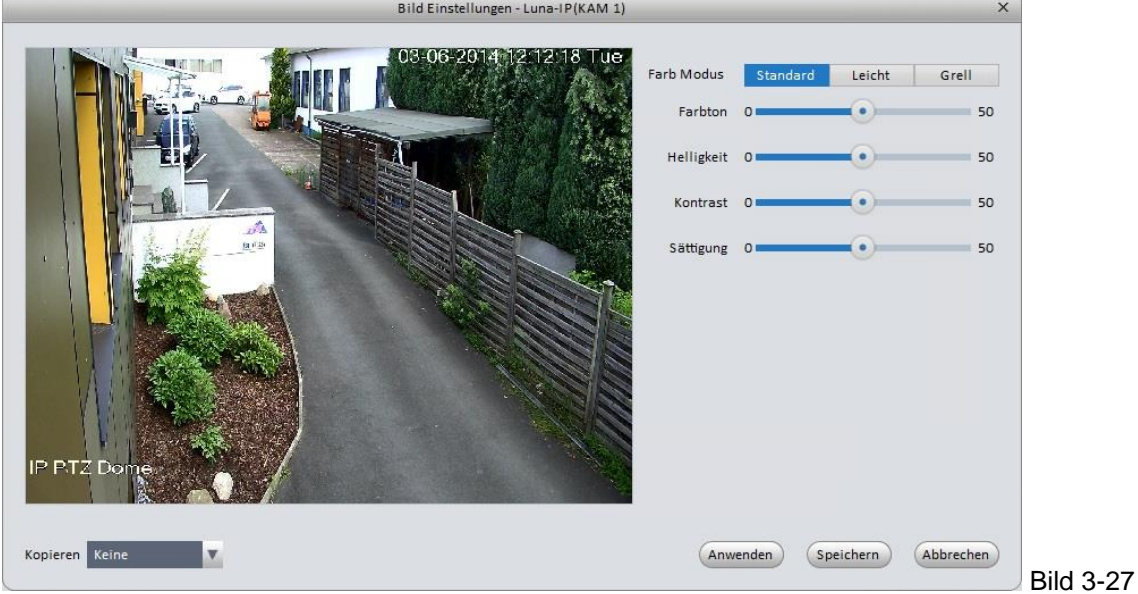

## **3.6.1.5 PTZ Steuerung**

Stellen Sie hier die PTZ-Steuerungs-Parameter ein, siehe Bild 3-28 und 3-29.

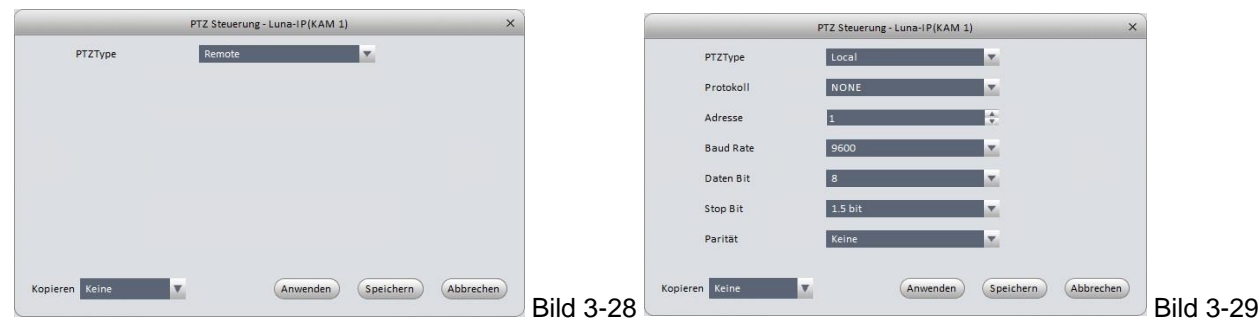

Details entnehmen Sie der folgenden Tabelle.

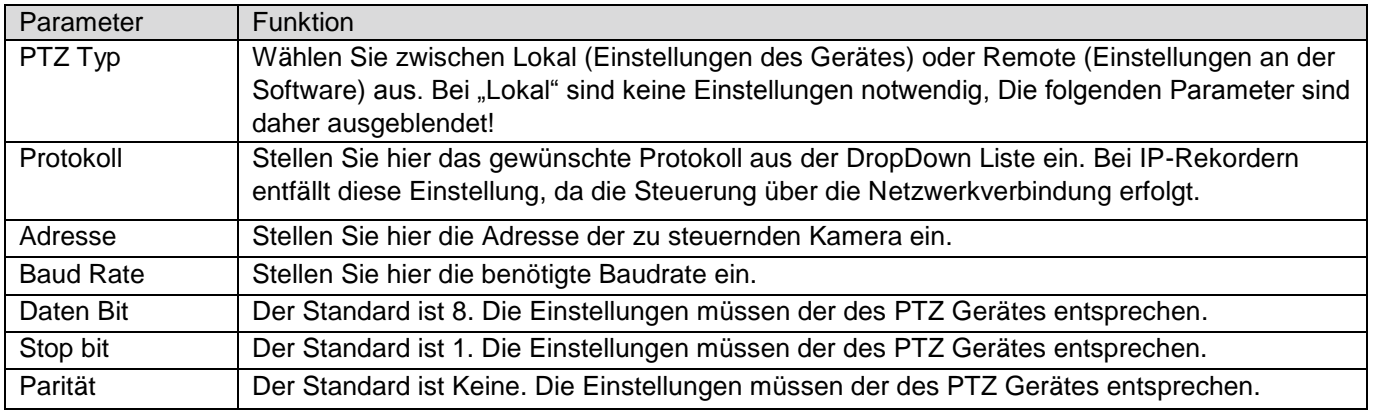

# **3.6.2 Ereignis**

## **3.6.2.1 Video Erkennung**

Die Videoerkennung enthält 3 Typen:

 Videosignal fehlt: Sollte ein Videosignal ausfallen, können Sie einen Alarm auslösen, der dann verschiedene Funktionen durchführt.

 Kamera verdeckt: Sollte eine Kamera verdeckt werden, können Sie einen Alarm auslösen, der dann verschiedene Funktionen durchführt.

 Bewegung erkannt: Wird Bewegung im Bild erkannt, welche den eingestellten Wert überschreitet, können Sie einen Alarm auslösen, der dann verschiedene Funktionen durchführt.

Im Folgenden werden diese Funktionen anhand der Bewegungserkennung erklärt, siehe Bild3-29.

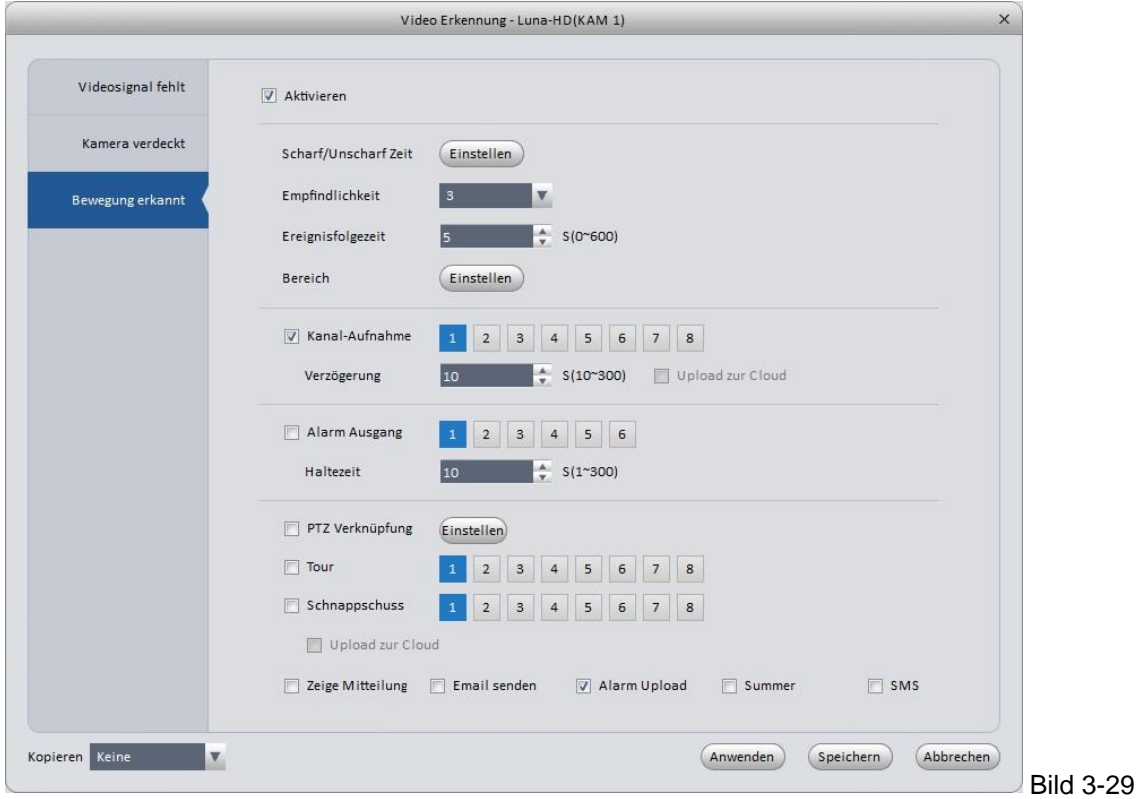

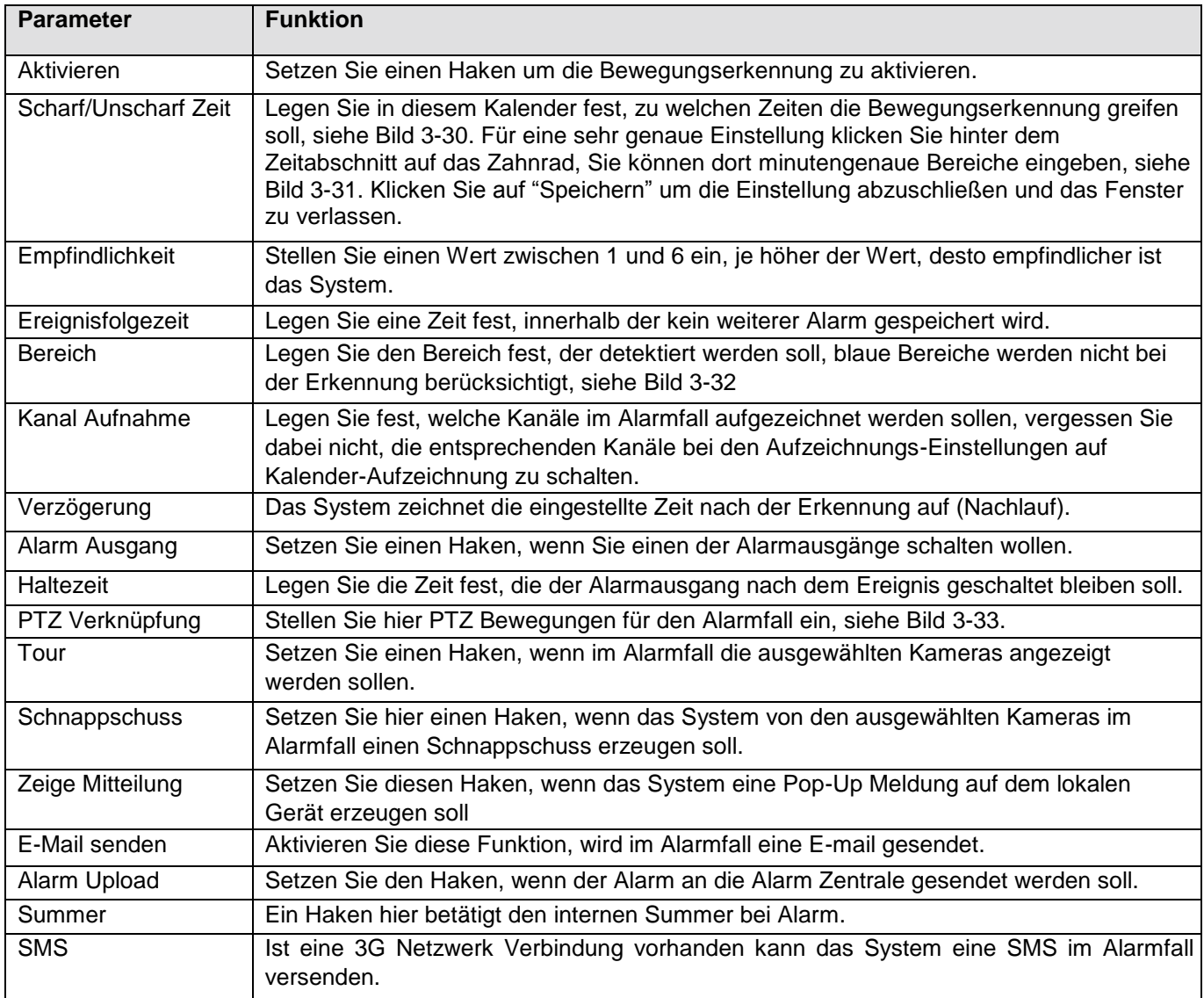

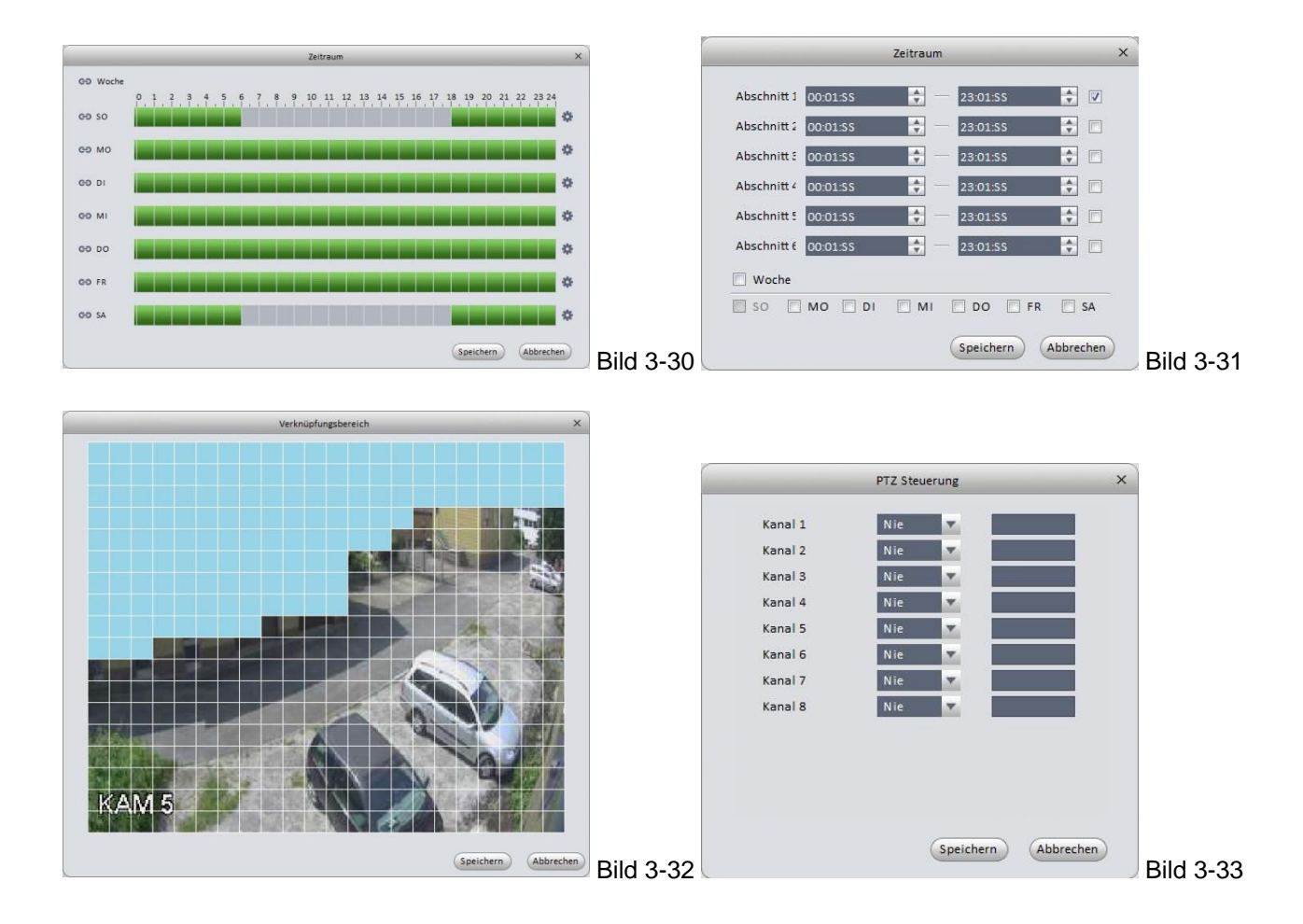

# **3.6.2.2 Alarm Einstellungen**

Vor allen Einstellungen stellen Sie sicher dass die Alarm Peripherie ordnungsgemäß am Gerät angeschlossen ist. Das Einstell-Fenster sehen Sie in Bild 3-34. Die Einstellungen hierfür entsprechen denen der Bewegungserkennung.

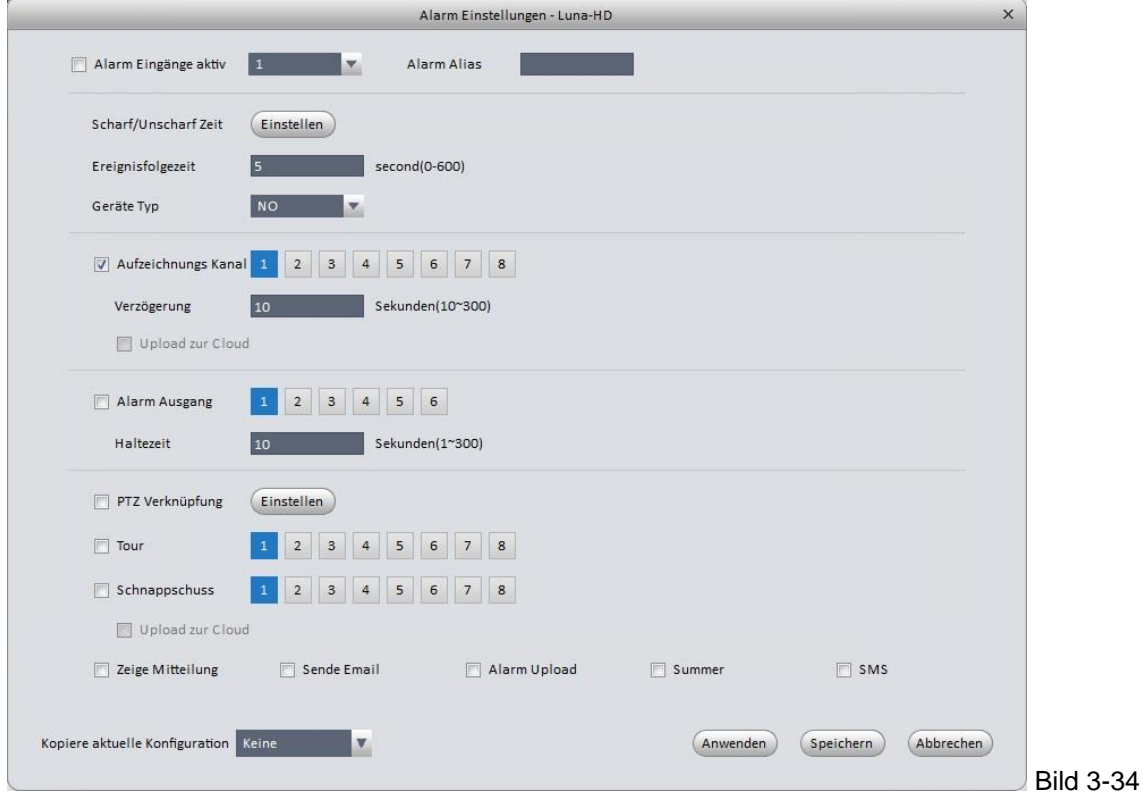

## **3.6.2.3 Abnormalität**

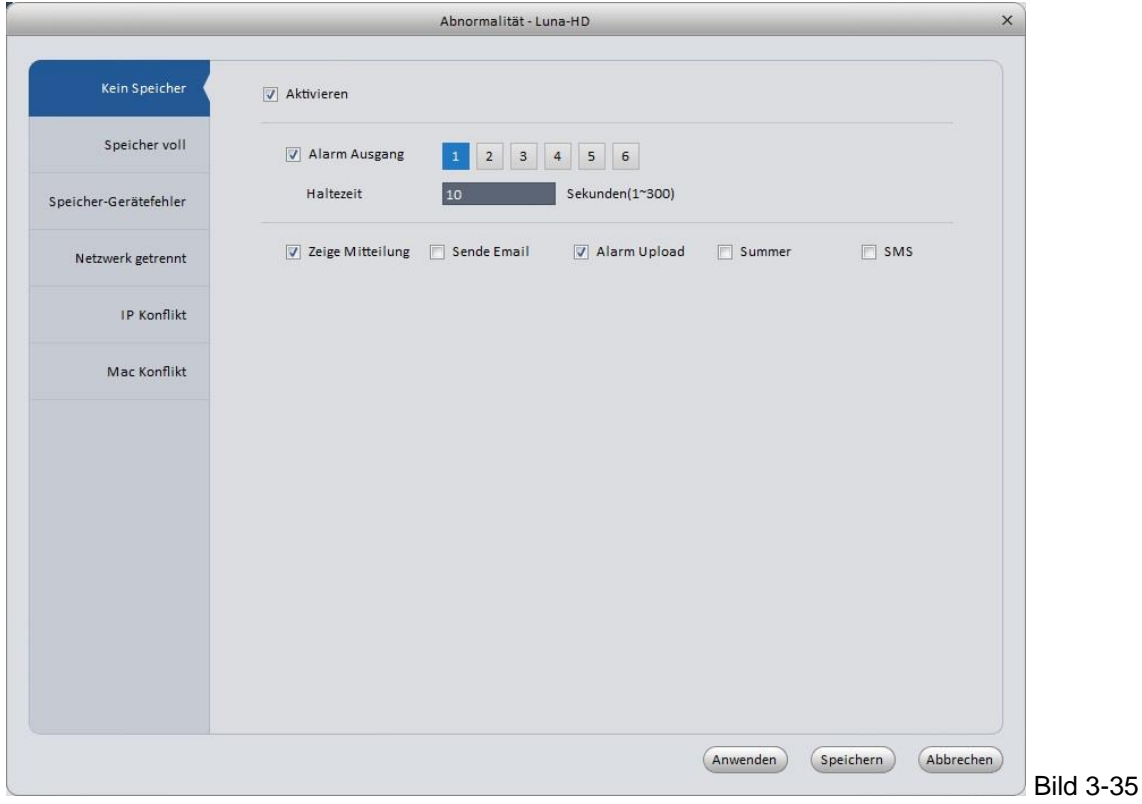

Hier gibt es 6 verschiedene Zustände die einen Alarm auslösen können, siehe Bild 3-35

Die Einstellungen entsprechen denen der Bewegungserkennung. Je nach Vorfall können Sie entsprechende Vorgänge aktivieren.

### **3.6.3 Aufzeichnungs-Einstellungen**

3.6.3.1 Kalender

Legen Sie im Kalender die Zeitbereiche fest, bei denen Dauerhaft, per Bewegung, per Alarm oder Bewegung und Alarm aufgezeichnet werden soll.

1) Klicken Sie auf Kalender, um folgendes Interface zu sehen, siehe Bild 3-36.

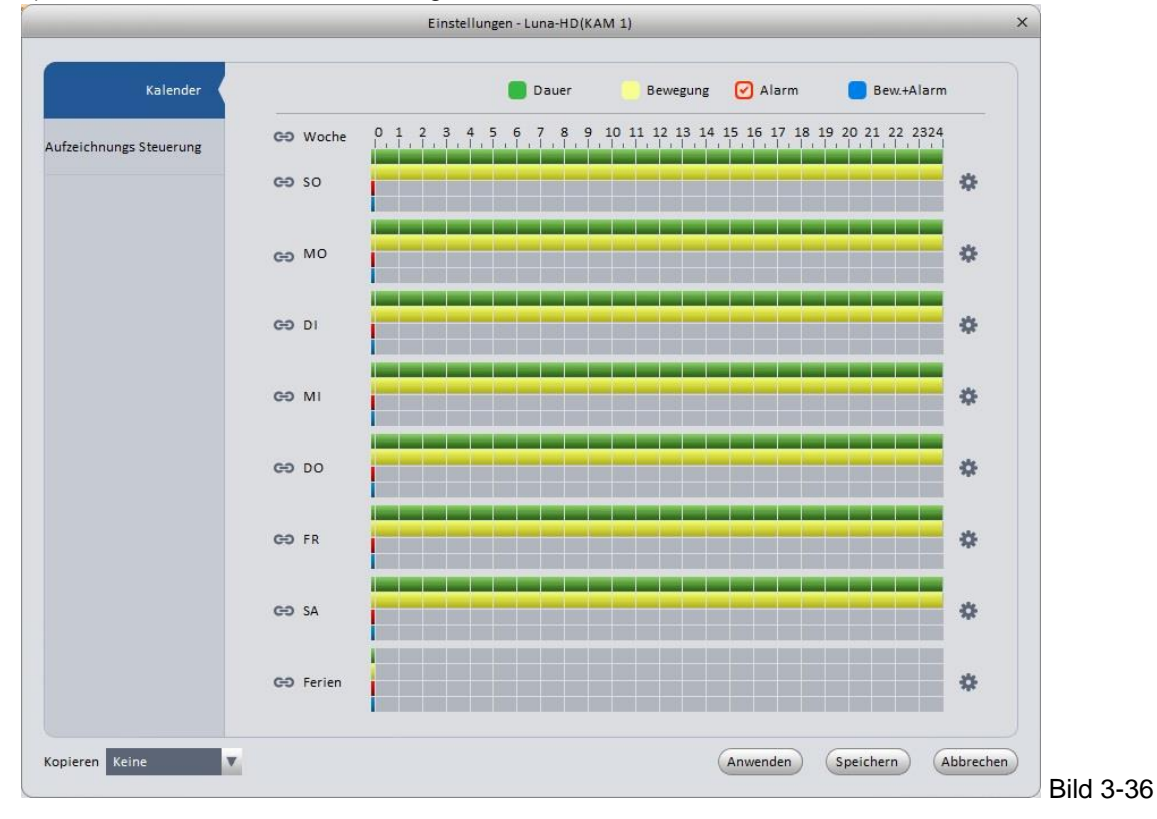

2) Klicken Sie auf das Zahnrad hinter dem Zeitstrahl um folgendes Fenster zu erhalten, siehe Bild 3-37.

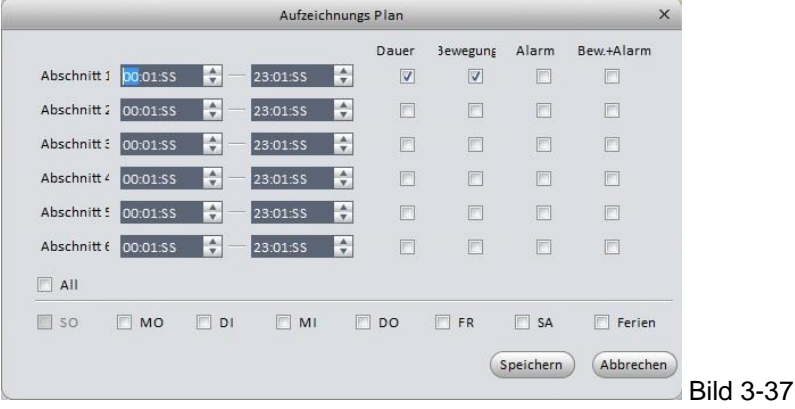

3) Stellen Sie den gewünschten Zeitbereich ein und setzen Sie einen Haken beim Aufzeichnungstyp.

Am farblichen Zeitstrahl sehen Sie nun die Aufnahmedauer und je nach Farbe auch den Typ:

Grün für Daueraufzeichnung.

Gelb für Bewegungsaufzeichnung.

Rot für Alarmaufzeichnung.

Blau für Bewegungs- und Alarmaufzeichnung.

#### **Tipp**

Nutzen Sie die "Kopieren" Funktion um andere Kanäle mit den gleichen Einstellungen zu versehen.

# **3.6.3.1.1 Aufzeichnungssteuerung**

Stellen Sie hier ein, welche Streams wie aufgezeichnet werden sollen, siehe Bild 3-38.

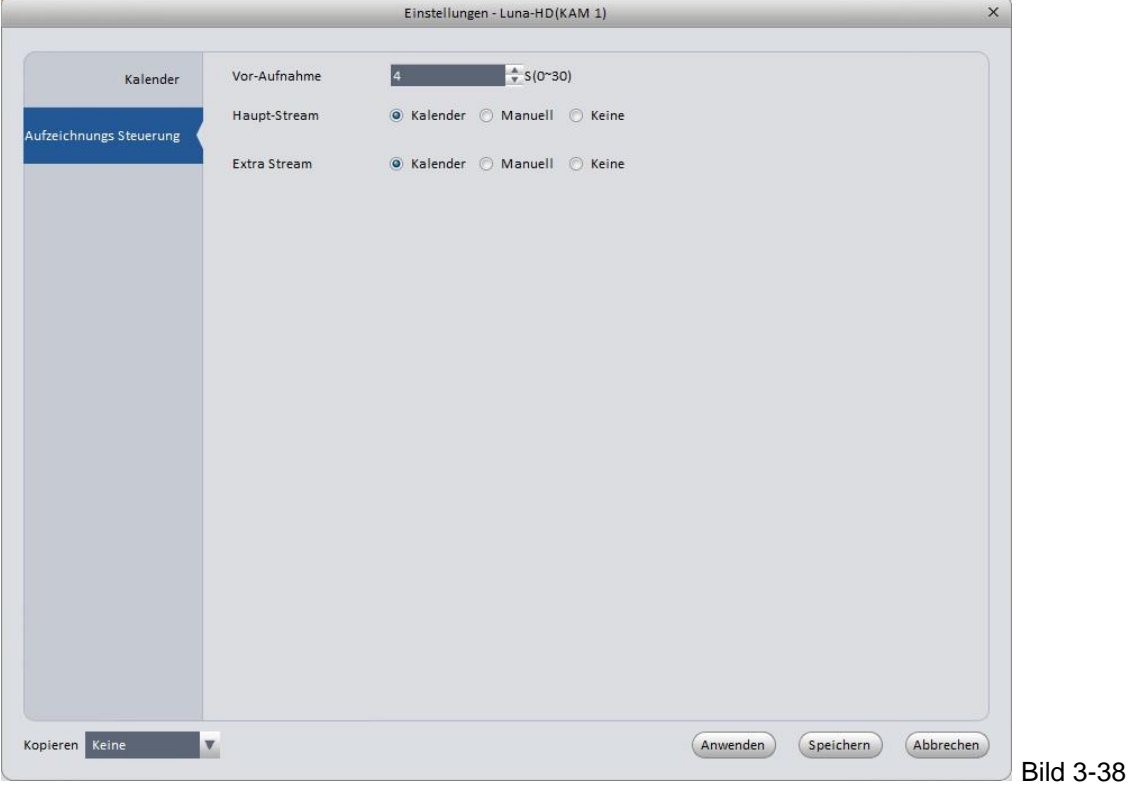

# **3.6.3.2.1 Lokaler Speicher**

Im Lokal-Interface können Sie z.B. die Festplatte oder SD-Karte einrichten, siehe Bild 3-39

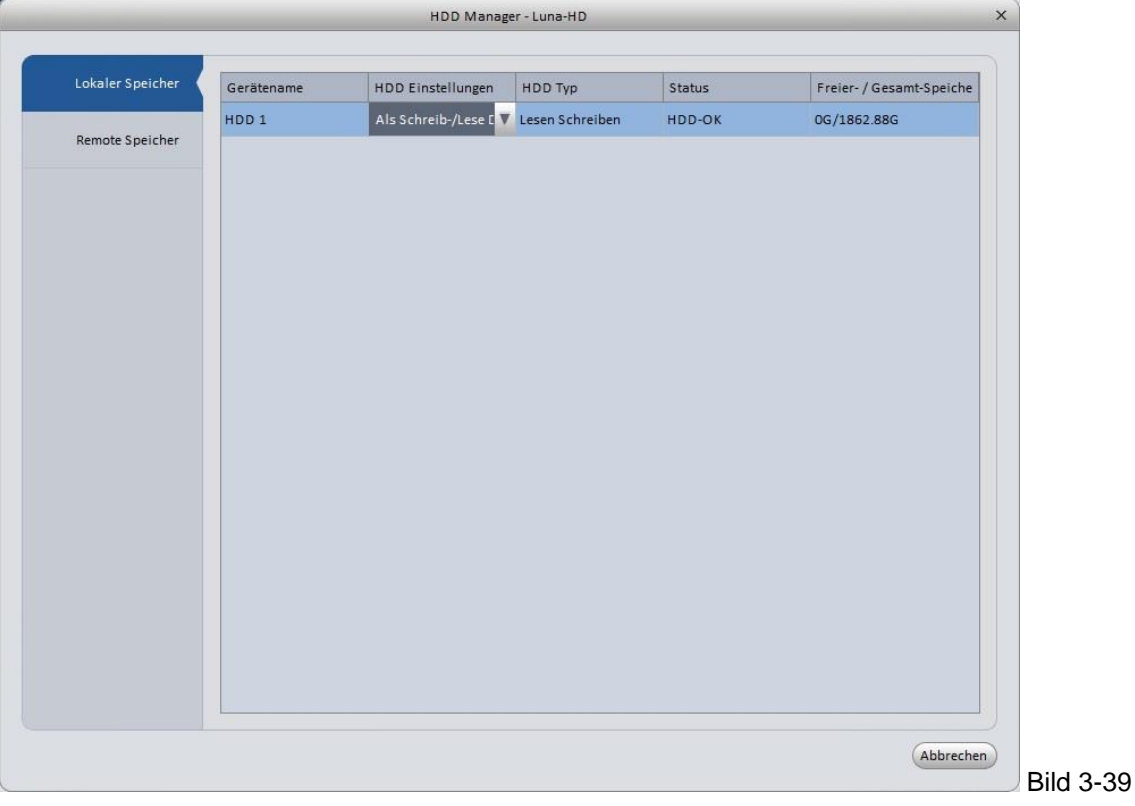

# **3.6.3.2.2 Remote Speicher**

In diesem Interface können Sie Daten zu einem PC per ftp uploaden, siehe Bild 3-40.

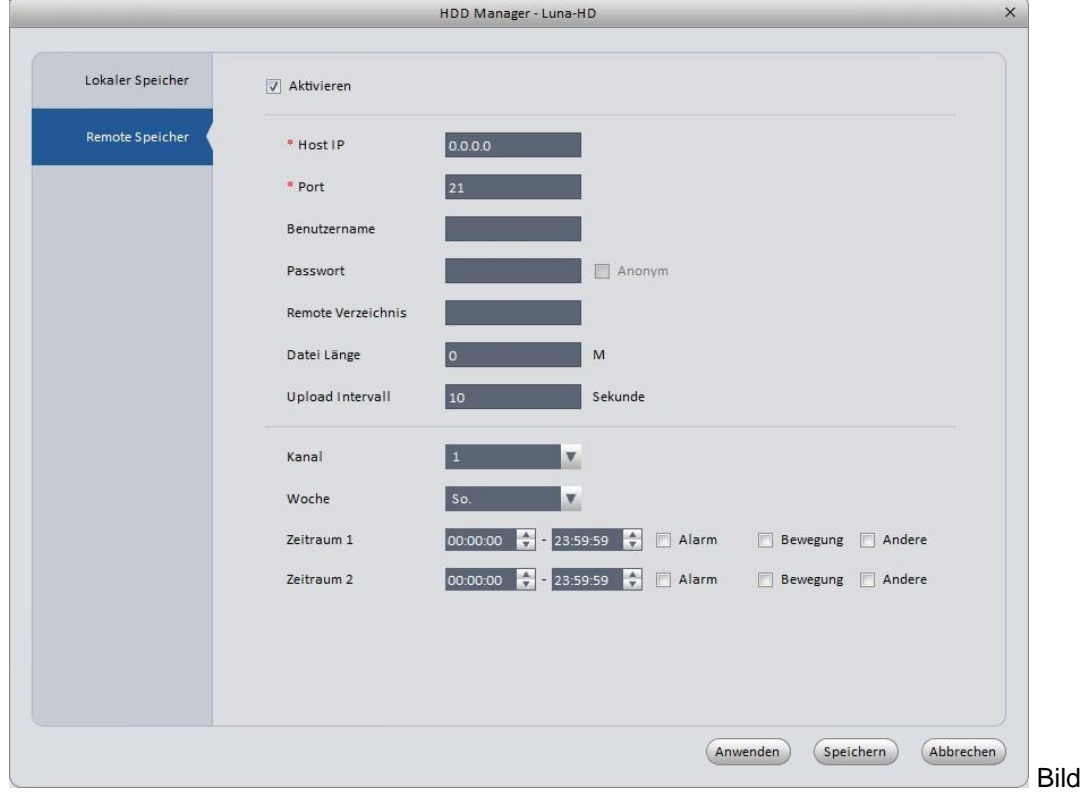

 $3 - 40$ 

#### **3.6.4.1 Benutzersteuerung**

Hier können Sie Benutzer löschen, ändern, oder hinzufügen, deren Berechtigungen ändern oder auch zu Gruppen hinzufügen. Siehe Bild 3-41

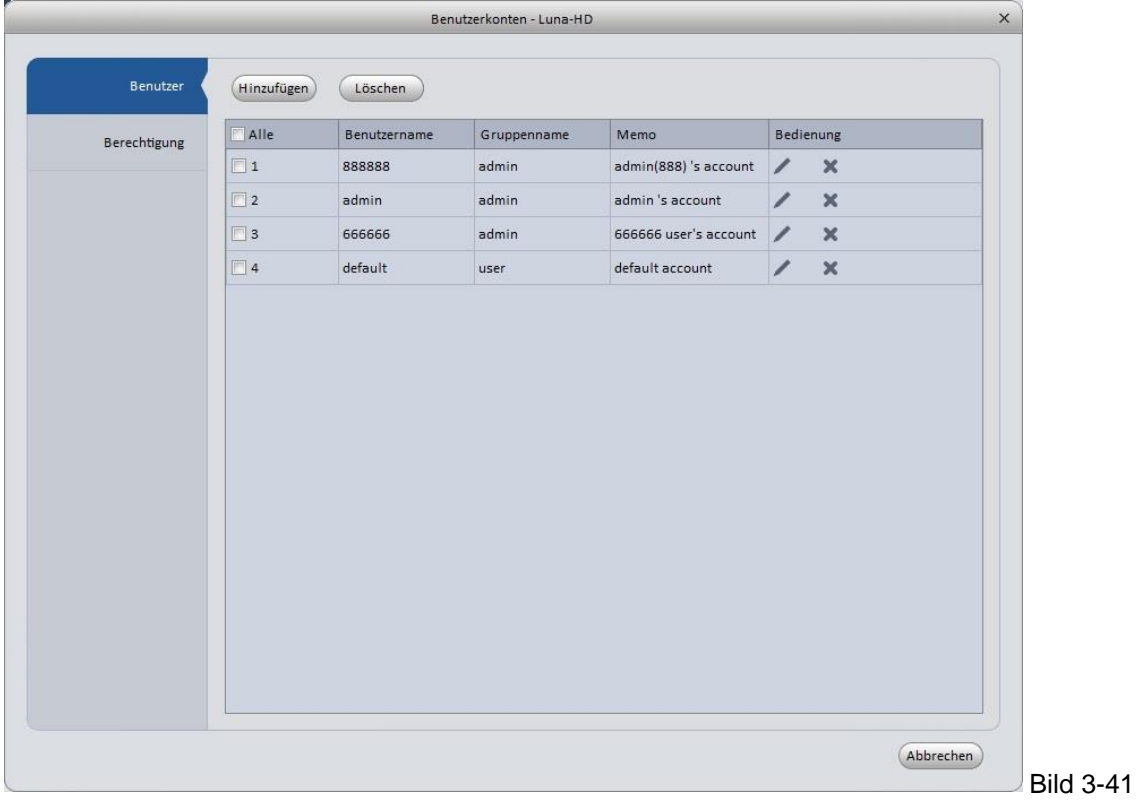

Klicken Sie auf "Berechtigung", das folgende Fenster öffnet sich, siehe Bild 3-42. Geben Sie dort einen Gruppennamen ein und vergeben Sie die gewünschten Rechte. Klicken Sie OK zum Speichern.

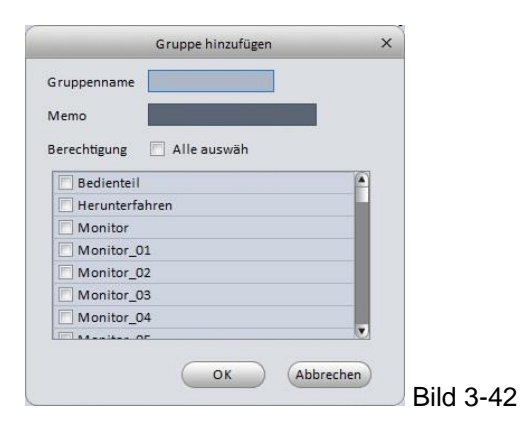

Gehen Sie zu "Benutzer" und ändern/löschen oder fügen einen neuen Benutzer hinzu, siehe Bild 3-43.

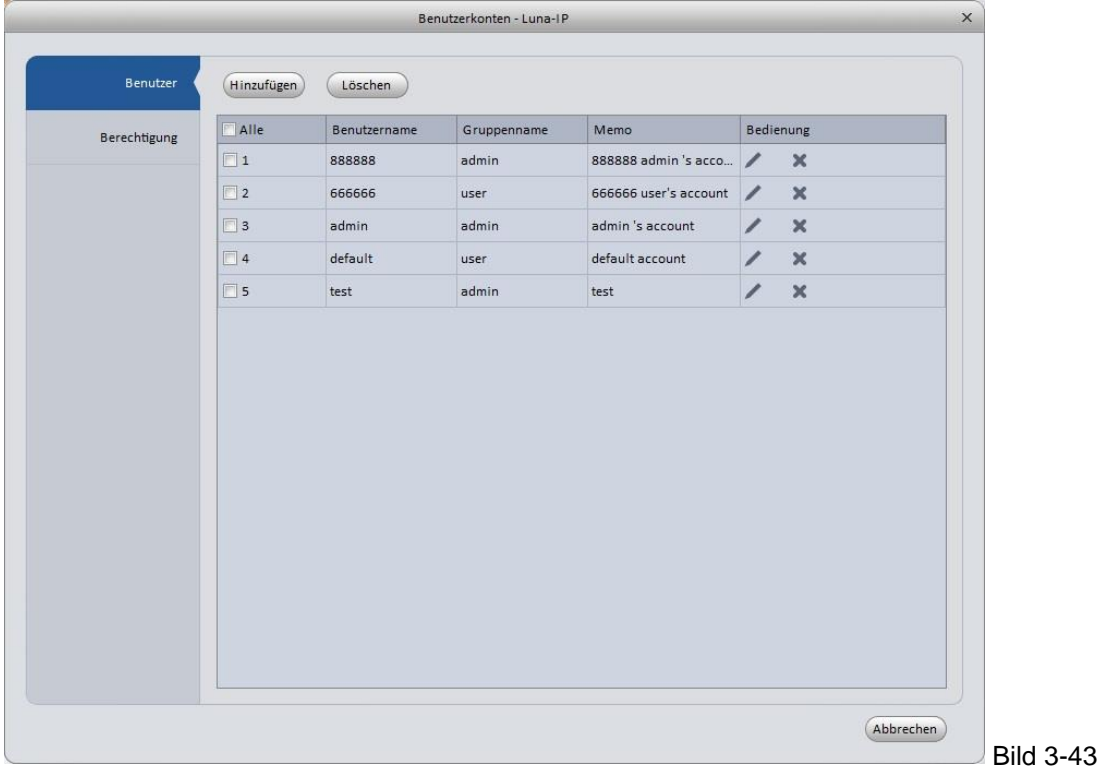

Klicken Sie auf "Hinzufügen", siehe Bild 3-44. Geben Sie Benutzernamen und Passwort ein, wählen Sie eine Gruppe aus und vergeben Sie die verfügbaren Rechte, speichern Sie mit OK.

# **Tipp**

Möchten Sie mehreren Benutzern erlauben sich gleichzeitig mit dem gleichen Benutzernamen einzuloggen, haken Sie die Box "Lokal+Netz" an.

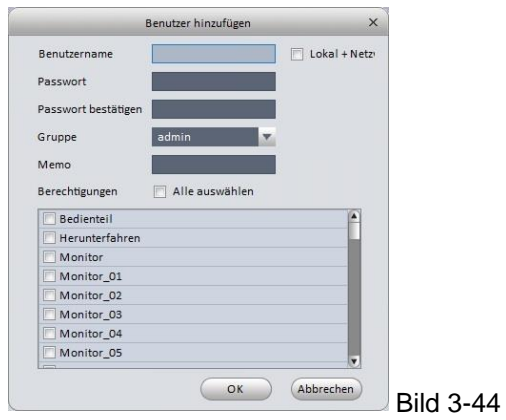

# **3.6.4.2 Systemwartung**

# **3.6.4.2.1 Wartung**

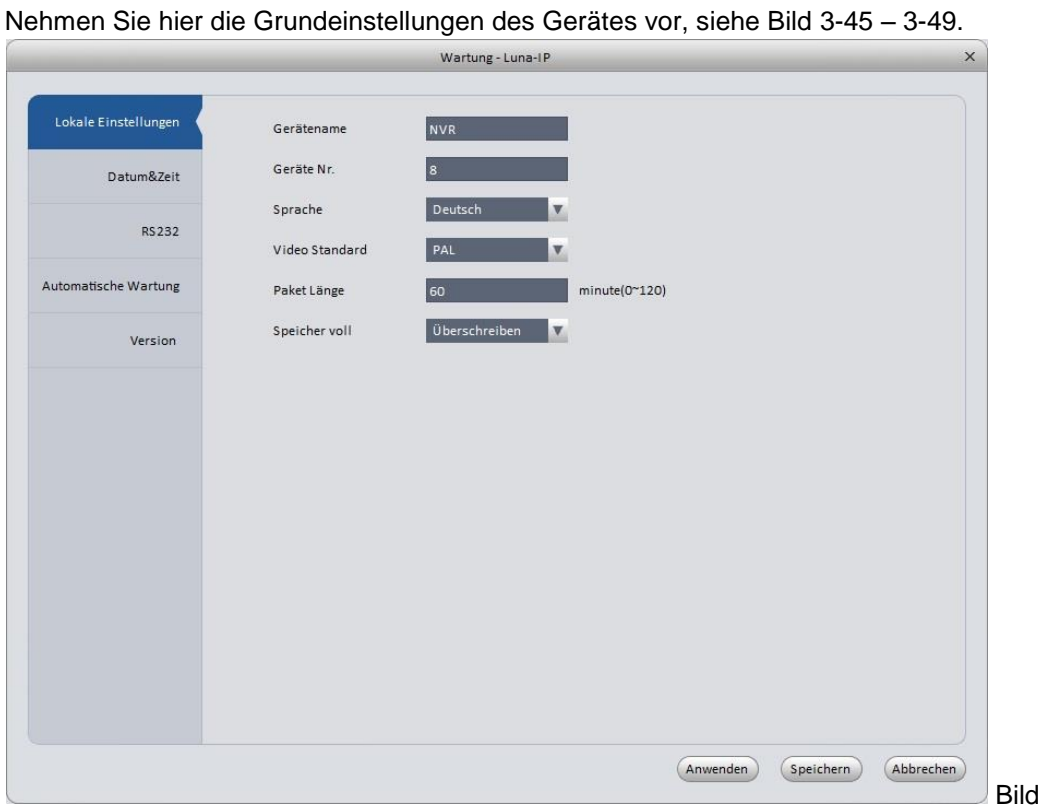

Details entnehmen Sie der folgenden Tabelle.

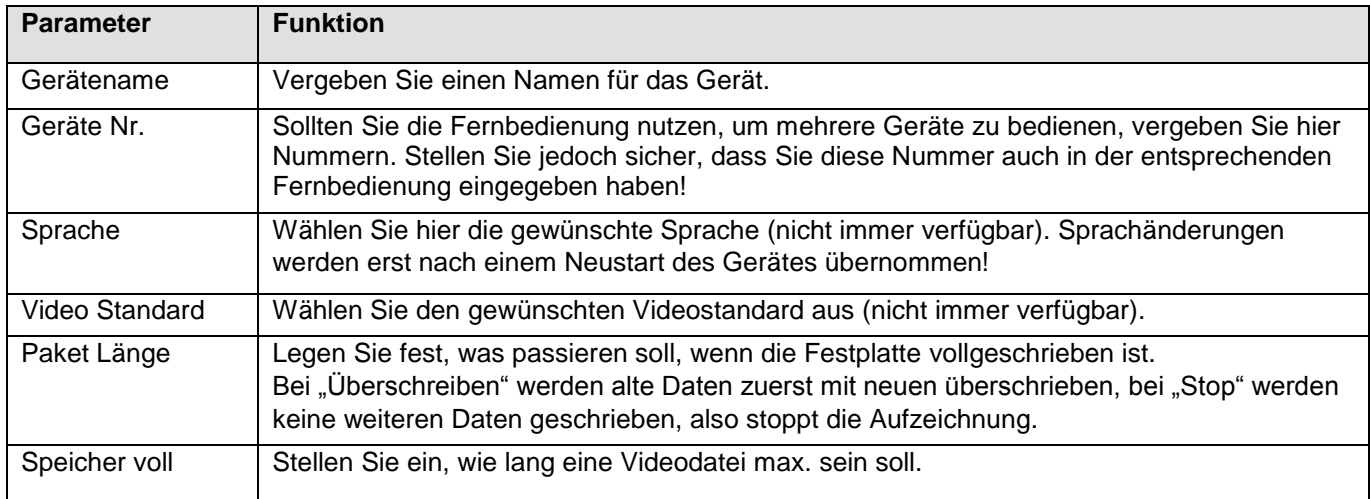

 $3 - 45$ 

# **3.6.4.2.2 Datum & Zeit**

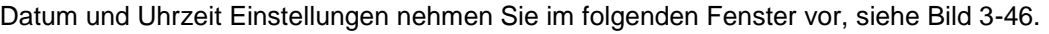

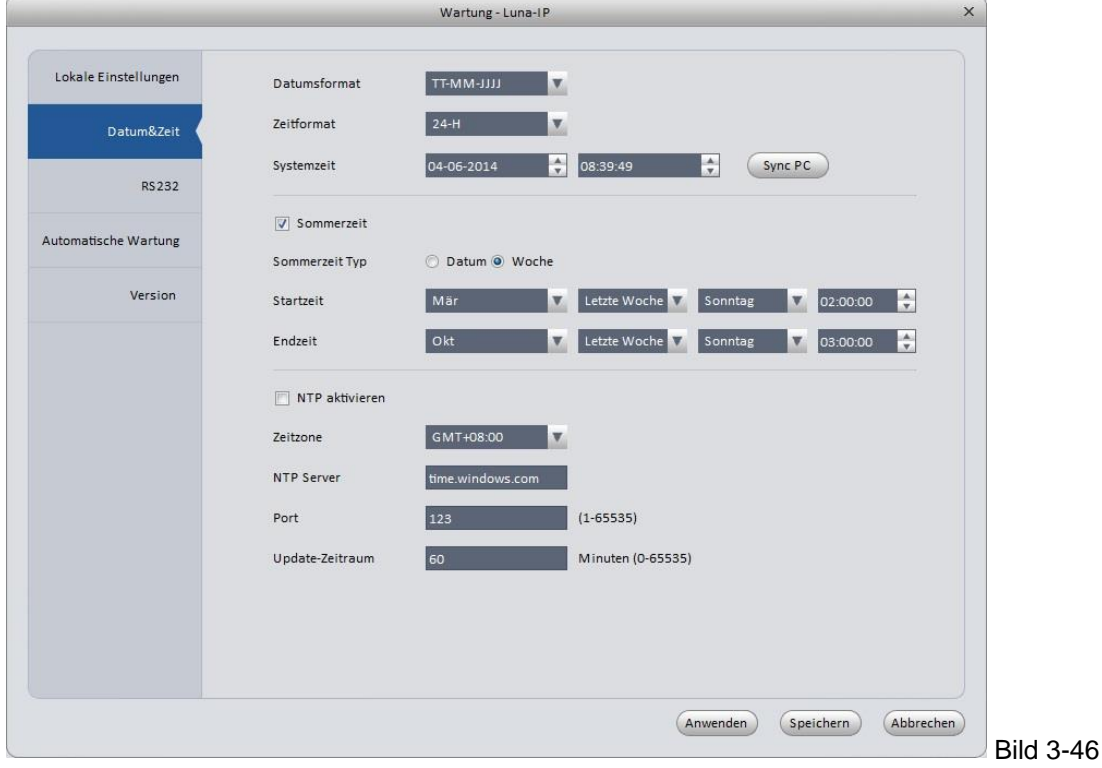

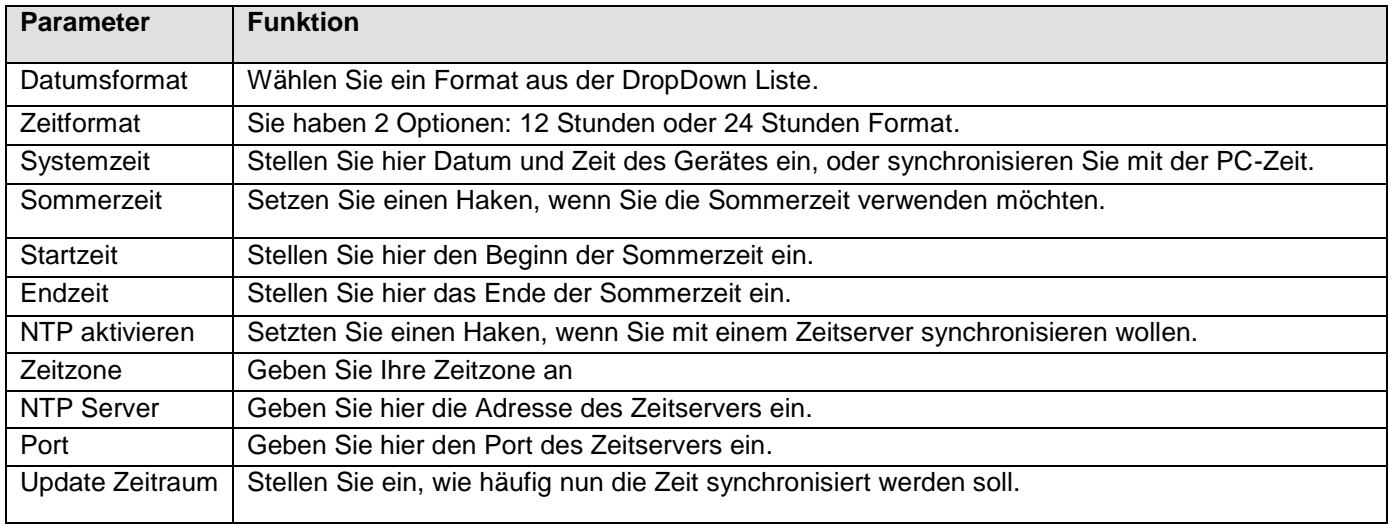

# **3.6.4.2.3 RS232**

Stellen Sie hier die Parameter für die serielle Schnittstelle ein, siehe Bild 3-47.

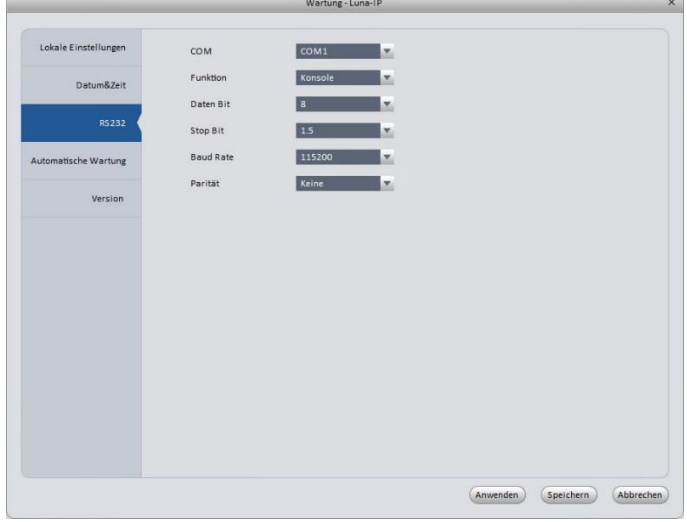

## **3.6.4.2.4 Automatische Wartung 3.6.4.2.5 Version**

Legen Sie fest, ob das Gerät regelmäßige Neustarts Schauen Sie sich die Software-Version durchführen soll und wie mit alten Videodaten des Gerätes an, siehe Bild 3-49. verfahren werden soll, siehe Bild 3-48.

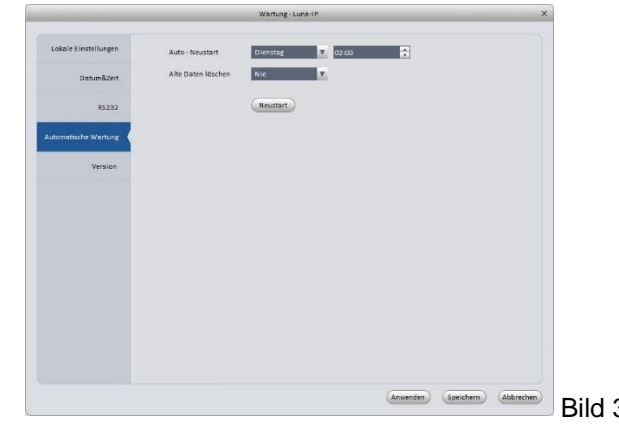

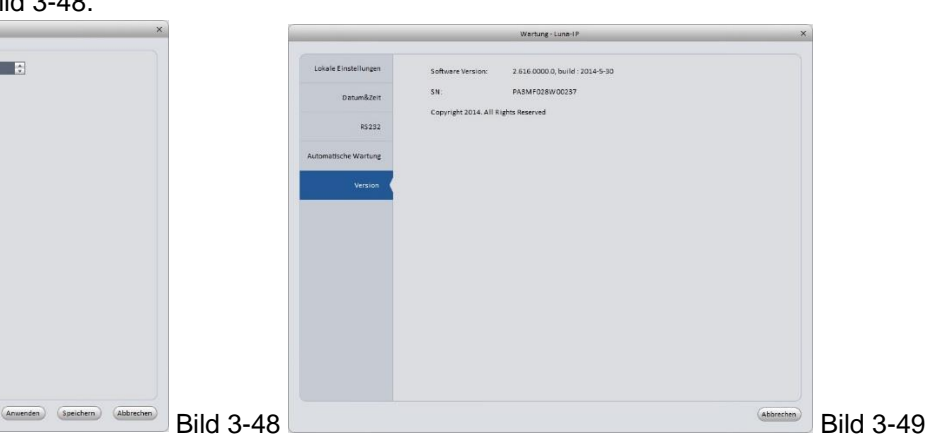

### **3.6.4.3 Webinterface**

Klicken Sie hier, wenn Sie zum Webinterface des entsprechenden Gerätes wollen, siehe Bild 3-50. Melden Sie sich an, um das Webinterface aufzurufen.

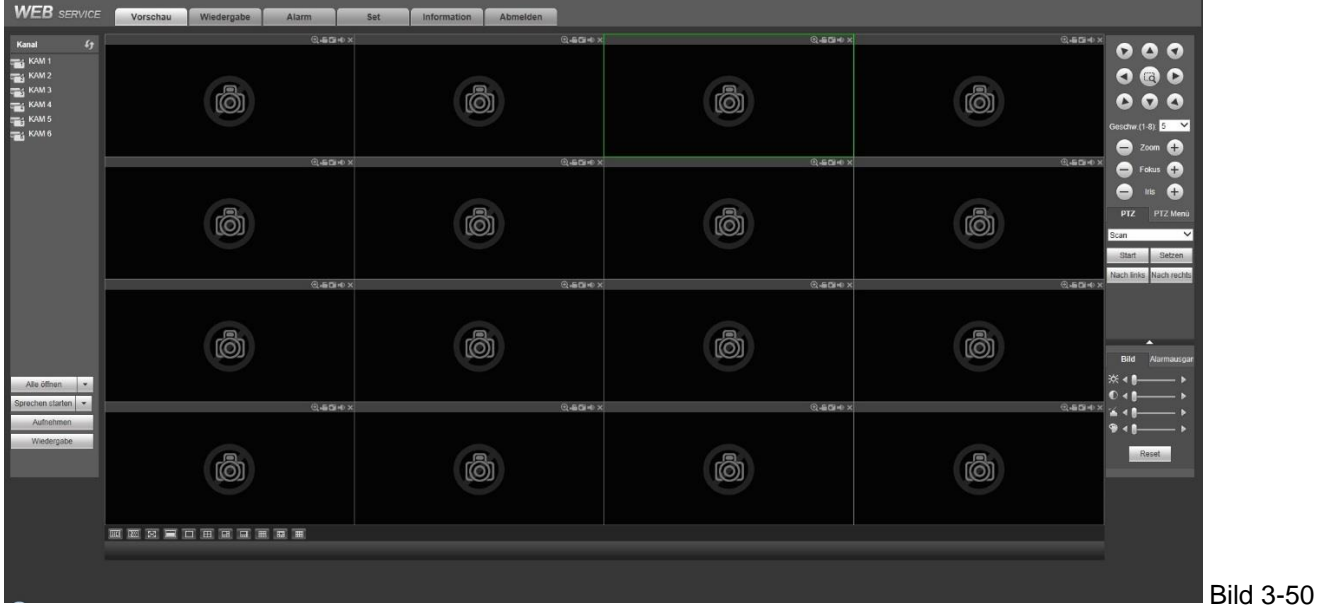

## **3.7 Alarm Einstellungen**

#### **3.7.1 Alarm Schemen erstellen**

1) Klicken Sie auf **im Einstellungsteil der Software, um folgendes Fenster zu erhalten, siehe Bild 3-51.** 

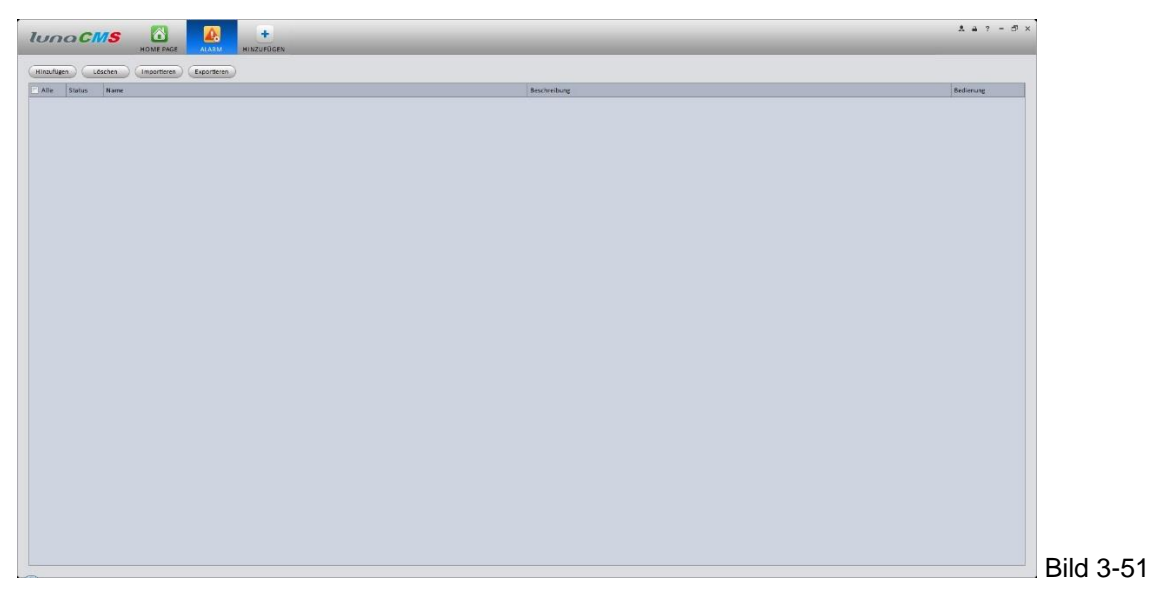

a) Klicken Sie auf "Hinzufügen", um folgendes Fenster zu erhalten, Siehe Bild 3-52.

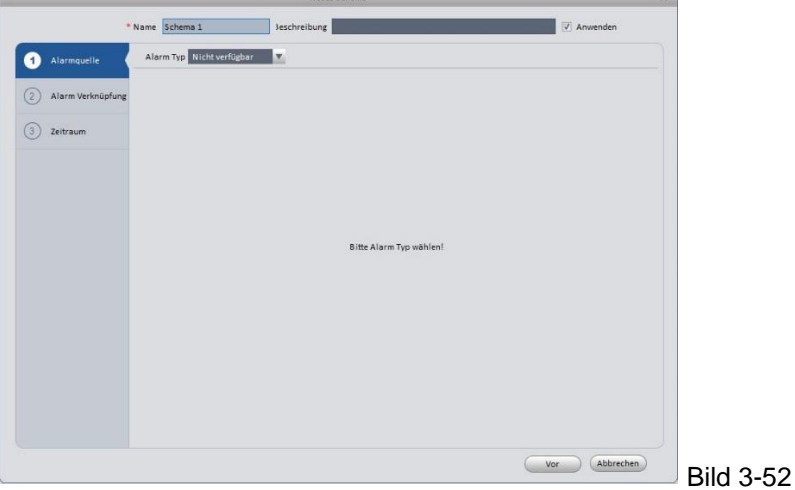

- b) Geben Sie einen Namen und ggf. eine Beschreibung für Ihr Schema an und wählen Sie einen Alarm Typ aus der DropDown Liste aus.
- c) Wählen Sie anschließend einen, oder mehrere Kanäle aus, siehe Bild 3-53.

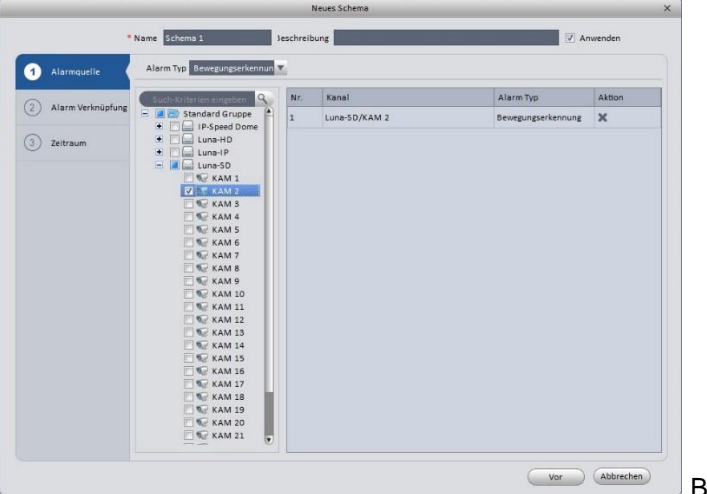

d) Klicken Sie auf "Alarm Verknüpfung" auf der linken Seite, oder auf "Vor" am unteren Bildrand, um zu folgendem Fenster zu gelangen, siehe Bild 3-54.

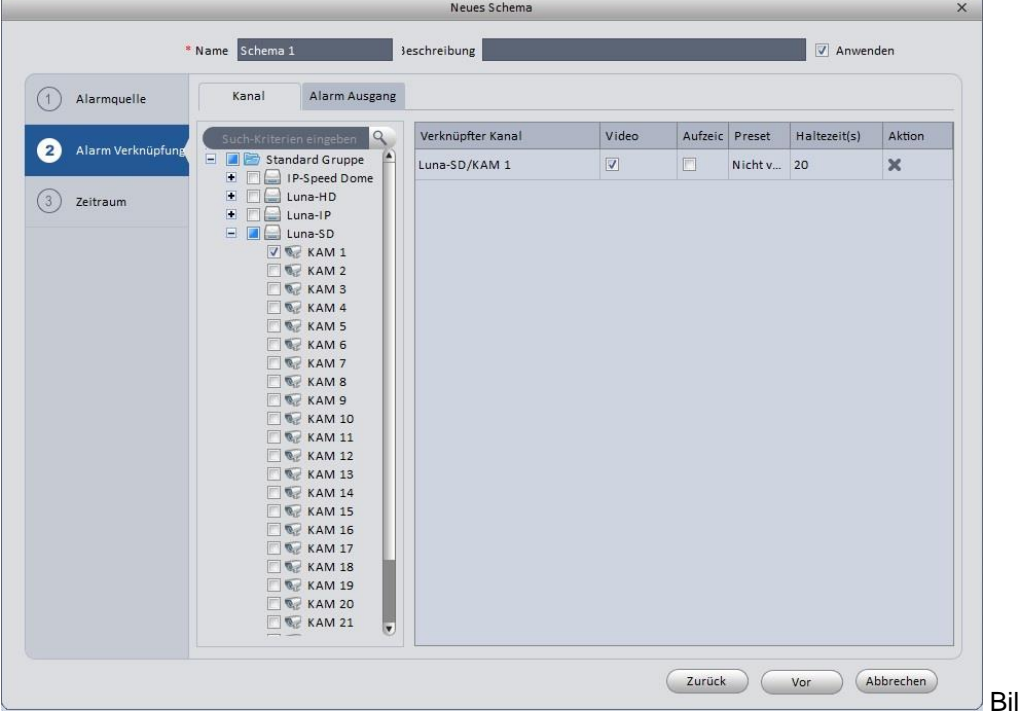

Bild 3-54

Wählen Sie die Kamera oder den Alarm Ausgang aus, der auf die Bewegung der zuvor gewählten Kamera reagieren soll und klicken Sie danach auf der linken Seite auf "Zeitraum" oder am unteren Bildrand auf "Vor" um zur Zeitraums-Einstellung zu gelangen, siehe Bild 3-55.

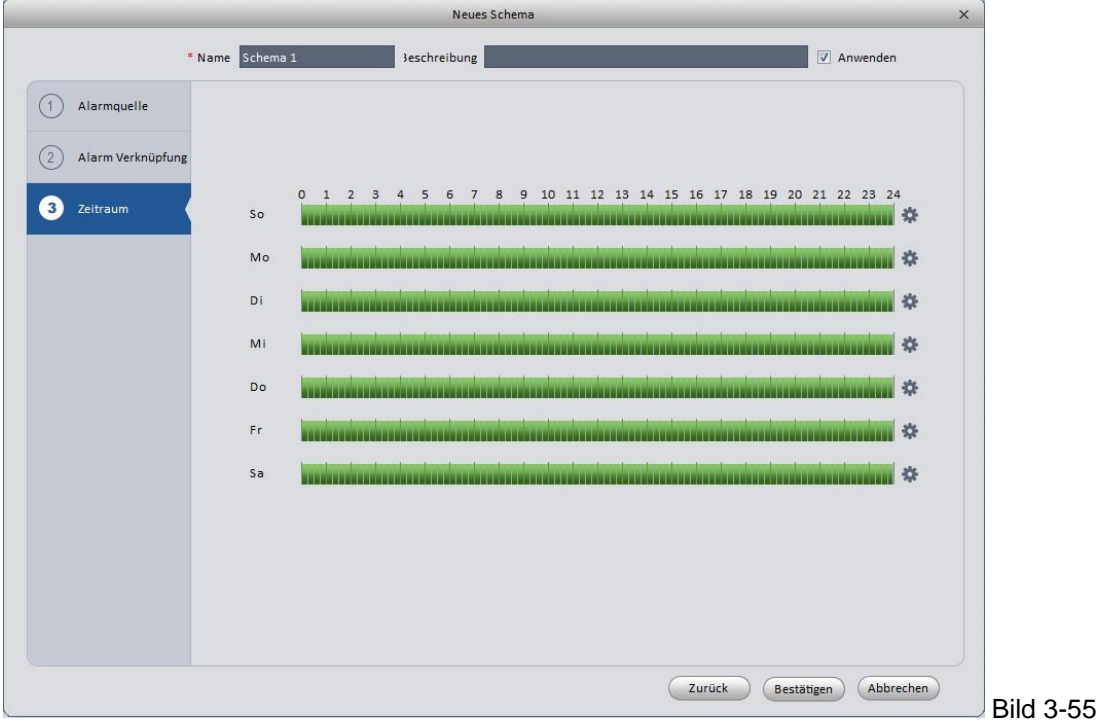

Um Minutengenaue Einstellungen vorzunehmen, klicken Sie rechts neben dem Zeitstrahl auf das Zahnrad, (siehe Bild 3-56) und stellen Sie dort den Zeitraum für das Alarm Schema ein. Verlassen Sie anschließend die Einstellung mit "OK" und "Bestätigen".

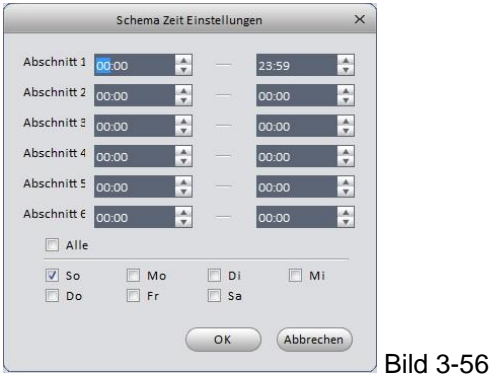

Sie sehen nun das erstellte Schema im Alarm Interface, siehe Bild 3-57.

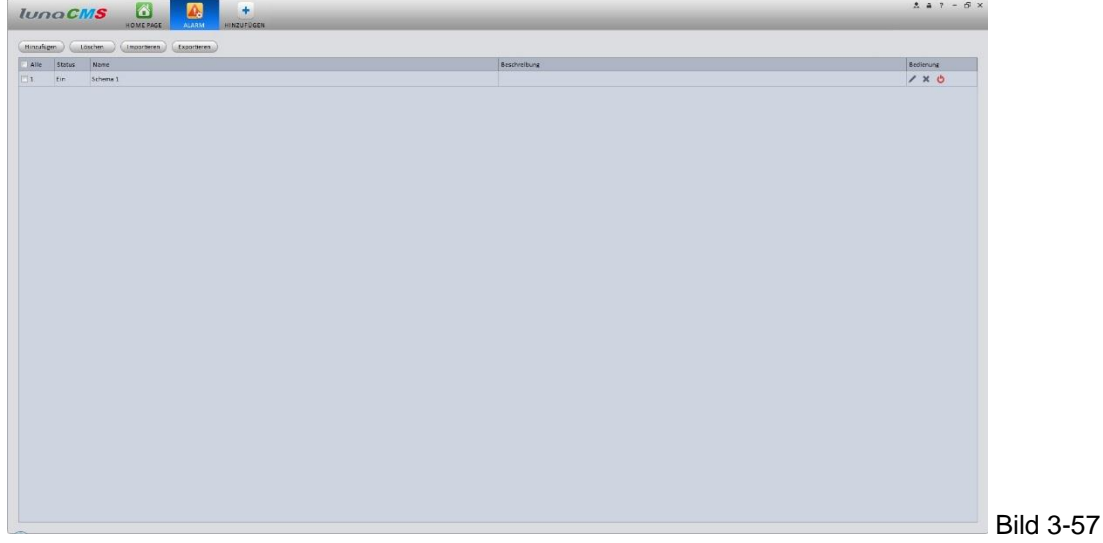

### **3.7.2 Aktivieren/Deaktivieren/Importieren/Exportieren/Ändern von Schemen**

Nachdem Sie ein Schema hinzugefügt haben, bieten sich folgende Optionen an:

- : Löschen des Schemas.
- Schema deaktivieren.
- Schema aktivieren.
- : Schema ändern
- Löschen : Wählen Sie ein oder mehrere Schemen und klicken Sie hier zum Löschen.
	- Importieren): Importieren Sie ein Schema.
- Exportieren : Exportieren Sie ein Schema.

## **3.8 Videowand Einstellungen**

Mit dieser Funktion steuern Sie Ihre im Netzwerk vorhandenen NVD Dekoder und können hier die gewünschten Videobilder im gewünschten Format auf einer Videowand anzeigen, siehe Bild 3-58

Klicken Sie auf **DE**, im folgenden Fenster dann auf "Hinzufügen":

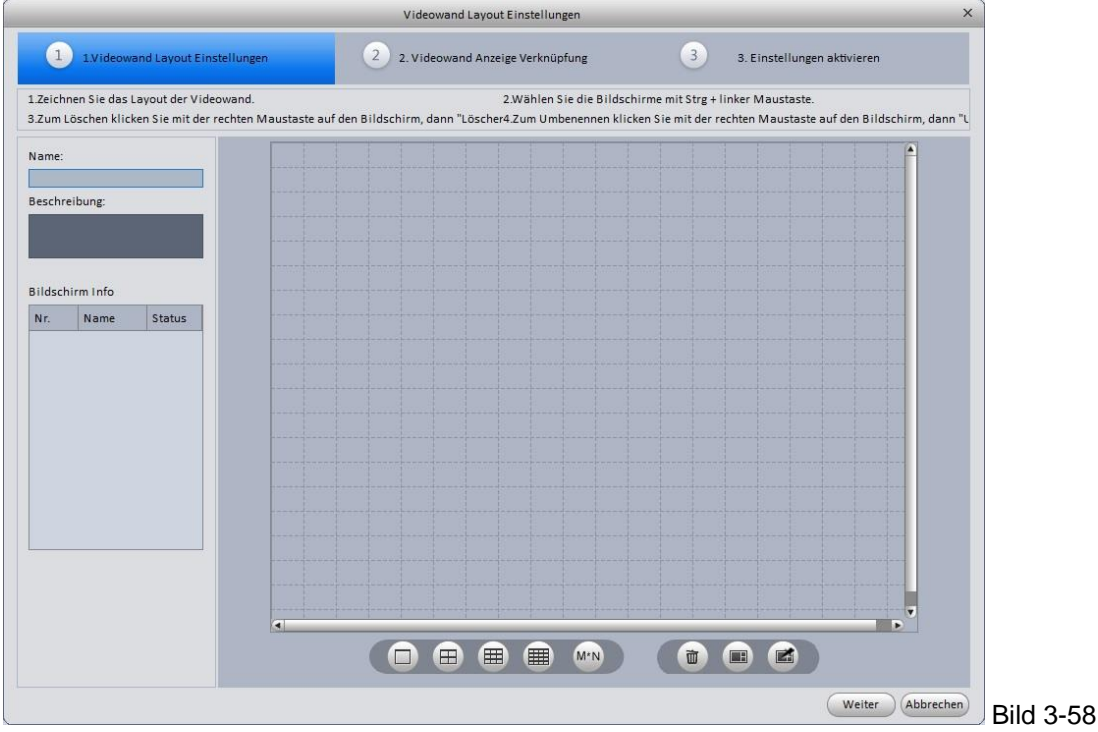

Mit  $\Box$  **E E E E E E E E E am unteren Bildrand erstellen Sie die Monitoranzahl, wobei Sie mit dem Symbol M\*N** eine eigene Aufteilung anhand von Reihen und Spalten erstellen können, die anderen erstellen Felder mit 1\*1, 2\*2, 3\*3 oder 4\*4 Aufteilung. Klicken Sie auf eines der Symbole und danach in das graue Feld um das Layout zu zeichnen, siehe Bild 3-59.

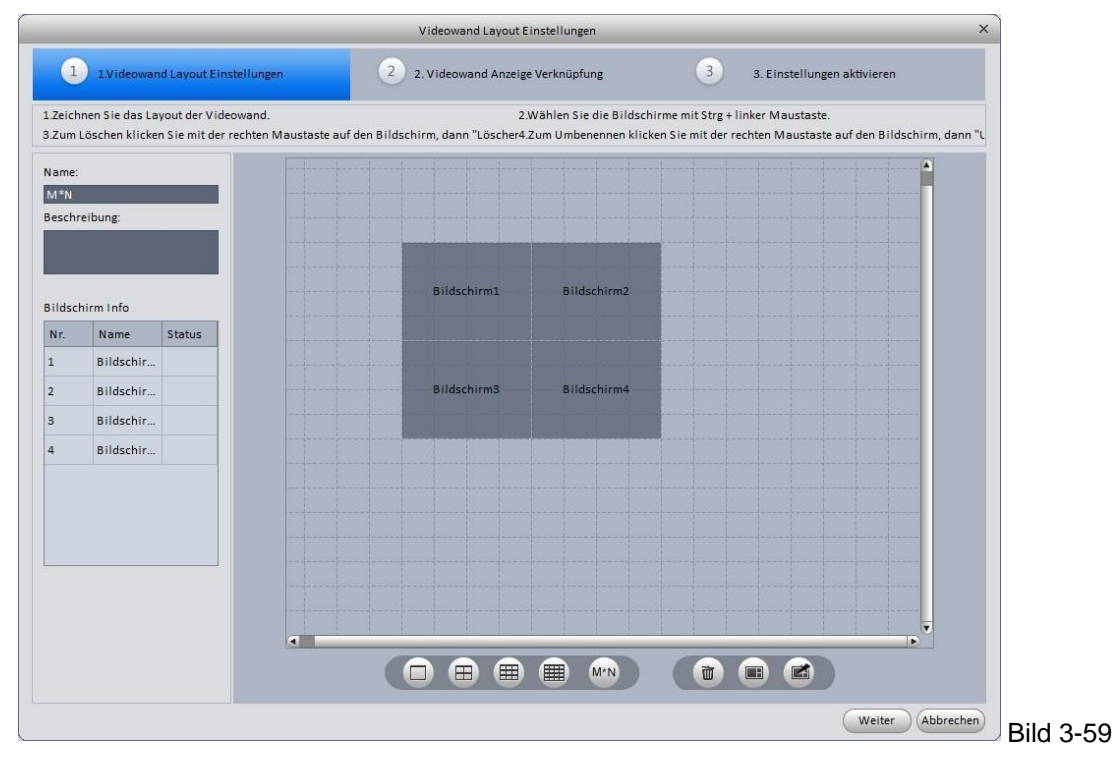

#### **Anmerkung**

 Nutzen Sie die Strg-Taste zusammen mit einem Links-Klick der Maus um in einem Layout die vorhandenen Bildschirme zu einem verbundenen Bildschirm zu ändern. Nachdem Sie die Bildschirme

markiert haben, klicken Sie auf **. Die Bildschirme sind nun verbunden. Um den Vorgang rückgängig zu** machen, klicken Sie auf

- Mit einem Rechtsklick auf einen Bildschirm, öffnet sich ein Optionsmenü mit Umbenennen, löschen oder Verbinden. Mit **in** löschen Sie das Layout.
- Klicken Sie nach der Layout Erstellung unten auf "Weiter", oder oben auf . (2) 2. Videowand Anzeige Verknüpfung

Wenn ein Dekoder in der Software eingebunden ist, können Sie diesen von der Geräteliste links in die Bildschirm Darstellung rechts ziehen. Siehe Bild 3-60.

Klicken Sie anschließend oben auf "Einstellungen aktivieren, oder unten auf "Weiter". Nach Abschluss aller Einstellungen werden Ihnen die verfügbaren Dekoder in der Liste angezeigt. Hier können Sie mit den Symbolen "Zahnrad, Stift und Kreuz" Änderungen vornehmen.

#### **3.9 Tour &Task**

 $\sim$ 

Erstellen Sie eine Abfolge von verschiedenen Videobildern, auch mit Mehrfacher Bildaufteilung.

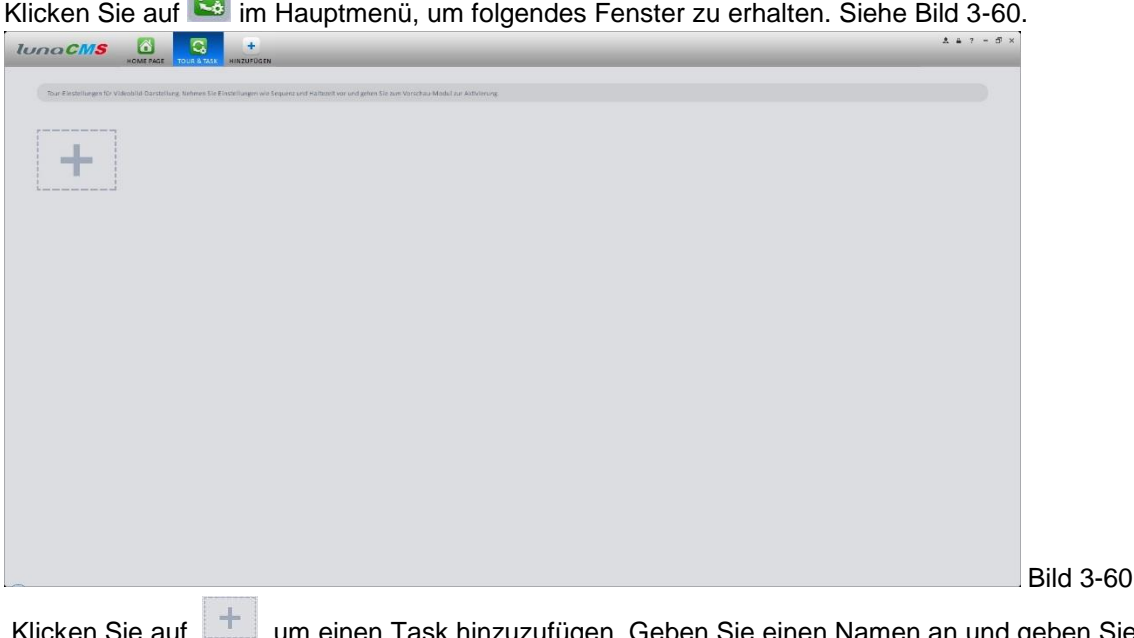

l, um einen Task hinzuzufügen. Geben Sie einen Namen an und geben Sie die Haltezeit (Anzeigedauer des Fensters) an.

Wählen Sie eine Darstellung, indem Sie auf eines der Symbole klicken:

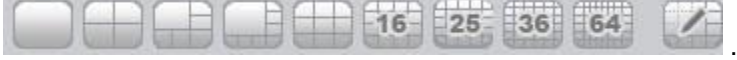

Anschließend ziehen Sie die gewünschten Kameras aus der Geräteliste links in das gewünschte Verknüpfungsfeld. Siehe Bild 3-61

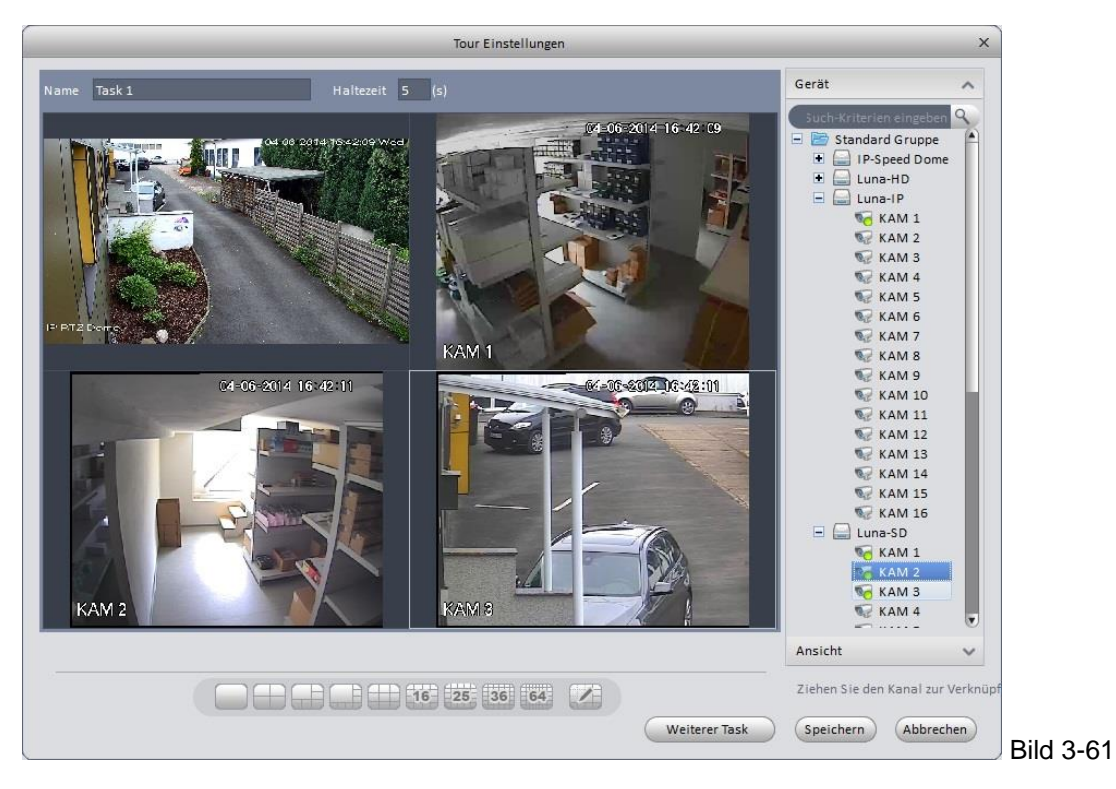

Klicken Sie auf "Speichern", oder "Weiterer Task" um den aktuellen zu speichern, bzw. einen weiteren Task hinzuzufügen. Verfahren Sie so weiter bis Sie die gewünschte Anzahl Tasks erstellt haben. Im Live Modus klicken Sie nun unten in das umrahmte Symbol um die Tasks zu starten, siehe Bild 3-62

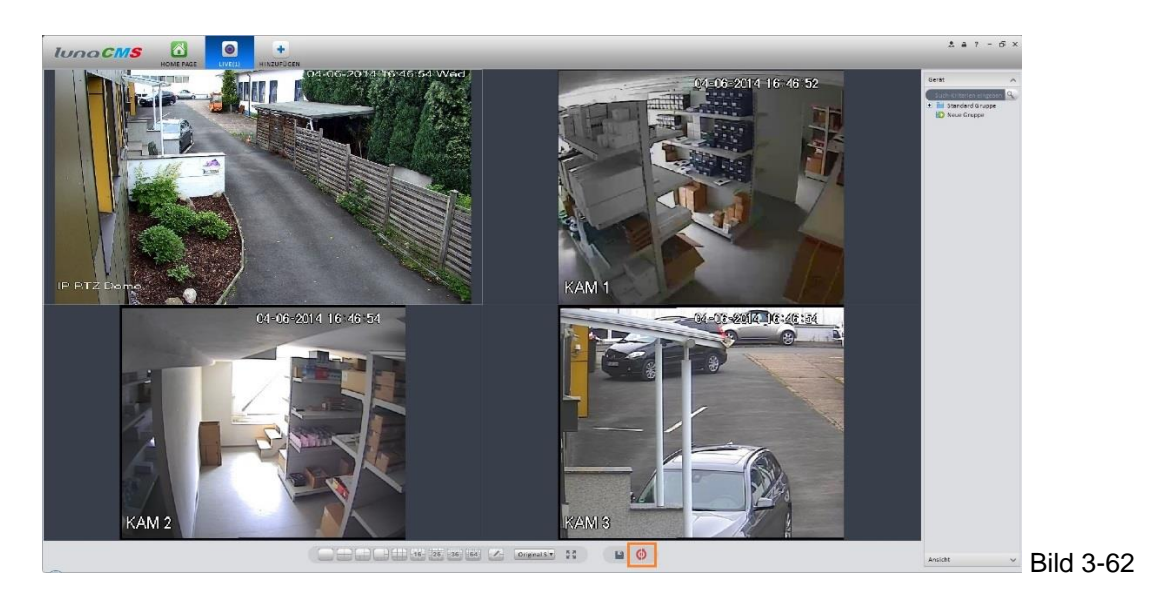

#### **3.10.1 Remote Gerät**

Bevor Sie diese Funktion nutzen, stellen Sie sicher, dass der PC-NVR installiert ist und läuft! Mit dem PC-NVR haben Sie ein weiteres Aufzeichnungssystem zur Hand, mit dem Sie Videobilder auf Ihrem PC speichern können.

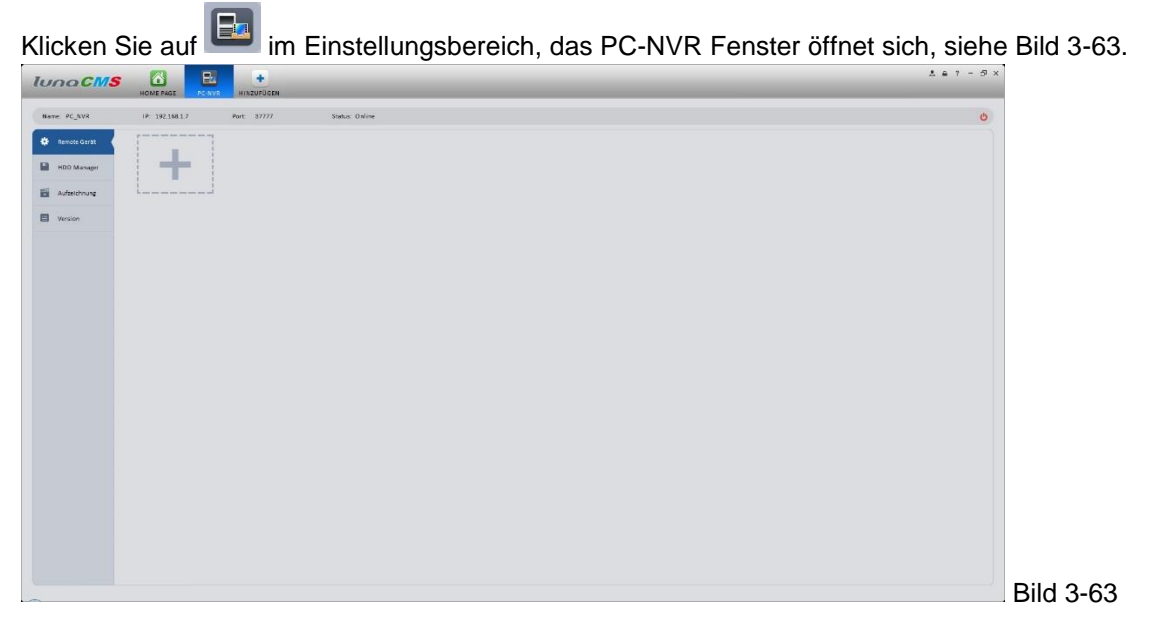

Klicken Sie auf , um das folgende Fenster zu öffnen, siehe Bild 3-64.

Fügen Sie hier die gewünschten Kanäle hinzu, indem Sie sie anhaken.

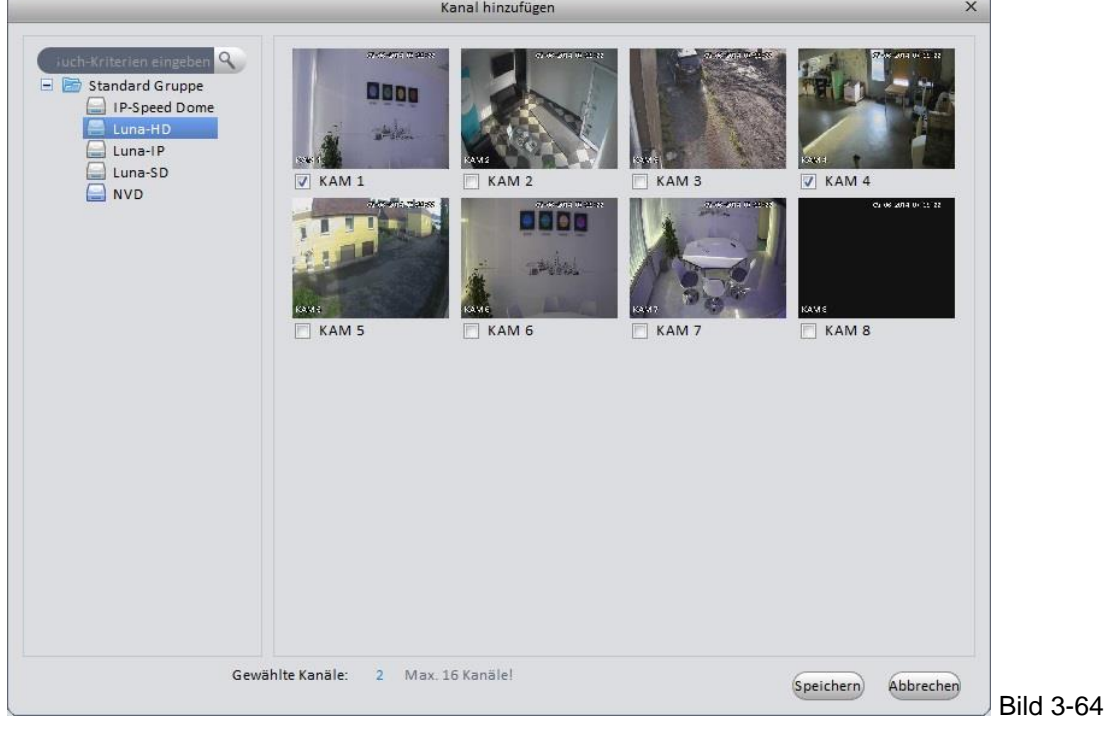

Klicken Sie anschließend auf "Speichern".

#### **3.10.2 HDD Manager**

Starten Sie den HDD Manager um Speicherplatz für die Videodaten festzulegen, siehe Bild 3-65.

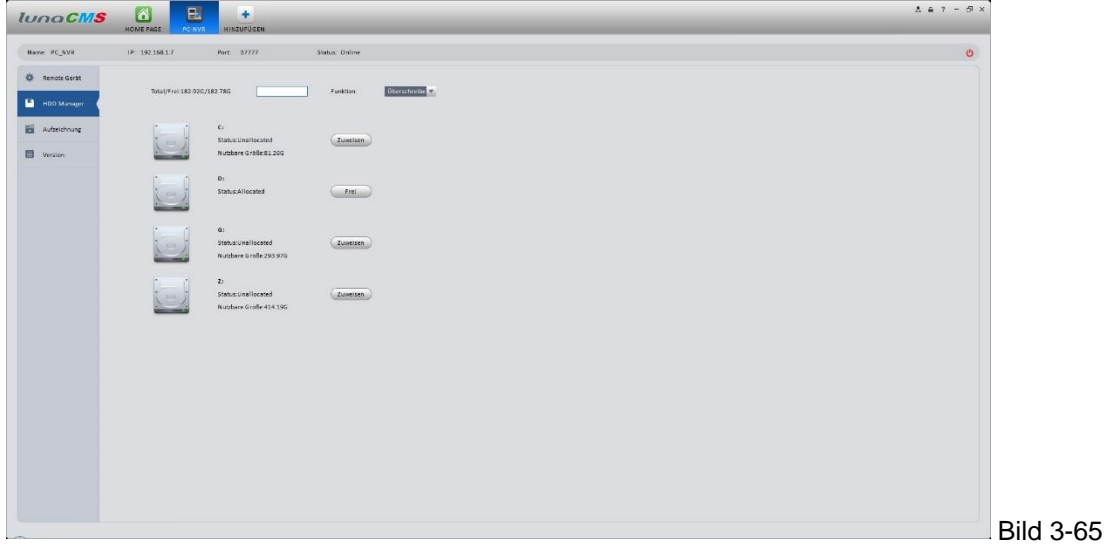

Weisen Sie eine Festplatte zu, indem Sie rechts daneben auf "Zuweisen" klicken. Auf der gewählten Festplatte wird nun ein Verzeichnis "media" angelegt, indem die Videodaten abgelegt werden.

Gehen Sie anschließend zu "Aufzeichnung", um für die jeweiligen Kanäle die Aufzeichnungsart, sowie den Zeitplan festzulegen, siehe Bild 3-66. Klicken Sie auf das Zahnrad für präzise Einstellungen.

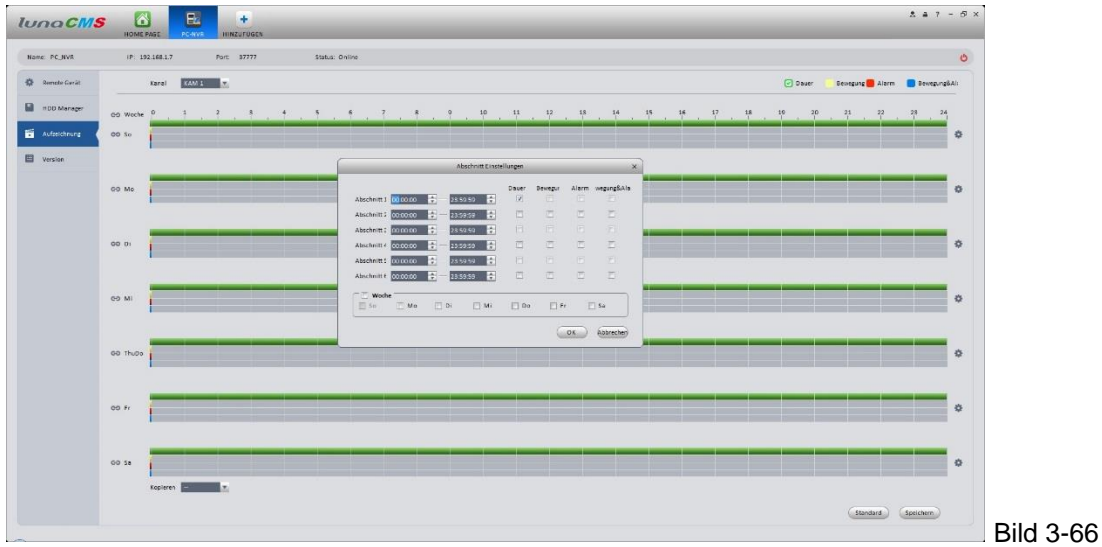

Klicken Sie auf "OK", anschließend auf "Speichern" um die Einstellungen zu speichern.

### **Tipp**

Mit einem Klick auf "Standard", wird die Werkseinstellung wiederhergestellt, beider zu jeder Zeit dauerhaft aufgezeichnet wird. Nutzen Sie die Funktion "Kopieren", um den eingestellten Aufzeichnungsplan auf andere Kanäle zu übertragen.

Klicken Sie links auf "Version", um die Software Version der PC-NVR Software zu sehen. Hier wird Ihnen auch die max. mögliche Anzahl der Aufzeichnungskanäle angezeigt.

# **4 Basic Bedienung**

# **4.1 Live 4.1.1 Live Ansicht**

Nachdem Sie der Software Geräte hinzugefügt haben, können Sie die Live Ansicht starten, indem Sie auf im Hauptinterface klicken, siehe Bild 4-1.

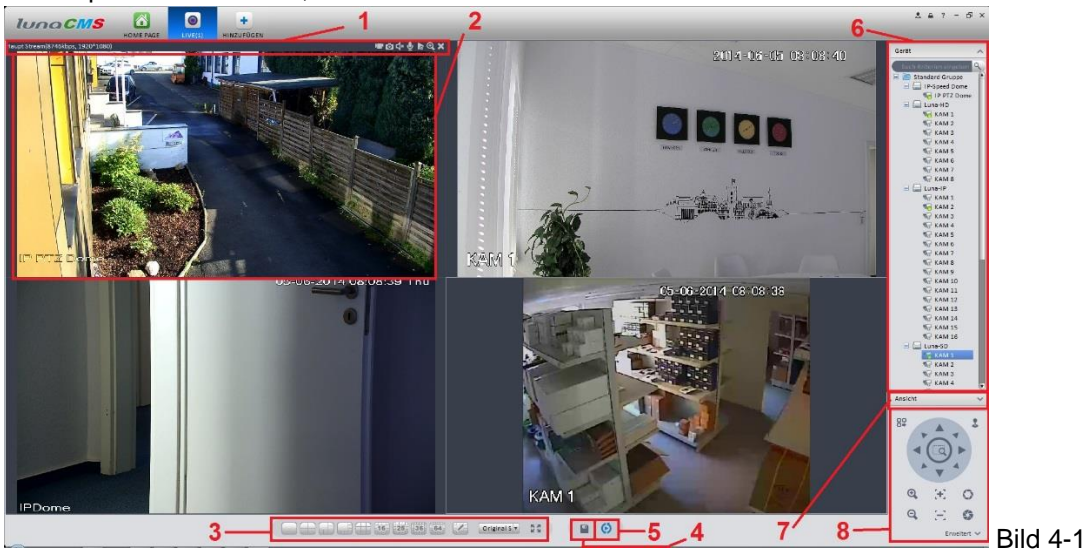

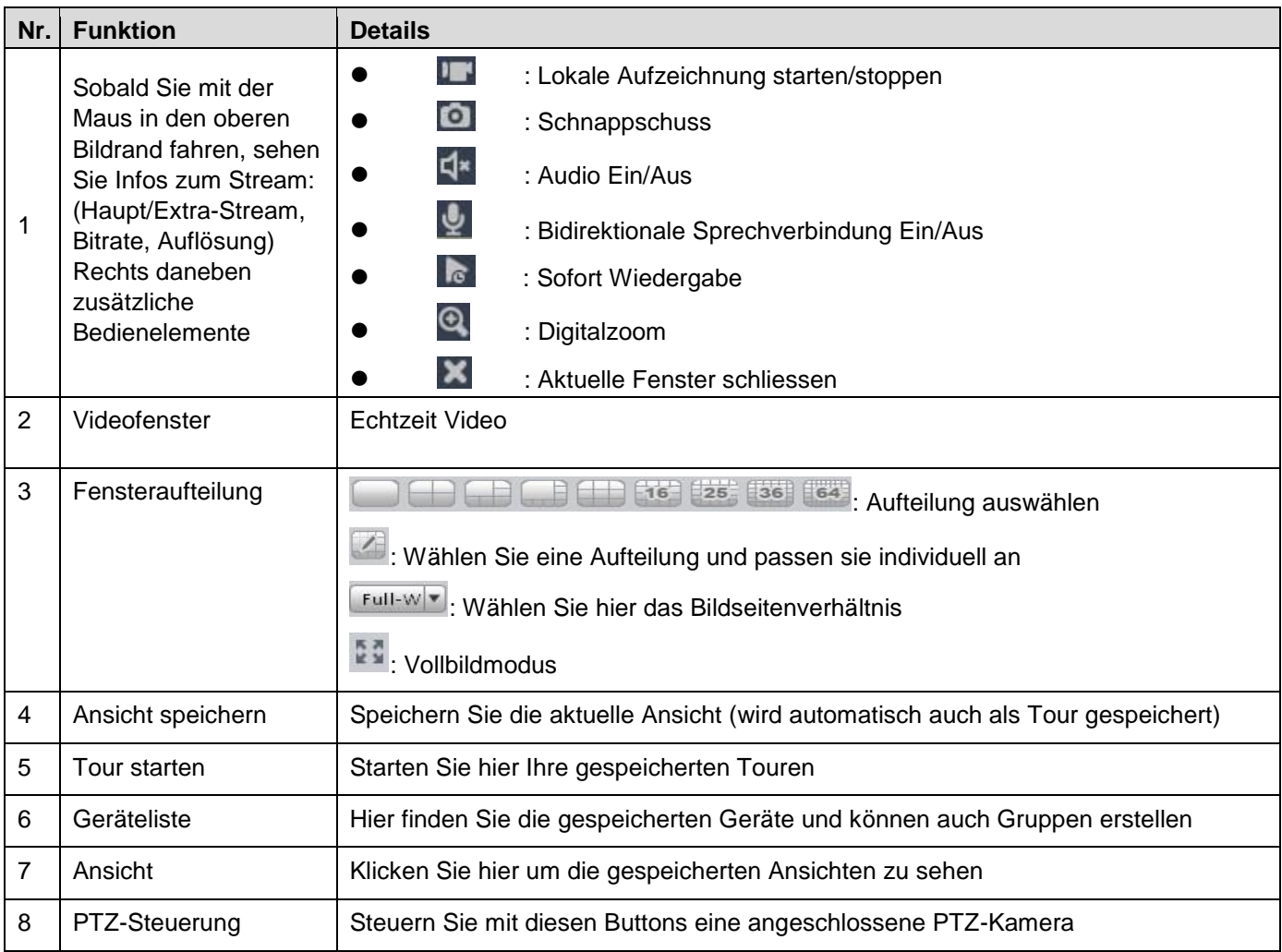

# Tipp:

Klicken Sie rechts auf ein Gerät und wählen Sie den Stream aus, es werden alle Fenster mit Videos gefüllt, angefangen bei dem markierten Fenster. Doppelklicken Sie auf eine Gruppe, so werden alle Kanäle dieser Gruppe im Extrastream angezeigt, ein Doppelklick in ein Livebild schaltet auf diesen Kanal in den Hauptstream um (einzelnes Livebild). Klicken Sie mit der rechten Maustaste auf einen einzelnen Kanal einer Gruppe (in der Geräteliste), können Sie zwischen den Streams wählen, als auch Kanaleinstellungen vornehmen (das entsprechende Fenster öffnet) oder auch den Kanalnamen ändern.

Klicken Sie mit der rechten Maustaste in ein Livebild, so öffnet sich folgendes Kontextmenü, siehe Bild 4-2

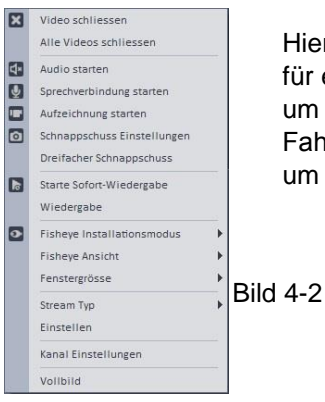

Hier finden Sie zusätzlich zu den bereits erwähnten Funktionen, auch die Einstellungen ür eine Fisheye-Kamera. Fahren Sie mit der Maus über "Fisheye Installationsmodus", um die Montageart zu wählen.

ahren Sie mit der Maus über "Fisheye Ansicht",

um die gewünschte Darstellung zu wählen.

# **4.1.2 Aufzeichnung**

Im Livebild Modus können Sie sofort die Aufzeichnung starten, indem Sie mit der rechten Maustaste in das entsprechende Videofenster klicken und dort "Aufzeichnung starten" klicken, oder mit der Maus zum oberen

Bildrand fahren und dort auf das Symbol klicken. Bei Aufzeichnung sieht das Symbol so aus: Um die Aufzeichnung wieder zu stoppen gehen Sie entsprechend genauso vor.

Die aufgezeichneten Videos werden an der Stelle gespeichert, die Sie zuvor unter  $\mathbb{R}^3$ , "Datei" definiert haben.

#### **4.1.3 Schnappschuss**

Im Livebild Modus können Sie einen Schnappschusserstellen, indem Sie mit der rechten Maustaste in das entsprechende Videofenster klicken und dort "Schnappschuss Einstellungen" klicken, oder mit der Maus zum oberen Bildrand fahren und dort auf das Symbol **collection**.

Die erzeugten Schnappschüsse werden an der Stelle gespeichert, die Sie zuvor unter  $\mathbb{R}^3$ , "Datei" definiert haben. Nach dem Klick auf "Schnappschuss" öffnet Sich folgendes Kontrollfenster, siehe Bild 4-3

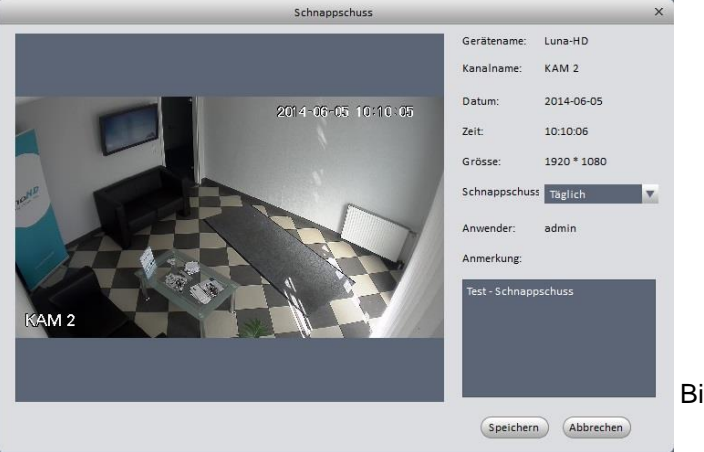

Wählen Sie im DropDown Menü den passenden Parameter aus, fügen Sie ggf. eine Anmerkung hinzu und klicken Sie "Speichern". Sie erhalten unten rechts eine entsprechende Bestätigung.

Bild 4-3

# **4.1.4 PTZ**

Um eine PTZ Kamera zu steuern, nutzen Sie das PTZ-Feld im unteren rechten Teil der Software, siehe Bild 4-4

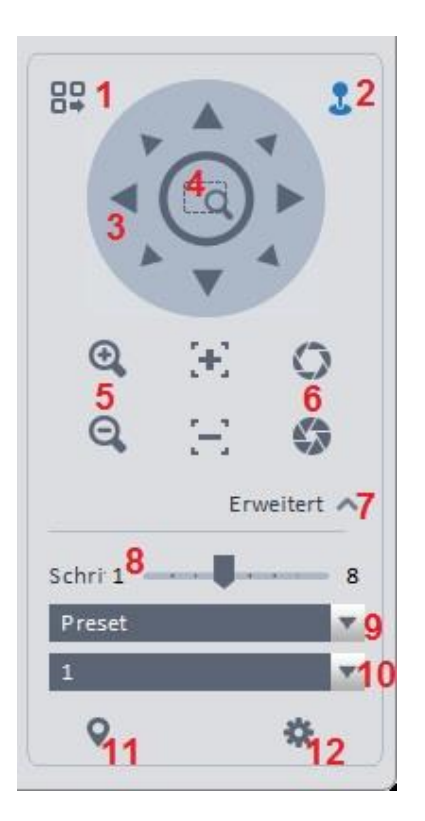

 Wechseln zwischen PTZ- und Menü Steuerung Umschalten auf Maus-PTZ Steuerung. Fahren Sie mit gedrückter linker Maustaste im Videobild um die Kamera zu steuern. Richtungstasten 3D-Steuerung Klicken Sie hier und ziehen Sie anschließend im Videobild ein Quadrat mit der linken Maustaste, die Kamera steuert dort hin und zoomt das Bild heran Rein/Raus-zoomen Blende Auf/Zu Erweiterte PTZ Steuerung anzeigen/ausblenden Geschwindigkeit einstellen Funktionsauswahl Voreinstellungsnummer, entsprechend der zuvor gewählten Funktion Ausführungsbutton für die zuvor gewählte Funktion (je nach ausgewählter Funktion ändert sich dieser Button) Einstellungsbutton der entsprechenden Funktion

Bild 4-4

Bei der PTZ-Funktion "Tour" erscheint folgendes Fenster, welches Sie durch den weiteren Einstellungsvorgang leitet, siehe Bild 4-5.

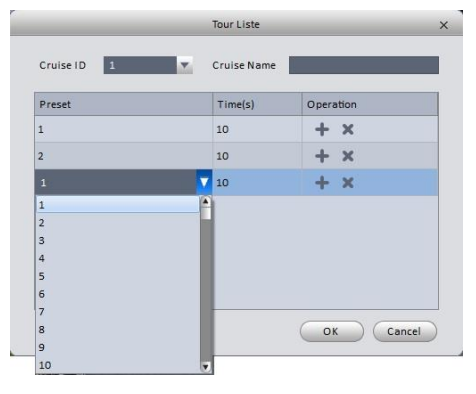

Um eine Tour abzufahren, müssen mindestens 2 Preset Positionen vorhanden sein. Um eine Position hinzuzufügen, klicken Sie auf "+" und danach wählen sie im DropDown Feld eine weitere Positionsnummer aus und legen Sie im Feld "Time" die Haltedauer fest. Vergeben Sie bei "Cruise Name" noch einen Tour-Namen und speichern Sie anschließend mit "OK".

Bild 4-5

#### **4.2 Wiedergabe**

Nachdem Sie eine Videodatei aufgezeichnet haben, können Sie sie mit der Wiedergabe anschauen.

Im Haupt Interface Klicken Sie auf **Der Jum zum Wiedergabe Fenster zu gelangen**, Siehe Bild 4-6

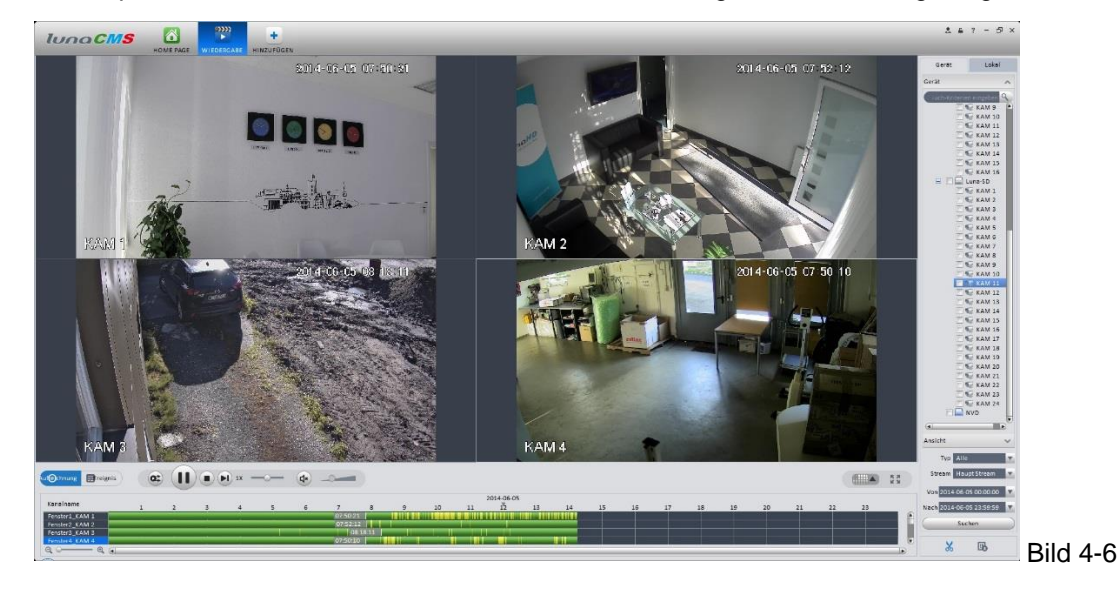

Wählen Sie in der Geräteliste einen oder mehrere Kanäle aus, wählen Sie darunter bei "Typ" die Aufzeichnungsart aus, wählen Sie einen der beiden Streams, und zum Schluss einen Zeitbereich aus, innerhalb dessen gesucht werden soll, klicken Sie danach auf "Suchen".

Sobald in der Zeitleiste Aufzeichnungen angezeigt werden (Farbiger Balken), klicken Sie an die gewünschte Stelle, die Wiedergabe beginnt. Um präziser in der Zeitleiste zu suchen, schieben Sie in der linken unteren Ecke den Lupenregler nach rechts, der Zeitbalken wird nun auseinander gezogen. Mit dem Schieber direkt unter den Zeitbalken können Sie nun den Zeitbereich vor und zurück schieben. Die kleinste Einteilung beträgt 5 min, die größte 1 Stunde. Um nach einem Ereignis zu suchen, klicken Sie unten links auf "Ereignis" und wählen mit einem Doppelklick das gewünschte Ereignis aus. Bei dieser Wiedergabe Art kann nur ein einzelner Kanal angesehen werden.

### **4.2.2 Lokale Wiedergabe**

Starten Sie das Wiedergabe Fenster und klicken Sie auf der rechten oberen Seite auf Lokal, um sich Videos anzusehen, die auf dem PC-NVR gespeichert wurden. Gehen Sie ebenso vor, wie bei der Gerätewiedergabe. In diesem Modus kann max. ein Videobild wiedergegeben werden.

### **4.2.3 Export**

Um Videodaten zu exportieren, gibt es 2 Möglichkeiten:

Starten Sie eine Geräte-Wiedergabe an der gewünschten Stelle und klicken Sie auf **X**, dann klicken

Sie in der Zeitleiste an das Ende des gewünschten Zeitabschnitts und erneut auf &. Es öffnet sich ein kleines Fenster mit den Export-Details. Dort können Sie den Pfad festlegen, das Dateiformat wählen

sowie ggf. einen Player mit exportieren. Nachdem Sie mit "OK" bestätigt haben, öffnet sich das Export-Fenster, auf dem Sie den Exportvorgang verfolgen können.

Wählen Sie die gewünschten Kanäle im gewünschten Zeitbereich aus, wechseln sie danach in die

Ereignis Anzeige, setzen Sie einen Haken vor die gewünschte Datei und klicken Sie

Das Exportfenster öffnet sich und Exportvorgang startet.

Bitte beachten Sie, das der Ordner, in den exportiert werden soll, sich im root-Verzeichnis des Systems befindet, anderenfalls schlägt der Export fehl !

#### **4.3 Alarm**

Sofern Sie ein Alarm Schema eingerichtet haben, können Sie mit einem Klick auf **Alle Alarmmeldungen** einsehen, siehe Bild 4-7.

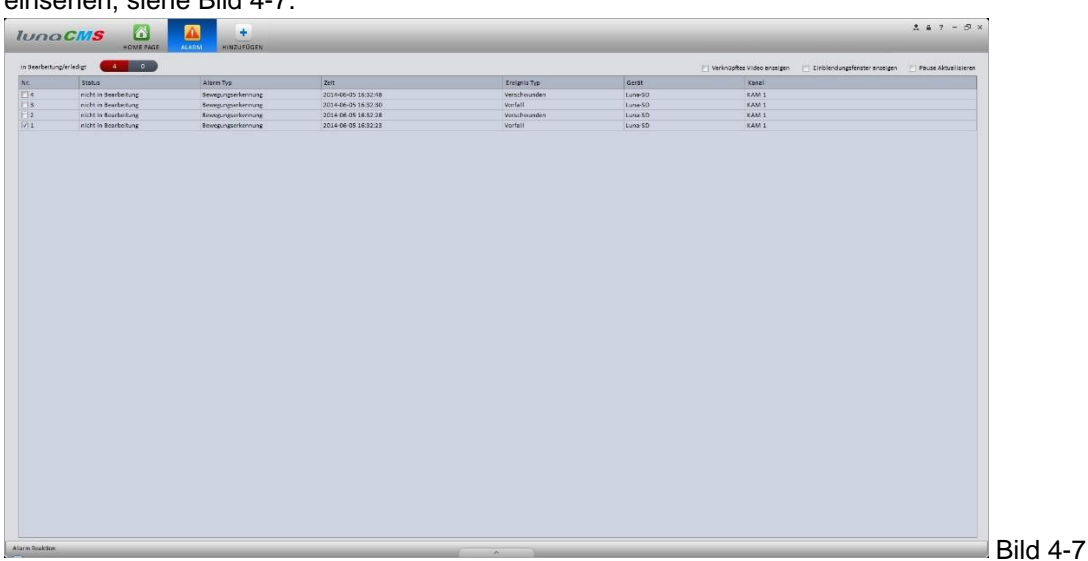

Haben Sie bei dem Alarm Schema die Pop-Up Funktion aktiviert, so erhalten Sie ein Videofenster im Alarmfall, das den Vorfall zeigt. Setzen Sie einen Haken bei "Pause Aktualisieren" dann wird ein neues Alarmvideo nicht das aktuelle überschreiben. Um ein aktuelles Videobild von einem der Alarmkanäle zu erhalten, setzen Sie einen Haken vor den entsprechenden Vorfall und setzen einen weiteren Haken bei "Verknüpftes Video anzeigen". In dem daraufhin aufpoppenden Fenster klicken Sie dann unten rechts auf "Video öffnen", sie sehen nun ein Livebild des entsprechenden Kanals

# **4.4 Log Suche**

Um Logdateien einzusehen, wählen Sie Start und Endzeit, welches Log und welches Gerät, danach klicken Sie rechts auf "Suchen", siehe Bild 4-8.

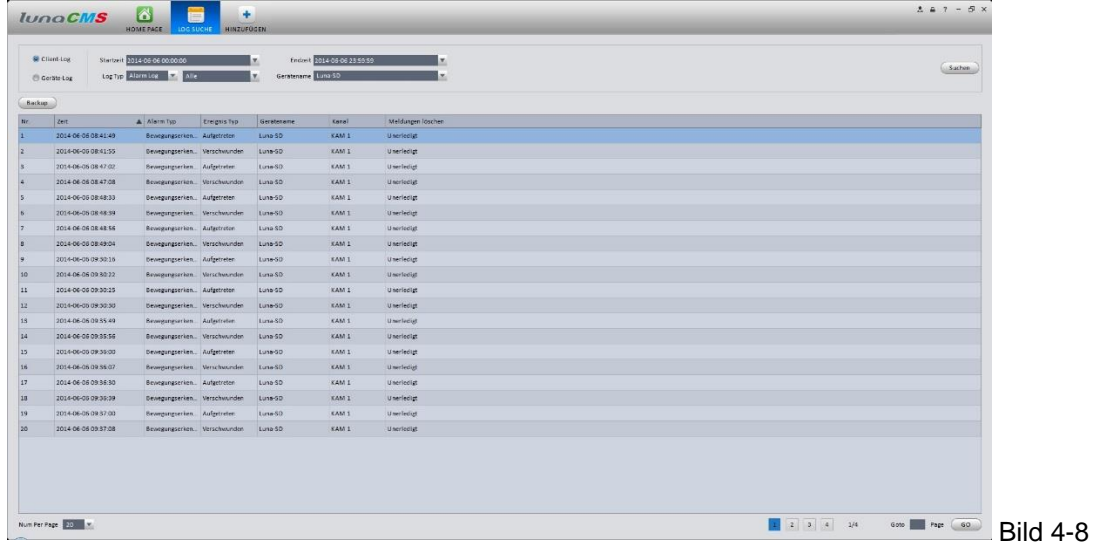

Sie sehen anschließend die Vorfälle der zuvor gewählten Geräte.

# **5 Erweiterung**

# **5.1 Videowand**

Nachdem Sie die Videowand eingerichtet haben (Kapitel 3.8 ), können Sie nun Videos auf dieser Wand ausgeben. Folgen Sie den nachstehenden Anweisungen:

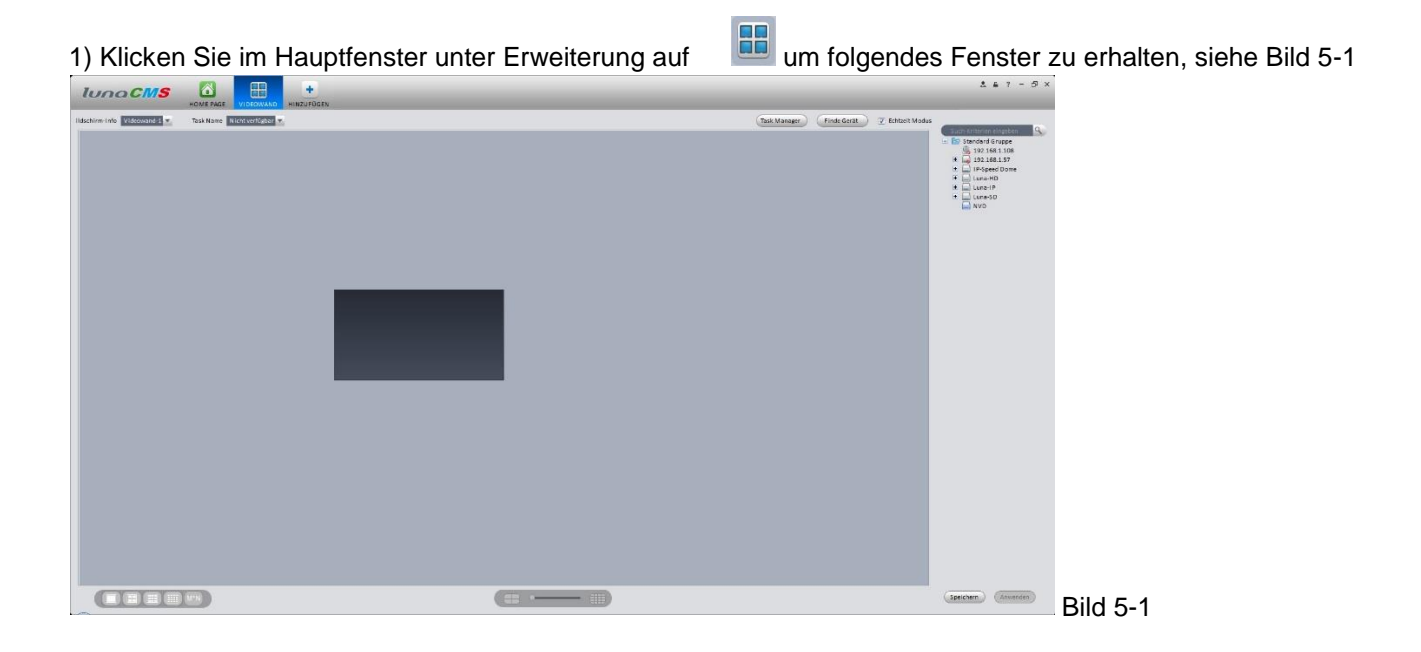

2) Wählen Sie die gewünschte Videowand aus der DropDown Liste oben links. Um eine sofortige Ausgabe auf der Videowand zu erhalten, setzen Sie oben rechts einen Haken bei "Echtzeit Modus".

3) Suchen Sie sich den gewünschten Kanal aus der Geräteliste rechts und ziehen Sie ihn in das graue Fenster der Hauptdarstellung, klicken Sie anschließend auf "Verknüpfen".

Tipp:

Wählen Sie hier die gewünschte Darstellungsart .

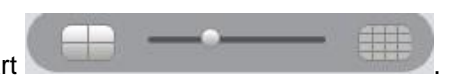

Falls eine Bildaufteilung nicht von Ihrem Gerät unterstützt wird, erhalten Sie eine Meldung.

4) Klicken Sie auf "Speichern" um die aktuelle Aufteilung als Task zu speichern, in dem dann folgenden Fenster vergeben Sie einen Namen und klicken Sie auf "Speichern".

Anmerkung:

Wählen Sie einen Task aus der DropDown Liste und setzen Sie einen Haken bei "Echtzeit Modus".

Klicken Sie auf Task Manager um alle gespeicherten Tasks anzuzeigen.

Mit einem Klick auf das Bleistift Symbol können Sie Veränderungen vornehmen, mit einem Klick auf das Kreuz löschen Sie den Task.

## **5.2 E-map**

Klicken Sie im Hauptfenster bei "Erweiterung" auf **Standen Bauer E-Map Fenster öffnet sich. Hier können Sie in eine** Übersichtskarte Kameras einfügen. Mit einem Klick auf die entsprechende Kamera wird Ihnen das Videobild gezeigt.

# **5.2.1 E-Map hinzufügen**

Wenn Sie die Funktion E-Map das erste Mal aufrufen, sehen Sie folgendes Fenster, siehe Bild5-2.

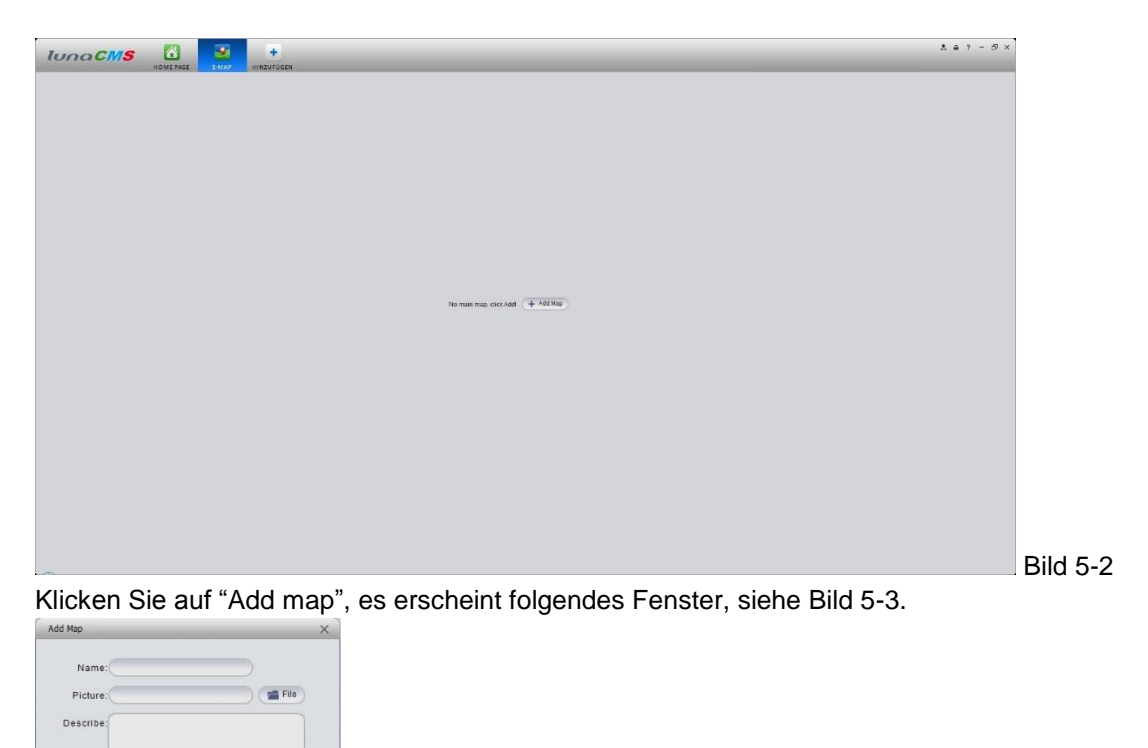

Geben Sie einen Namen ein, wählen Sie eine Bilddatei aus und geben Sie ggf. eine Beschreibung ein. Nachdem Sie mit "Save" gespeichert haben, sieht die Ansicht z.B. wie folgt aus, siehe Bild 5-4.

Bild 5-3

Save Cancel

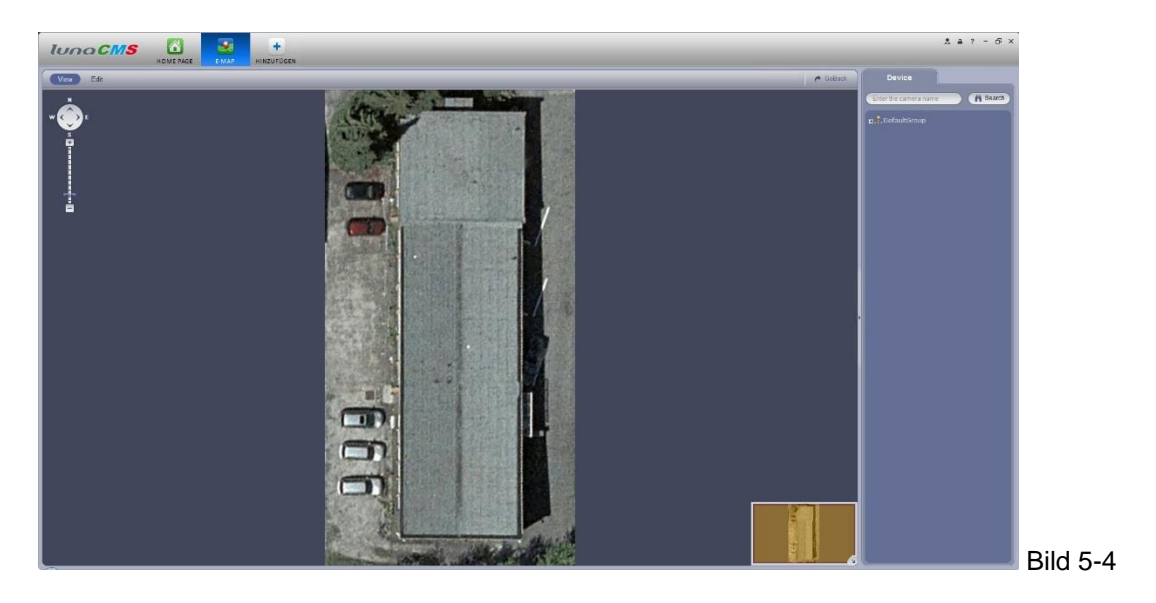

# **5.2.2 E-Map editieren**

Klicken Sie links oben auf "Edit", um Ihre Map zu bearbeiten, siehe Bild 5-5.

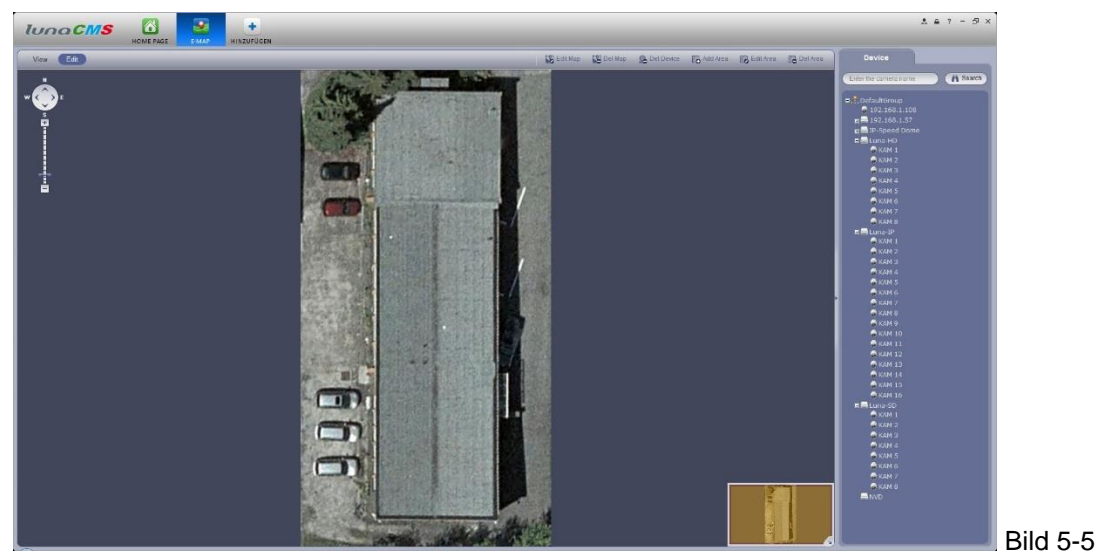

Um nun Kameras in Ihre Map einzufügen, wählen Sie rechts die gewünschte Kamera aus und ziehen Sie sie an die gewünschte Position in Ihrer Map. Verfahren Sie so weiter, bis Sie alle gewünschten Kameras in Ihrer Map haben. Weitere Editierungsmöglichkeiten finden Sie am rechten, oberen Bildrand: Edit map (Bilddatei ändern), Del map (Bild löschen), Del Device (Gerät löschen), Add Area (Bereich hinzufügen), Edit Area (Bereich ändern) und Del Area (Bereich löschen).

#### **5.2.3 E-Map**

Nachdem Sie Ihre Map fertig gestellt haben, klicken Sie oben links auf View. Mit den Buttons oben links können Sie die Map vergrößern, oder auch verschieben. Ein Doppelklick auf ein Kamerasymbol lässt ein Fenster mit dem entsprechenden Video aufpoppen, siehe Bild 5-6.

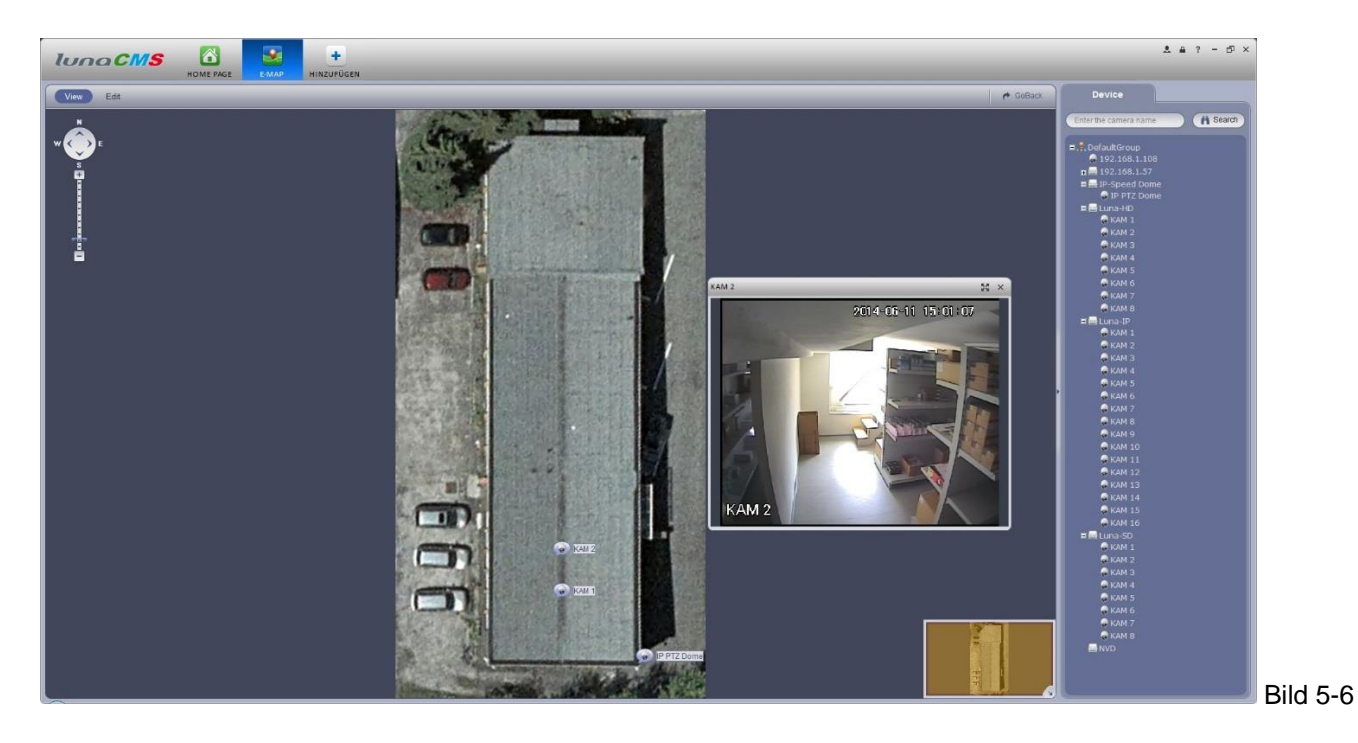

#### **5.3 Display**

Die Software unterstützt ausschließlich das Modell NVR6000.

Klicken Sie auf **DEB**, um folgendes Fenster zu öffnen, ziehen Sie einen Kanal aus der rechten Seite links in

eines der Fenster um es zu verknüpfen.

**RHH** 

Klicken Sie auf den Fenster Anzeigemodus-Einstell-Button am unteren Rand der Software; Sie sehen nun alle 128 Kanäle des NVR6000. In Bild 5-8 sehen Sie den 4-fach Aufteilungsmodus. Klicken Sie auf Kanalbereiche um diese auszuwählen.

001 004 041 044 081 084 121 124 005\_008 045\_048 085\_088 125\_128 009\_012 049\_052 089\_092 013\_016 053\_056 093\_096 017\_020 057\_060 097\_100 021 024 061 064 101 104 025 028 065 068 105 108 029\_032 069\_072 109\_112 033\_036 073\_076 113\_116 037\_040 077\_080 117\_120

Bild5-8

Bewegen Sie die Maus zu einem Fenster, klicken Sie M<sup>+</sup>, um zwischen Hauptstream/Extrastream/Auto

umzuschalten. Klicken Sie auf X, um die Verknüpfung zu lösen. Die gleichen Funktionen stehen zur Verfügung, wenn Sie mit der rechten Maustaste das Kontextmenü aufrufen.

**Anmerkung:** 

- **Dieses Handbuch dient als Referenz. Die Software kann je nach Version leicht variieren.**
- **Alle Designs und Funktionen können ohne vorherige schriftliche Ankündigung geändert werden.**
- **Alle Marken und registrierte Marken sind Bestandteile Ihrer entsprechenden Besitzer.**
- **Bei Unklarheiten nehmen Sie bitte Kontakt mit uns auf.**
- **Bitte besuchen Sie unsere Webseite, oder unseren Support für weitergehende Unterstützung.**